#### **KVALCAM Reference Guide**

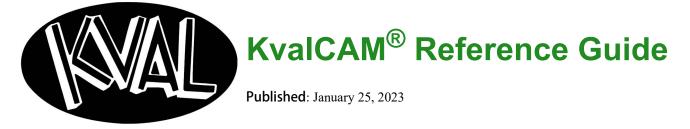

Innovation, Quality & Honesty

# KvalCAM<sup>®</sup> Reference Guide

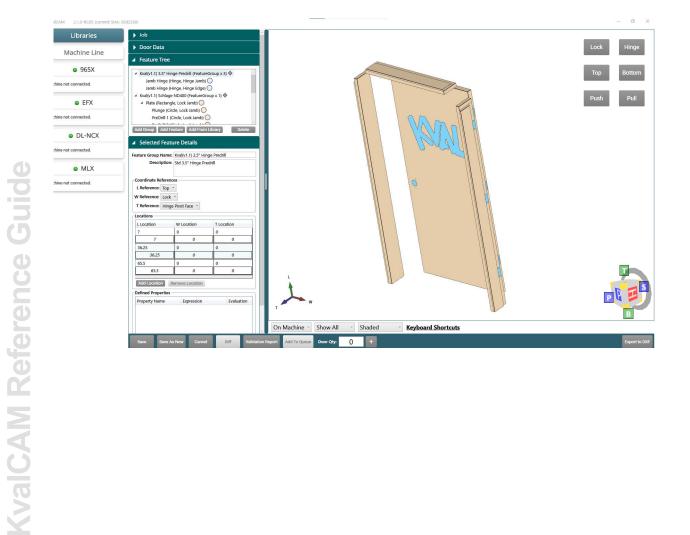

#### **Proprietary Notice**

This manual is confidential and contains proprietary information and intellectual property of **Kval** Inc., and is to be used solely by Customer as an operating manual for **Kval Inc**. machines. Neither this manual nor any of the information contained herein may be reproduced or disclosed under any circumstances without the express written permission of **Kval Inc**. For authorization to copy this information, please call **Kval Technical Support** at (800) 553-5825 or fax (707) 762-0485.

Manual Name: KvalCAM Reference Guide

Manual Revision: Rev 2

KvalCAM<sup>®</sup> is a registered trademark of Kval Incorporated.

Copyright 2023 Kval Incorporated. All rights reserved.

 $\mathsf{Beckhoff}^{\mathbb{R}},\mathsf{TwinCAT}^{\mathbb{R}},\mathsf{and}\;\mathsf{EtherCat}^{\mathbb{R}}$  are registered trademarks and are licensed by  $\mathsf{Beckhoff}$  Automation GmbH

All other products are trademarks or registered trademarks of their respective holders, all rights reserved. Reference to these products is not intended to imply affiliation with or sponsorship of **Kval Incorporated**.

#### **Contacting Kval**

For further information about this manual or other Kval Incorporated products, please contact us.

#### Mailing address:

Kval Incorporated 825 Petaluma Boulevard South Petaluma, CA 94952

#### Phone and Fax:

call: (800) 553-5825 fax: (707) 762-0485

#### **General Office Business Hours**

Mon-Thu:6:00 AM - 4:00 PM PST Fri: 6:00 AM - 3:30 PM PST

#### Parts

Contact us for all parts related needs, from orders to inquiries. Call, email, contact us on our website at the "Contact Us" page.

email: parts@kvalinc.com

#### **Technical Support**

For machinery support and troubleshooting. Call, email, contact us on our website at the "Contact Us" page.

Mon-Fri:4:00 AM - 4:00 PM PST email: support@kvalinc.com

#### **Field Service Support**

For any other inquiries or to schedule on-site service. Call, email, contact us on our website at the "Contact Us" page.

email: service@kvalinc.com

#### **Sales Support**

For machinery information, specifications, and quotes. Call, email, contact us on our website at the "Contact Us" page.

email: sales@kvalinc.com

#### **Kval Website**

Learn about **Kval**, order parts, get information on our array of machines (including new machine releases), learn about our machine software solutions, download machine documentation, view videos of our machines in action, contact all the departments.

http://www.kvalinc.com

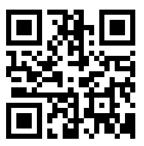

# NOTICE OF OWNERSHIP OF KVALCAM SOFTWARE AND LIMITED LICENSE TO USE

READ THIS NOTICE CAREFULLY BEFORE USING THE KVALCAM SOFTWARE WHICH OPERATES KVAL MACHINERY. THIS DOCUMENT CONSTITUTES NOTICE TO YOU THAT YOU HAVE A LIMITED LICENSE TO USE THE KVALCAM SOFTWARE ON THE TERMS AND CONDITIONS APPEARING BELOW.

BY USING THE KVALCAM SOFTWARE YOU ARE CONSENTING TO BE BOUND BY THIS LIMITED LICENSE. IF YOU DO NOT AGREE TO ALL OF THE TERMS OF THIS LICENSE, THEN DO NOT USE THE KVALCAM SOFTWARE.

KVAL, Inc., is the owner of all rights in respect of the software and documentation (referred to as "Licensor"). You are the purchaser of KVAL Machinery operated by the KVALCAM Software are the "Licensee".

The computer program(s) and related documentation and materials (herein collectively referred to as "the KvalCAM Software" and further defined herein) which are used in the operation of the KVAL Machinery are licensed, not sold, to you for use only upon the limited terms of this license, and Licensor reserves any rights not expressly granted to you. Licensor retains all ownership of the KvalCAM Software.

Title, ownership rights, and intellectual property rights in the KvalCAM Software shall remain with KVAL, Inc. The KVALCAM Software is protected by copyright laws and treaties. Title and related rights in the content generated through the KVALCAM Software are also the property of the Licensor and are protected by applicable law.

#### 1. **Definitions**.

**a**."KVALCAM Software" means the KVALCAM computer application installed in the KVAL Machinery and written documentation and materials provided to you, as well as any res or updates of such computer application and documentation.

**b**."Install" means storing of the KVALCAM Software in the computer component of the KVAL Machinery.

**c**."Use" means executing the KVALCAM Software for purpose of operating the KVAL Machinery and use of the documentation for properly operating KVALCAM Software.

#### 2. Grant of License.

**a**.Licensor hereby grants Licensee a non-exclusive, non-transferable license to Use the KVAL-CAM Software upon payment of all amounts due for the purchase of the related KVAL Machinery.

**b**.Licensee will make no copies of the KVALCAM Software or alter the KVALCAM Software in any way. Title to the KVALCAM Software will remain vested in Licensor, and nothing in this License will give or convey any right, title or interest therein to Licensee except as a licensee.

**c**.Licensee agrees that it will use the KVALCAM Software or related documentation directly or indirectly for the benefit of Licensee, and only pursuant to the scope of the grant of the License set forth herein.

**d**.Licensee will not decode, alter, decompile, reverse engineer, perform reverse analysis on or disassemble the KVALCAM Software.

**e**. This License will terminate automatically if Licensee fails to comply with the limitations described above.

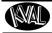

# Chapter 1 KvalCAM Reference

| About KvalCAM                                             | 1-2  |
|-----------------------------------------------------------|------|
| Summary of the KvalCAM Interface                          | 1-3  |
| Machine Line                                              | 1-3  |
| Libraries                                                 | 1-3  |
| Machine Control                                           | 1-4  |
| About the Libraries                                       | 1-5  |
| Distinguish Between the Library Types                     | 1-5  |
| About the Door Job Library Screen                         |      |
| About the Door Data Library Screen                        |      |
| About the Feature Group Library Screen                    |      |
| Controls at the Library Screen                            |      |
| Using the Door File Table                                 |      |
| Using the Display Deleted Check Box (Recover a Door File) |      |
| Using the File Control Buttons                            |      |
| Using the Create Button<br>Using the Edit/View Button     |      |
| Using the Clone Button                                    |      |
| Using the Delete/Restore Button                           |      |
| Using the Diff Button                                     |      |
| About the Database Icon                                   |      |
| About Revisions                                           | 1-14 |
| Principle and Diff                                        | 1-14 |
| Revisions at the Door Job Library                         | 1-14 |
| Revisions at the Door Data Library                        |      |
| Revisions at the Door Feature Group Library               |      |
| About Door Job Creation                                   | 1-16 |
| About the Door Job Name Menu                              | 1-17 |
| About the Door and Jamb Data Menus                        | 1-18 |
| Door Data and Jamb Data Highlights                        | 1-18 |
| Description of the Door Data Table Selections             | 1-19 |
| Description of the Jamb Data Table Selections             |      |
| Jamb Data Properties                                      |      |
| Jamb Data Property Tables                                 |      |
| Select From Library<br>Save Data                          |      |
| One Click Expression Copy                                 |      |
| Summary of a Feature Group and Features                   |      |
|                                                           |      |
| About the Feature Tree Menu                               | 1-26 |

| About the Selected Feature Details Menu                | 1-27           |
|--------------------------------------------------------|----------------|
| About the Selected Feature Details Menu (Child Level)  | 1-28           |
| About the Control Buttons                              |                |
| About the Control Buttons                              | 1-29           |
| About the Job Preview Screen                           | 1-30           |
| Using the Cube Icon to Navigate                        |                |
| Color Coding in the Preview Screen                     |                |
| About the Bottom Buttons                               |                |
| About the On Machine Button                            |                |
| About the Show Mode Buttons                            | 1-34           |
| About the Standard View Buttons                        | 1-35           |
| View Buttons                                           | 1-36           |
| Lock View                                              | 1-36           |
| Hinge View                                             |                |
| Тор View                                               |                |
| Bottom View                                            |                |
| Push and Pull View: Right Hand Door                    |                |
| Push and Pull View: Left Hand Door                     |                |
| Push and Pull View: Left Hand Reverse Door             |                |
| Push and Pull View: Right Hand Reverse Door            |                |
| Mouse Operation                                        |                |
| Keyboard Shortcuts                                     |                |
| Comparing the FaceProfile and LiteCutout Feature Types |                |
| KvalCAM Level                                          |                |
| Editing Screen Comparison                              |                |
| About the Machine Line Screen                          | 1-46           |
| Machine Line Screen                                    | 1-46           |
| About Backing up Data and Checking the Revision Status | s <b> 1-50</b> |
|                                                        |                |

# Chapter 2 KvalCAM Examples

| Door Data Process Steps           |     |
|-----------------------------------|-----|
| About the Door Data Process Steps | 2-2 |
| Jamb Data Process Steps           |     |
| About the Jamb Data Process Steps | 2-3 |
| About Jamb Data Properties Table  | 2-4 |
| About Feature Types               | 2-5 |
| About Edge Feature Types          |     |
| About Edge Feature Types          | 2-6 |
| About the Door Edge Sides         | 2-6 |
|                                   |     |

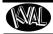

| About Face Feature Types                               | 2-7  |
|--------------------------------------------------------|------|
| About Face Feature Types                               |      |
| Face Features Overview                                 | 2-7  |
| An Example of a Lock Feature Group                     | 2-8  |
| About Feature Group Parent and Children                | 2-8  |
| Example of the Lock Feature Group                      |      |
| About the Lock Feature Group Properties                |      |
| About the Lock Edge Rectangle Feature Type             |      |
| About the Lock Edge Plate Feature Details Descriptions |      |
| About Radius 1-4 Properties                            |      |
| About the Lock Edge Circle Feature Types               |      |
| About the Lock Edge Plunge Circle Feature Detail Table |      |
| About the Lock Predrill Hole Locations and Dimensions  |      |
| About Lock FaceCircle Feature                          |      |
| About the Lock Face Circle Feature Details Description |      |
| About the Face Circle Through Hole 1                   |      |
| About the Face Circle Through Holes 2 and 3            |      |
| An Example of a Tee-Shape Feature                      |      |
| About the TeeRelativeLocation                          |      |
| About the TeeLength and TeeWidth                       |      |
| About the MainLength and MainWidth                     |      |
| About the Radius1 through Radius4                      |      |
| About the EntryRadius1 and EntryRadius2                |      |
| An Example of 3.5" Hinges with Predrills               |      |
| About Feature Group Parent and Children                |      |
| About the Hinge Feature Group                          |      |
| About the Hinge Feature Details                        |      |
| About the Hinge Properties                             |      |
| About the Hinge Locations<br>About the Predrill Holes  |      |
| About the Predrill Locations on the Hinge              |      |
| About the Jamb Hinge Properties                        |      |
| An Example of a Face Rectangle with Round Top          |      |
|                                                        |      |
| About Feature Group Parent and Children                |      |
| About Face Rectangle Coordinate References             |      |
| About the FaceRectangle Details                        |      |
| About Shape Location Information                       |      |
| About Shape Parameter Information                      |      |
| Process to Create a FaceProfile Feature Type           |      |
| Process                                                |      |
| FaceProfile Process Summary                            | 2-33 |

| Process to Create LiteCutout Feature Type           | 2-34 |
|-----------------------------------------------------|------|
| Process                                             | 2-34 |
| LiteCutout Process Summary                          | 2-34 |
| About the FaceProfile and LiteCutout Editing Screen | 2-35 |
| About the Editing Screen                            |      |
| About the Status Panel                              |      |
| About the View Settings Panel                       | 2-36 |
| About the Parameters Panel                          |      |
| About the Work Area                                 | 2-38 |
| About the Work Area Coordinates                     | 2-38 |
| About the Task Bar                                  | 2-39 |
| The Import DXF Button                               | 2-39 |
| The OK Button                                       | 2-39 |
| The Cancel Button                                   | 2-39 |
| The Insert Vertex Button                            | 2-39 |
| The Delete Selected Button                          | 2-39 |
| The Offset Profile Button                           | 2-39 |
| The Weed Vertexes Button                            | 2-40 |

# Chapter 3 KvalCAM Common Terms

| Ad Hoc                                                           | .3-2 |
|------------------------------------------------------------------|------|
| Axis                                                             | .3-2 |
| Cube Icon                                                        | .3-4 |
| Dado                                                             | .3-5 |
| Diff                                                             | .3-6 |
| Door Data                                                        | .3-6 |
| Door Data Library                                                | .3-7 |
| Door Job                                                         | .3-8 |
| Door Job Library                                                 | .3-8 |
| Expressions                                                      | .3-9 |
| Common Door Expressions                                          | .3-9 |
| Feature                                                          | 3-10 |
| Feature Group                                                    | 3-10 |
| Feature Group Library                                            | 3-11 |
| Handing                                                          | 3-12 |
| Left Hand Door                                                   | 3-13 |
| Right Hand Door                                                  | 3-13 |
| Jamb Data Table                                                  | 3-14 |
| Jamb Data Table Content                                          | 3-15 |
| The properties available in the Jamb Data table are listed below | 3-15 |
| Library Principle Variant                                        | 3-16 |

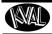

| Rabbet                                        | 3-18 |
|-----------------------------------------------|------|
| Right Hand Doors and Right Hand Reverse Doors |      |
| Validation                                    |      |
| Validation Report                             | 3-20 |
| Variant                                       |      |
| Table of Symbols and Keywords                 | 3-23 |
| Common Door and Jamb Properties               | 3-24 |
| Door Properties                               | 3-24 |
| Jamb Properties                               | 3-24 |
| Supported Math Constants                      | 3-26 |
|                                               |      |

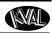

NAL

# CHAPTER 1 KvalCAM Reference

This chapter describes the **KvalCAM** interface.

# Chapter 1 at a Glance

| Section Name                                           | Summary                                                                                                    | Page      |
|--------------------------------------------------------|----------------------------------------------------------------------------------------------------|-----------|
| About KvalCAM                                          | KvalCAM overview.                                                                                                    | page 1-2  |
| Summary of the KvalCAM<br>Interface                    | Description of the Machine Line, Libraries, and Machine Control interfaces                                                                                                    | page 1-3  |
| About KvalCAM Libraries                                | Describes the KvalCAM library selections and differences associated with them.                                                                                                    | page 1-5  |
| Controls at the Library Screen                         | Describes the various controls to operate the controls at the library interface.                                                                                                    | page 1-8  |
| About Revisions                                        | Describes the available revision options.                                                                                                    | page 1-14 |
| About Door Job Creation                                | Describes the interface selections at the<br>Door Job screen. Including:<br>Door Job Name Table page 1-17<br>Door and Jamb Data Tables page 1-18<br>Feature Groups page 1-25<br>Control Buttons page 1-29<br>Job Preview Screen page 1-30 | page 1-16 |
| Comparing the FaceProfile and LiteCutout Feature Types | Describes the Lite Cutout machine options to create a face cutout.                                                                                                    | page 1-44 |
| About the Machine Line Screen                          | Describes the controls to machine a door with the properties of the selected Door Job.                                                                                                    | page 1-46 |
| About Backing up Data and Checking the Revision Status | Describes the options to backup data and check revision status of KvalCAM.                                                                                                    | page 1-50 |

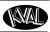

## About KvalCAM

**KvalCAM** allows you to easily define the shapes, sizes, and locations to machine a door. The **Kval-CAM** software includes a single **User Interface** to control a single machine or an entire machine line. Each machine can also be controlled separately or as a collective. **Door Jobs** and **Features** from a library can be downloaded remotely and created at the station. The **KvalCAM** interface uses tabbed navigation to jump to desired screens.

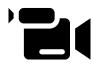

For more information about **KvalCAM** and to view a video about **KvalCAM**, go to https://kvalinc.com/. Select the **KvalCAM** feature tab.

#### Input Block Diagram

**KvalCAM** has the versatility to connect with many types of inputs. A **Door Job** is built from **Door Data** and **Features**. The **Door Job** communicates with the Machine or Machine Line to process the door.

Figure 1-1 illustrates the multiple inputs that can be used by KvalCAM to create a door.

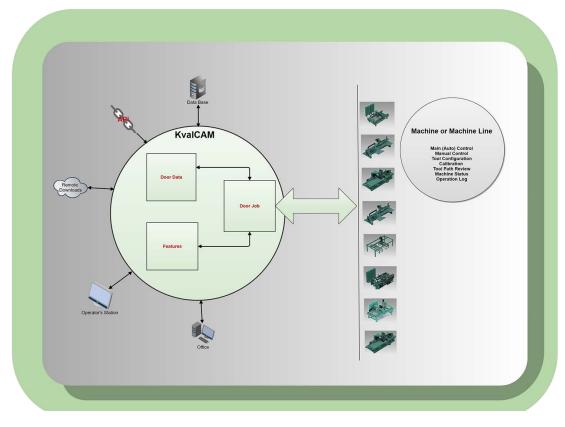

FIGURE 1-1. Input Block Diagram

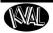

### Summary of the KvalCAM Interface

KvalCAM contains three main interfaces.

- Machine Line
- Libraries (Door Job, Door Data, and Feature Group)
- Machine Control

#### **Machine Line**

This screen is the boot-up screen for **KvalCAM**. View the entire process of the machine line, queued jobs, quantity and remaining doors, and status of each machine. Some line control is available.

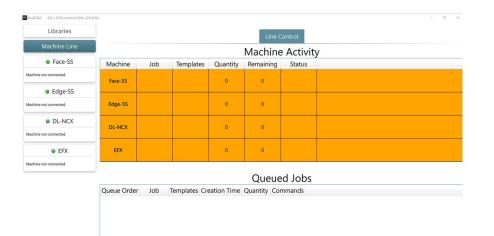

#### Libraries

The Libraries include three tabs, the **Door Job Library**, the **Feature Group Library**, and the **Door Data Library**. At each library screen, files can be created, edited, cloned, deleted, and downloaded. Each Library contains a version section.

| Libraries              |                            |                                | Door Job Library | Door Data Library | Feature Group Library |                        |                        |
|------------------------|----------------------------|--------------------------------|------------------|-------------------|-----------------------|------------------------|------------------------|
| Machine Line           |                            |                                | Door Job Library | Door Data Library | Feature Group Library |                        |                        |
| Vision-FS              | Name Contains:             | Description Contains:          |                  |                   |                       |                        | Display De             |
| Aachine not connected. | Name                       | Description                    |                  |                   |                       | Created                | Last Modified          |
|                        | # DD Extra Props           | contains "Adamantium" enum for | DoorCoreMaterial |                   |                       | 11/22/2019 12:22:34 AM | 11/22/2019 12:22:34 AM |
| Face-SS                | # DD Extra Props           | contains "LaterVersionProp"    |                  |                   |                       | 11/22/2019 12:22:33 AM | 11/22/2019 12:22:33 AM |
|                        | 3/0 x 7/0 Wood             |                                |                  |                   |                       | 2/2/2018 5:48:43 PM    | 2/2/2018 5:48:43 PM    |
| Machine not connected. | 3/0 x 8/0 Wood             |                                |                  |                   |                       | 2/2/2018 5:48:43 PM    | 2/2/2018 5:48:43 PM    |
|                        | 3/0 x 9/0 Wood             |                                |                  |                   |                       | 2/2/2018 5:48:43 PM    | 2/2/2018 5:48:43 PM    |
| Edge-SS                | 3/0 x 9/0 Wood Inactive    |                                |                  |                   |                       | 2/2/2018 5:48:43 PM    | 2/2/2018 5:48:43 PM    |
| ,                      | Cut Out Calibrations       | Calibrations                   |                  |                   |                       | 2/2/2018 5:48:43 PM    | 2/2/2018 5:48:43 PM    |
| Machine not connected. | Empty Door                 |                                |                  |                   |                       | 2/2/2018 5:48:43 PM    | 2/2/2018 5:48:43 PM    |
|                        | LH: W23.8125 L96 T1.73     |                                |                  |                   |                       | 2/13/2018 12:42:03 AM  | 9/11/2018 7:13:24 PM   |
| DL-NCX                 | LH: W27.75 L83.125 T1.75   |                                |                  |                   |                       | 2/2/2018 5:48:43 PM    | 2/2/2018 5:48:43 PM    |
|                        | LH: W29.625 L84 T1.735     |                                |                  |                   |                       | 3/6/2018 7:59:52 PM    | 3/6/2018 7:59:52 PM    |
| Machine not connected. | LH: W29.625 L84 T1.75      |                                |                  |                   |                       | 3/6/2018 7:59:52 PM    | 3/6/2018 7:59:52 PM    |
|                        | LH: W30 L84 T1.75          |                                |                  |                   |                       | 10/3/2018 6:04:15 PM   | 10/4/2018 6:21:41 AM   |
|                        | LH: W30.375 L81.8125 T1.75 |                                |                  |                   |                       | 2/2/2018 5:48:43 PM    | 2/2/2018 5:48:43 PM    |
|                        | LH: W35.5 L96 T1.75        |                                |                  |                   |                       | 2/2/2018 5:48:43 PM    | 2/2/2018 5:48:43 PM    |
|                        | LH: W35.75 L82.375 T1.75   |                                |                  |                   |                       | 2/22/2018 7:44:32 PM   | 2/22/2018 7:50:26 PM   |
|                        | LH: W35.812 L83.25 T1.75   |                                |                  |                   |                       | 2/13/2018 12:42:02 AM  | 2/13/2018 12:42:02 AM  |
|                        | LH: W35.812 L93.5 T1.75    |                                |                  |                   |                       | 2/14/2018 7:37:04 PM   | 2/14/2018 7:37:04 PM   |
|                        | LH: W35.812 L96 T1.75      |                                |                  |                   |                       | 2/2/2018 5:48:43 PM    | 2/2/2018 5:48:43 PM    |
|                        | LH: W35.925 L80 T1.75      |                                |                  |                   |                       | 4/26/2018 1:42:30 AM   | 4/26/2018 1:42:30 AM   |
|                        | LH: W36 L80 T1.75          |                                |                  |                   |                       | 4/26/2018 1:42:30 AM   | 4/26/2018 1:42:30 AM   |
|                        | LH: W36 L80 T1.75          |                                |                  |                   |                       | 2/2/2018 5:48:44 PM    | 2/2/2018 5:48:44 PM    |
|                        | LH: W36 L80 T1.75          |                                |                  |                   |                       | 4/26/2018 1:42:30 AM   | 4/26/2018 1:42:30 AM   |
|                        | LH: W36 L80 T1.75          |                                |                  |                   |                       | 4/26/2018 1:42:30 AM   | 4/26/2018 1:42:30 AM   |
|                        | LH: W36 L80 T2             |                                |                  |                   |                       | 4/26/2018 1:42:30 AM   | 4/26/2018 1:42:30 AM   |
|                        | Door Data Count: 48        |                                |                  |                   |                       |                        |                        |
|                        | Door Data Count: 48        |                                |                  |                   |                       |                        |                        |

**KvalCAM Reference Guide** 

#### **Machine Control**

Each machine has a distinct control screen. **KvalCAM** is purpose-built to allow all compatible machinery to communicate with one another. Select the desired machine button to take control of that machine.

**Note:** Information about the Machine Controls is located in the **Machine Operation** Manual.

| Libraries              | Calibration          |                  | Tool Path         | Preview Test                  | Status                            | Log             |
|------------------------|----------------------|------------------|-------------------|-------------------------------|-----------------------------------|-----------------|
| Machine Line           | Main Contro          | ol               | Manual Control    |                               | Tool Usage                        | Tool Config     |
| Face-SS                |                      |                  |                   |                               | -                                 | _               |
| Machine not connected. |                      | Main Control     |                   |                               | Width Adjust And Feed Cor         | ntrol           |
|                        |                      |                  |                   |                               | Manual Feed                       | Feed Mode       |
| Edge-SS                | Home<br>Machine      | Reset<br>Machine | Setup Mode<br>Off | Reverse                       | Forward Feed Fast                 |                 |
| Machine not connected. |                      |                  |                   |                               | Manual Width Adjust               |                 |
| • DL-NCX               | Park<br>Current Tool | Abort<br>Job     |                   | Open                          | Close                             | Auto Feed OFF 🔻 |
| Machine not connected. | Cu                   | rrent Servo Post | ion               |                               |                                   |                 |
| • EFX                  | X                    | Y Z              | Width             | Toggle<br>Clamp               | Toggle<br>Stop                    |                 |
| Machine not connected. |                      | Routine Speed    |                   |                               |                                   |                 |
|                        | Speed Per<br>0 25    |                  | 75 100            | Door Length<br>Probe Disabled | Lock Edge Depth<br>Probe Disabled |                 |

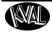

## About the Libraries

This section describes the Library Screens. Select the Libraries tab at the upper left of the screen and then select the desired library. Use the buttons at the bottom of the screen to Create, Clone, Edit, Compare, or Delete files. Lock editing capabilities and refresh tabs are also available.

| KvalCAM | 0.0.1-RC5 (commit SHA: 68b7( |
|---------|------------------------------|
|         | Libraries                    |
| Ν       | /lachine Line                |

#### **Distinguish Between the Library Types**

The table below shows the details of the KvalCAM Libraries.

The Library Screens include:

- The Door Job Library
- The Door Data Library
- The Feature Group Library

| Detail                                 | Door Job | Door Data | Feature<br>Group |
|----------------------------------------|----------|-----------|------------------|
| Saves Cut Information                  | Yes      | No        | Yes              |
| Saves Door Parameters                  | Yes      | Yes       | No               |
| Number of Feature Groups<br>Allowed    | Many     | 0         | 1                |
| Load Work onto Machines (Cut<br>Doors) | Yes      | No        | <sup>1</sup> Yes |

1. For Testing Purposes Only

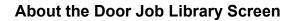

Below is a list of highlights about this screen.

- Select a file from the table to open the **Door Job Creation** screen.
- The **Door Job Library** contains all the files in the selected database.
- The **Door Job Files** contain all the information to create a door.
- Files support revisions.

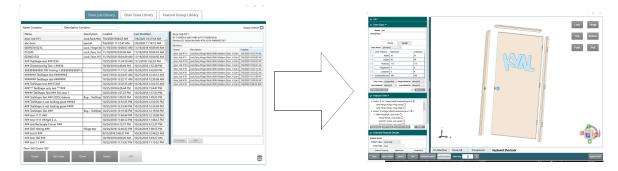

About the Door Data Library Screen

Below is a list of highlights about this screen.

- Select a file from the table to open the **Door Data Creation** screen.
- The Door Data Library contains the specifications about an unprocessed door.
- No shape-cutting information is at this screen.
- Files can be saved and be attached to the many **Door Job** files.
- Files support revisions.

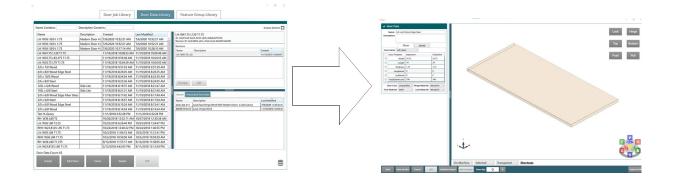

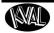

#### About the Feature Group Library Screen

Below is a list of highlights about this screen.

- Select a file from the table to open the **Door Feature Creation** screen.
- The **Door Feature Library** contains shape information.
- There is one shape information per file.
- Files can be saved and be attached to the many **Door Job** files.
- Files support revisions.
- Tracks variants.

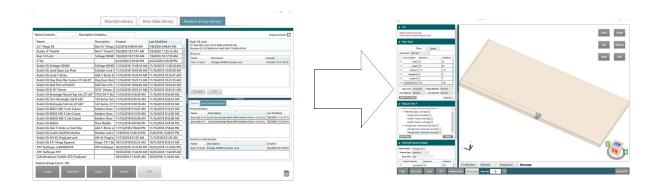

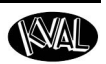

## Controls at the Library Screen

This section describes operations located at each Library Screen. Select the Libraries Tab located at the upper left and then select the desired library.

Note: The operations described here are common to all screens.

**Note:** The **Revision Display Pane** is hidden. To open the panel, hover the mouse over the right side border to display a pointer. Right click and drag the border over to display the pane.

| lame Contains: Description Co                                                                                                    |                 | Dibrary Door                                                                                     | Data Library Fea                                                                                                    | ture Group Library                                                                                                    |
|----------------------------------------------------------------------------------------------------|-----------------|--------------------------------------------------------------------------------------------------|----------------------------------------------------------------------------------------------------|----------------------------------------------------------------------------------------------------|
| Name<br>door Job #11<br>abc door                                                                                                    | Description     | Created<br>7/6/2020 9:08:22 AM<br>7/6/2020 11:12:47 AM                                           | Last Modified<br>7/8/2020 10:27:54 AM<br>7/6/2020 11:14:12 AM                                                                      | door Job #11<br>1D: 311405e2-ae83-4485-ae7f-7d1ef82fe226<br>Revision ID: 0e2ee14a-8d8c-47fe-b314-f4d8668129c1                                                                                                    |
| 08595741621C<br>012345<br>0254631521<br>### TeeShape test ###1234                                                                                       | Lock, Face, Hir | 11/19/2018 9:59:38 AM                                                                            | 11/19/2018 10:09:49 AM<br>11/19/2018 10:04:55 AM<br>11/19/2018 10:04:50 AM<br>11/1/2018 1:52:53 PM                                 | Revisions:         Created           Name         Description         Created           door Job #11         Lock,Face,Hinge Work With Modern Door 4 Lite ( 7/8/2020 10:27:54           door Job #10 a         Lock,Face,Hinge Work With Modern Door 4 Lite ( 7/6/2020 10:53:23           door Job #10 a         Lock,Face,Hinge Work With Modern Door 4 Lite ( 7/6/2020 10:53:23                                                                                                    |
| ### Dimensioning Test 1 ###34<br>@@@@@@@@ DXF testing 1 @@@@@@@@02<br>####### TeeShape test #######<br>### TeeShape test ########                       |                 | 10/05/0010 10 00 11 114                                                                          | 10/31/2018 1:52:38 PM<br>10/29/2018 3:42:09 PM<br>10/27/2018 12:34:31 AM<br>10/27/2018 12:30:38 AM<br>0/26/2018 12:02 <b>*5</b> AM | door Job #10         Lock,Face,Hinge Work With Modern Door 4 Lite ( 7/6/2020 10.52:21           door Job #10         Lock,Face,Hinge Work With Modern Door 4 Lite ( 7/6/2020 10.27:12           door Job #10         Lock,Face,Hinge Work With Modern Door 4 Lite ( 7/6/2020 10.23:12           door Job #10         Lock,Face,Hinge Work With Modern Door 4 Lite ( 7/6/2020 10.23:12           door Job #10         Lock,Face,Hinge Work With Modern Door 4 Lite ( 7/6/2020 10.23:12           door Job #10         Lock,Face,Hinge Work With Modern Door 4 Lite ( 7/6/2020 10.53:12           door Job #10         Lock,Face,Hinge Work With Modern Door 4 Lite ( 7/6/2020 10.53:12           door Job #10         Lock,Face,Hinge Work With Modern Door 4 Lite ( 7/6/2020 10.53:12           door Job #10         Lock,Face,Hinge Work With Modern Door 4 Lite ( 7/6/2020 10.53:12 |
| ###*** TeeShape only test ***###<br>##### TeeShape Test ### Fail case 1<br>### TeeShape Test ### COOL feature<br>### TeeShape is not looking good ####2 |                 | 10/25/2018 1:49:35 PM<br>10/25/2018 12:52:35 PM                                                  | 0/25/2018 7:24: PM<br>0/25/2018 1:57:23 PM<br>10/25/2018 1:49:35 PM<br>10/25/2018 1:2:52:35 PM                                     | Right Click the border and dra<br>to display the Revision Pane.                                                                                                    |
| ### TeeShape is not looking good ####<br>### TeeShape Test ###<br>### test 1111 ###<br>### test 1111 ###gm k .n,                                        | Bug - TeeShap   | 10/25/2018 12:19:38 PM<br>10/23/2018 11:40:44 PM                                                 | 10/25/2018 12:33:49 PM<br>10/25/2018 12:19:38 PM<br>10/25/2018 12:10:08 PM<br>10/24/2018 11:48:12 PM                               | Revision Display Pane                                                                                                    |
| ### test Rectangle Corner ###<br>### DXF testing ###<br>### test 6 ###<br>### test 100 ###                                                              | Hinge test      | 10/24/2018 6:12:37 PM<br>10/24/2018 12:40:22 PM<br>9/12/2018 2:46:21 PM<br>10/18/2018 8:00:26 AM | 10/24/2018 6:12:37 PM<br>10/24/2018 1:40:55 PM<br>10/24/2018 12:46:25 AM<br>10/23/2018 5:03:27 AM                                  |                                                                                                    |
| ### test 1.1 ###<br>Door Job Count: 107                                                                                                    |                 |                                                                                                  | 10/22/2018 11:13:52 PM 🗸                                                                                                    | Principle Diff                                                                                                    |

#### FIGURE 1-2. Library Screen

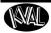

#### Using the Door File Table

The list below shows information about general use of the tables. See the figure below.

- Each library table shows the files in the selected database.
- Click the desired table heading to sort by Name, Description, Date Created or Date Modified.
- At the top enter key words to search by name or description.
- Select the Display Deleted Check Box to view or recover deleted door files.

**Tip:** Change the column widths by selecting the column border and dragging to the desired width.

| lame Contains: Descr      | iption Contains: | Sear                   | ch Boxes               |   |                | Check Bo                                                       | X Display Deleted:  |
|---------------------------|------------------|------------------------|------------------------|---|----------------|----------------------------------------------------------------|---------------------|
| Name                      | Description      | Created                | Last Modified          |   | door Job #11   |                                                                |                     |
| door Job #11              | Lock,Face,Hing   | 7/6/2020 9:08:22 AM    | 7/8/2020 10:27:54 AM   | ^ |                | 83-4485-ae7f-7d1ef82fe226<br>ee14a-8d8c-47fe-b314-f4d8668129c1 |                     |
| abc door                  | special          | 7/6/2020 11:12:47 AM   | 7/6/2020 11:14:12 AM   |   | Revisions:     | ee 14a-0000-471e-b5 14-14000012501                             |                     |
| 08595741621C              | Lock, Hinge W    | 11/19/2018 10:08:53 AM | 11/19/2018 10:09:49 AM |   | Name           | Description                                                    | Created             |
| 012345                    | Lock, Face, Hir  | 11/19/2018 9:59:38 AM  | 11/19/2018 10:04:55 AM |   | door Job #11   | Lock,Face,Hinge Work With Modern Door 4 Lite (                 |                     |
| 0254631521                | Lock, Face, Hir  | 11/19/2018 10:04:39 AM | 11/19/2018 10:04:50 AM |   |                | Lock,Face,Hinge Work With Modern Door 4 Lite (                 |                     |
| ### TeeShape test ###1234 |                  | 10/25/2018 11:34:19 AM | 11/1/2018 1:52:53 PM   |   | door Job #10 a | Lock,Face,Hinge Work With Modern Door 4 Lite (                 | 7/6/2020 10:53:23 A |

#### Using the Display Deleted Check Box (Recover a Door File)

Follow this procedure to recover a door file.

- 1. Select the Display Deleted Check Box, located in the upper right hand corner.
- **2**. Deleted files are highlighted in red.

| Name Contains: Description Cont        | ains:       |                        | Display Deleted        |
|----------------------------------------|-------------|------------------------|------------------------|
| Name                                   | Description | Created                | Last Modified          |
| ## Hinge test ###                      |             | 9/1/2020 4:09:19 PM    | 9/17/2020 10:55:35 AM  |
| ### Dimensioning Test 1 ###34          |             | 10/30/2018 6:40:44 PM  | 10/31/2018 1:52:38 PM  |
| ### DXF testing ###                    | Hinge test  | 10/24/2018 12:40:22 PM | 10/24/2018 1:40:55 PM  |
| ### TeeShape is not looking good ####  |             | 10/25/2018 12:33:49 PM | 10/25/2018 12:33:49 PM |
| ### TeeShape is not looking good ####2 |             | 10/25/2018 12:52:35 PM | 10/25/2018 12:52:35 PM |
| ### TeeShape Test ###                  |             | 10/25/2018 12:19:38 PM |                        |
| ### TeeShape Test ### COOL feature     |             | 10/25/2018 1:49:35 PM  | 9/17/2020 11:58:50 AM  |
| ### TaaShana tact ###1234              |             | 10/25/2019 11-24-10 AM | 11/1/2018 1-52-52 DM   |

- **3**. Select the file to be recovered.
- 4. At the bottom of the page, select the **Restore Button** to recover the file.

| ob Count: 11 | 0         |       |         |      |
|--------------|-----------|-------|---------|------|
| Create       | Edit/View | Clone | Restore | Diff |

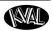

#### **Using the File Control Buttons**

Use the buttons at the bottom of the screen to create, clone, edit/view, or delete/recover files. Database selection is also available.

#### Using the Create Button

Use this button to create a new file in the desired library.

| Door Job Count: 1 | 06        |       |        |      |
|-------------------|-----------|-------|--------|------|
| Create            | Edit/View | Clone | Delete | Diff |

#### Using the Edit/View Button

Use this button to open an existing file to view or edit.

| Door Job Count: 10 |           |             |      |
|--------------------|-----------|-------------|------|
| Create             | Edit/View | lone Delete | Diff |

Edit or view a Door Job, Door Feature, or Door Data file.

- **1.** Select a file from the **File Table**.
- 2. Select the Edit/View button to go the file screen.

**Tip:** Double-click the desired file in the table to go straight to the screen.

#### Using the Clone Button

Use the **Clone Button** to create a copy of a door file.

| Door Job Count: 10 | 6         |       |        |      |  |   |
|--------------------|-----------|-------|--------|------|--|---|
| Create             | Edit/View | Clone | Delete | Diff |  | 9 |

#### To Clone a File

- **1**. Select the file to be cloned from the table.
- **2.** Select the **Clone** button.
- **3**. At the Pop-Up window, rename the file and, if needed, update the description.
- 4. Select the **Save** button to complete the process.

KvalCAM Reference Guide

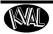

| ### test 6 ###                                       |                |      |                     |
|------------------------------------------------------|----------------|------|---------------------|
| ### test 7 ###                                       |                |      |                     |
| ### test Re Clone Selected                           | ×              |      |                     |
| #### Func Name: rename                               |                |      |                     |
| ##### TeeS                                           |                |      | Clana Dan Un Saraan |
| ####### Te Description: add new or adjust the origin | al description |      | Clone Pop-Up Screen |
| ###### Те                                            |                |      |                     |
| ###*** TeeS                                          |                |      |                     |
| (test) time 1 Sav                                    | e Cancel       |      |                     |
| Door Job Count: 110                                  |                |      |                     |
| Create Edit/View Clone                               | Restore        | Diff |                     |

#### Using the Delete/Restore Button

Use this button to delete a file or restore a file.

| Door Job Count: 10 | 106       |       |        |      |
|--------------------|-----------|-------|--------|------|
| Create             | Edit/View | Clone | Delete | Diff |

**Note:** The Delete Button turns into the Restore Button when the Display Deleted Check Box is selected.

#### To Delete a File

- **1**. Select the file to be deleted from the table.
- 2. Select the **Delete** button.
- 3. At the Pop-Up window select Yes to delete the file.

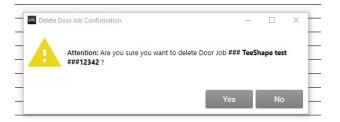

**Note:** To restore a file, see "Using the Display Deleted Check Box (Recover a Door File)" on page 1-9.

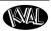

#### Using the Diff Button

This button compares two files. The figure below shows two highlighted files to be compared.

| ## test Rectangle | fgm k .n,<br>e Corner ### |          |        |      | 10/24/2018 11:48:12 PM 10/24/2018 11:48:12<br>10/24/2018 6:12:37 PM 10/24/2018 6:12:37 FM | _    |
|-------------------|---------------------------|----------|--------|------|-------------------------------------------------------------------------------------------|------|
| ## DXF testing #  | e#                        | Hinge te | st     |      | 10/24/2018 12:40:22 PM 10/24/2018 1:40:55 F                                               | PM 👃 |
| oor Job Count: 10 | 06                        |          |        |      |                                                                                           |      |
| Create            | Edit/View                 | Clone    | Delete | Diff |                                                                                           |      |

Use the Diff Button to Compare Two Files.

- **1.** Select two files to compare. Press and hold The **CTRL** or **SHIFT** key, then select the two files to highlight in blue.
- 2. Select the Diff button.
- **3.** In the Pop-Up window, the differences are highlighted.

The top selected file is highlighted in red while the second file selected is highlighted in green.

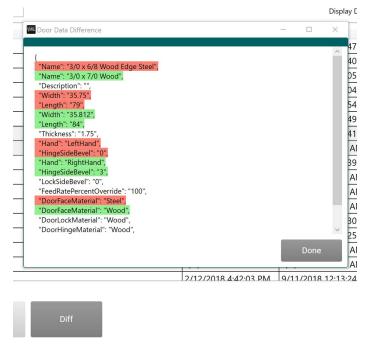

FIGURE 1-3. Comparing Two Files

#### About the Database Icon

In some instances, multiple databases may be available. Follow the procedure below to connect to different database

| l | Diff |  |
|---|------|--|
|   |      |  |

#### To Select a Different Database:

- **1.** Select the **Database** icon.
- 2. At the Database screen, enter the desired database path into the PostgreSQL Text Box.
- **3.** Select the **Connect** button.
- 4. Select the Go to Libraries button that is located at the bottom of the screen.

| Duta Source<br>PostgreSQL: host=db.kvaline                                                           | local;username = kvai;password = ;database = kvaicam;port = 5432;           | Connect         |
|----------------------------------------------------------------------------------------------------|-----------------------------------------------------------------------------|-----------------|
| Status<br>Connection state: Connectee<br>Server: db.kvalinc.Jocal<br>Database: kvalcam<br>User: kval | Server version: 12.3 (Ubuntu 12.3-1.pgdg18.04+1)<br>Database version: 2.7.3 |                 |
|                                                                                                    |                                                                             |                 |
|                                                                                                    |                                                                             | Go to Libraries |

#### About the Database Screen Contents

The database screen contains the following:

- Data Source path (PostgreSQL)
- Status Information
  - Connection State (Tip: If not connected, verify path)
  - Server (Multiple servers may be created)
  - Database (This is the name assigned to the database)
  - User (Assigned User)
  - Server version (OEM server version)
  - Database (Kval database version)

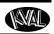

### **About Revisions**

Revisions are created after editing an existing **Door Job**, **Door Data** or **Feature Group** file in the **KvalCAM** library.

Revisions represent a save point in the history of editing, the **Principle** revision is the current save point in the case of a **Door Data** or **Feature Group**.

See "Controls at the Library Screen" on page 1-8, for instructions to open the Revision screen.

#### **Principle and Diff**

Each Revision Panel contains a Principle and Diff button. The Diff Button compares two files.

For information about using the **Diff Button**, see "Using the Diff Button" on page 1-12.

#### **Using the Principle Button**

Normally the top file in the table is the principle. However, any revised file can be assigned as the principle using the **Principle** button.

- 1. From the revision table, select to highlight the desired revision file.
- 2. Select the Principle button.
- **3.** The selected file will be highlighted in green and will be assigned as the principle file.

#### **Revisions at the Door Job Library**

The **Door Job** file revisions be compared and any file can be assigned as the principle.

| Name Contains: Description Co          | ntains:         |                        |                                                                                                    | Display Deleted:                                                                                                    |
|----------------------------------------|-----------------|------------------------|----------------------------------------------------------------------------------------------------|----------------------------------------------------------------------------------------------------|
| Name                                   | Description     | Created                | Last Modified                                                                                                    | door Job #11                                                                                                    |
| door Job #11                           | Lock,Face,Hing  | 7/6/2020 9:08:22 AM    | 7/8/2020 10:27:54 AM                                                                                                    | ID: 31b405e2-ae83-4485-ae7f-7d1ef82fe226<br>Revision ID: 0e2ee14a-8d8c-47fe-b314-f4d8668129c1                                                                      |
| abc door                               | special         | 7/6/2020 11:12:47 AM   | 7/6/2020 11:14:12 AM                                                                                                    |                                                                                                    |
| 08595741621C                           | Lock, Hinge W   | 11/19/2018 10:08:53 AM | 11/19/2018 10:09:49 AM                                                                                                    | Revisions:                                                                                                    |
| 012345                                 | Lock, Face, Hir | 11/19/2018 9:59:38 AM  | 11/19/2018 10:04:55 AM                                                                                                    | Name Description Created<br>door Job #11 Lock Face, Hinge Work With Modern Door 4 Lite ( 7/8/2020 10:27:54 A                                                       |
| 0254631521                             | Lock Face, Hir  | 11/19/2018 10:04:39 AM | 11/19/2018 10:04:50 AM                                                                                                    | door Job #11 Lock Face, Hinge Work With Modern Door 4 Lite C 7/6/2020 10:27:54 A                                                                                   |
| ### TeeShape test ###1234              |                 |                        |                                                                                                    | door Job #10 a Lock Face Hinge Work With Modern Door 4 Lite C 7/6/2020 10:53:23 A                                                                                  |
| ### Dimensioning Test 1 ###34          |                 | 10/30/2018 6:40:44 PM  | 10/31/2018 1:52:38 PM                                                                                                    | door Job #10 a Lock,Face,Hinge Work With Modern Door 4 Lite ( 7/6/2020 10:52:21 A                                                                                  |
| @@@@@@@ DXF testing 1 @@@@@@@@12       |                 |                        |                                                                                                    | door Job #10 Lock,Face,Hinge Work With Modern Door 4 Lite ( 7/6/2020 10:27:14 A                                                                                    |
| ####### TeeShape test #######2         |                 |                        |                                                                                                    | door Job #10 Lock,Face,Hinge Work With Modern Door 4 Lite ( 7/6/2020 10:23:22 A                                                                                    |
| ####### TeeShape test #######          |                 |                        |                                                                                                    | door Job #10 Lock,Face,Hinge Work With Modern Door 4 Lite ( 7/6/2020 10:12:09 A<br>door Job #10 Lock,Face,Hinge Work With Modern Door 4 Lite ( 7/6/2020 10:05:56 A |
| ### TeeShape test ###12342             |                 |                        | 10/26/2018 12:02:35 AM                                                                                                    | door Job #10 Lock,Face,Hinge Work With Modern Door 4 Lite ( 7/6/2020 1005:56 A<br>door Job #10 Lock,Face,Hinge Work With Modern Door 4 Lite ( 7/6/2020 908:22 AM   |
| ###*** TeeShape only test ***###       |                 | 10/25/2018 6:26:44 PM  | 10/25/2018 7:24:47 PM                                                                                                    |                                                                                                    |
| ##### TeeShape Test ### Fail case 1    | -               | 10/25/2018 1:57:23 PM  | 10/25/2018 1:57:23 PM                                                                                                    |                                                                                                    |
| ### TeeShape Test ### COOL feature     | Bug - TeeShap   |                        | 10/25/2018 1:49:35 PM                                                                                                    |                                                                                                    |
| ### TeeShape is not looking good ####2 | ing interior    |                        | and the second second se |                                                                                                    |
| ### TeeShape is not looking good ####  |                 |                        | 10/25/2018 12:33:49 PM                                                                                                    |                                                                                                    |
| ### TeeShape Test ###                  | Bug - TeeShan   | 10/25/2018 12:19:38 PM | 10/25/2018 12:19:38 PM                                                                                                    |                                                                                                    |
| ### test 1111 ###                      | oug recomp      | 10/23/2018 11:40:44 PM | 10/25/2018 12:10:08 PM                                                                                                    |                                                                                                    |
| ### test 1111 ###am k.n.               |                 |                        | 10/24/2018 11:48:12 PM                                                                                                    |                                                                                                    |
| ### test Rectangle Corner ###          |                 | 10/24/2018 6:12:37 PM  | 10/24/2018 6:12:37 PM                                                                                                    |                                                                                                    |
| ### DXF testing ###                    | Hinge test      |                        |                                                                                                    |                                                                                                    |
| ### test 6 ###                         | ,               | 9/12/2018 2:46:21 PM   | 10/24/2018 12:46:25 AM                                                                                                    |                                                                                                    |
| ### test 100 ###                       |                 | 10/18/2018 8:00:26 AM  | 10/23/2018 5:03:27 AM                                                                                                    |                                                                                                    |
| ### test 1.1 ###                       |                 | 10/22/2018 11-13-52 PM | 10/22/2018 11:13:52 PM                                                                                                    | Principle Diff                                                                                                    |

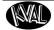

#### **Revisions at the Door Data Library**

In the upper panel, the **Door Data** file revisions may be compared and any file can be assigned as the principle. The lower panel displays:

- The Door Jobs that contain the selected Door Data File.
- The Revision ID.

|                                                                   |                   | Door Job Library               | Door Data Library      |                        | e Group Library                                               |                 |
|-------------------------------------------------------------------|-------------------|--------------------------------|------------------------|------------------------|---------------------------------------------------------------|-----------------|
| Name Contains:                                                    | Description Conta | ins:                           |                        |                        |                                                               | Display Deleted |
| Name                                                              | Description       | Created                        | Last Modified          | LH: W41.75 L1          |                                                               |                 |
| LH: W36   8/0 t 1.75                                              | Modern Door 4 L   | 7/6/2020 10:52:21 AM           | 7/6/2020 10:52:21 AM   |                        | 24-4239-a52b-0e82bd7f337b<br>2883-e41e-47eb-bcef-b9e007a9e280 |                 |
| LH: W36   8/0 t 1.75                                              | Modern Door 4 L   | 7/6/2020 10:52:21 AM           | 7/6/2020 10:52:21 AM   |                        | 2003-6416-4760-0061-036007836200                              |                 |
| LH: W36   8/0 t 1.75                                              | Modern Door 4 L   | 7/6/2020 10:17:14 AM           | 7/6/2020 10:28:10 AM   | Revisions:<br>Name     | Description                                                   | Created         |
| LH: W41.75 L120 T1.75                                             |                   | 11/19/2018 10:08:53 AM         | 11/19/2018 10:09:49 AM | Name<br>LH: W41.75 L12 |                                                               | 11/19/2018 10:0 |
| LH: W35.75 L83.375 T1.75                                          |                   | 11/19/2018 9:59:38 AM          | 11/19/2018 10:04:55 AM | U. HULFJELD            |                                                               | 11/13/2010 10:0 |
| LH: W35.75 L79 T1.75                                              |                   | 11/19/2018 10:04:39 AM         | 11/19/2018 10:04:50 AM |                        |                                                               |                 |
| 3/0 x 7/0 Wood                                                    |                   | 11/19/2018 9:57:24 AM          | 11/19/2018 9:57:39 AM  |                        |                                                               |                 |
| 4/0 x 8/0 Wood Edge Steel                                         |                   | 11/19/2018 8:26:05 AM          | 11/19/2018 8:26:25 AM  |                        |                                                               |                 |
| 3/6 x 10/0 Wood                                                   |                   | 11/19/2018 8:24:54 AM          | 11/19/2018 8:25:30 AM  |                        |                                                               |                 |
| 2/6 x 8/0 Steel                                                   |                   | 11/19/2018 8:23:36 AM          | 11/19/2018 8:24:05 AM  | - Partecharter         | Diff                                                          |                 |
| 12SL x 6/8 Wood                                                   | Side Lite         | 11/19/2018 8:19:37 AM          | 11/19/2018 8:21:47 AM  | Principle              | Diff                                                          |                 |
| 14SL x 6/8 Steel                                                  | Side Lite         | 11/19/2018 8:21:21 AM          | 11/19/2018 8:21:40 AM  | -                      |                                                               |                 |
| 3/0 x 6/8 Wood Edge Fiber Glass                                   |                   | 11/19/2018 8:17:42 AM          | 11/19/2018 8:17:49 AM  | Details Assoc          | iated Door Jobs                                               |                 |
| 3/0 x 6/8 Steel                                                   |                   | 11/19/2018 8:16:57 AM          | 11/19/2018 8:17:04 AM  | Name                   | Description                                                   | Last Modified   |
| 3/0 x 6/8 Wood Edge Steel                                         |                   | 11/19/2018 8:15:24 AM          | 11/19/2018 8:15:41 AM  |                        | Lock,Face,Hinge Work With Modern Door 4 Lite Cutout           | 7/8/2020 11:2   |
| 3/0 x 6/8 Wood                                                    |                   | 11/19/2018 8:14:54 AM          | 11/19/2018 8:14:54 AM  |                        | Lock, Hinge Work                                              | 11/19/2018 10   |
| fest % Query                                                      |                   | 11/1/2018 6:32:28 PM           | 11/1/2018 6:32:28 PM   |                        |                                                               | 2               |
| RH: W36 L80 T2                                                    |                   | 10/26/2018 12:22:11 AM         | 10/27/2018 12:30:38 AM |                        |                                                               |                 |
| LH: W36 L80 T2.25                                                 |                   | 10/25/2018 6:26:44 PM          | 10/25/2018 7:24:47 PM  |                        |                                                               |                 |
| RHR: W23.8125 L96 T1.73                                           |                   | 10/24/2018 12:40:22 PM         | 10/24/2018 1:40:55 PM  |                        |                                                               |                 |
| LH: W30 L84 T1.75                                                 |                   | 10/3/2018 11:04:15 AM          | 10/3/2018 11:21:41 PM  |                        |                                                               |                 |
| RHR: W36 L84 T1.75                                                |                   | 10/3/2018 10:59:50 AM          | 10/3/2018 10:59:50 AM  |                        |                                                               |                 |
| RH: W36 L80 T1.375                                                | -                 | 9/12/2018 11:57:17 AM          | 9/12/2018 11:58:05 AM  |                        |                                                               |                 |
| LH: W23.8125 L96 T1.73                                            |                   | 2/12/2018 4:42:03 PM           | 9/11/2018 12:13:24 PM  |                        |                                                               |                 |
| LH: W23.8125 L96 T1.73<br>Door Data Count: 62<br>Create Edit/View | Clone             | 2/12/2018 4:42:03 PM<br>Delete | 9/11/2018 12:13:24 PM  |                        |                                                               |                 |

#### **Revisions at the Door Feature Group Library**

In the upper panel, the **Door Feature** file revisions may be compared and any file can be assigned as the principle. The lower panel displays:

- Door Jobs that contain the selected Feature Group File.
- The Revision ID.
- Any Variant in the files. For a Variant definition, see "Variant" on page 3-22.

| Name Contains: Description                                                                                                    | Contains:                           |                                                                                                    |                                                                         |                                |                                                                                                    |                              |
|----------------------------------------------------------------------------------------------------|-------------------------------------|----------------------------------------------------------------------------------------------------|-------------------------------------------------------------------------|--------------------------------|----------------------------------------------------------------------------------------------------|------------------------------|
| Name<br>3.5" Hinge R2<br>Kvalinc 4" Predrill                                                                                                    |                                     | Created<br>2/2/2018 9:48:44 AM<br>7/6/2020 10:17:41 AM                                              | Last Modified<br>7/8/2020 9:48:43 AM<br>7/6/2020 11:25:12 AM            |                                | :<br>2e3-4132-9890-a7df11347afb<br>76d08-4ccf-4ab3-98c7-57a960c6145c                                            |                              |
| Kval 1.0 Lock<br># Tee                                                                                                    |                                     | 7/6/2020 10:17:30 AM<br>4/23/2020 2:50:28 PM                                                        | 7/6/2020 10:17:30 AM<br>4/23/2020 2:50:28 PM                            | Name<br>Kval 1.0 Lock          | Description<br>Schlage ND400 Cylinder Lock                                                                      | Created 7/6/2020 10:17:30 A  |
| Kval(v1.0) Schlage ND400<br>Kval(v1.0) Jamb Open Lip Plate<br>Kval(v1.0) Jamb T-Strike<br>Kval(v1.0) Dog Door Rec Cutout 23"x26.25"                   | Cylinder Lock F<br>ASA T-Strike Se  | 11/16/2018 10:45:28 AM<br>11/16/2018 10:35:47 AM                                                    | 11/16/2018 10:45:28 AM<br>11/16/2018 10:35:47 AM                        |                                |                                                                                                    |                              |
| Kval(v1.0) Dog Door Rec Cutout 23 x26.23<br>Kval(v1.0) Mail Slot w/PreDrill<br>Kval(v1.0) 9/16" Viewer<br>Kval(v1.0) Rectangle Round Top Lite 22"x36" | Mail Slot with I<br>9/16" Viewer, E | 11/16/2018 10:04:40 AM<br>11/16/2018 10:04:40 AM<br>11/16/2018 10:01:41 AM<br>11/16/2018 9:56:39 AM | 11/16/2018 10:04:40 AM                                                  | Principle                      | Diff                                                                                                    |                              |
| Kval(v1.0) Twin Rectangle Lite 8"x36"<br>Kval(v1.0) Rectangle Full Lite 22"x64"<br>Kval(v1.0) 682C5 MD 5 Lite Cutout                                  | 129 Series Twir<br>122 Series, 23"  | 11/16/2018 9:26:35 AM<br>11/16/2018 9:20:18 AM<br>11/16/2018 9:14:47 AM                             | 11/16/2018 9:26:35 AM<br>11/16/2018 9:20:18 AM<br>11/16/2018 9:14:47 AM | Details Asso<br>Associated Job | kiated Door Jobs                                                                                                |                              |
| Kval(v1.0) 68255 MD 5 Lite Cutout<br>Kval(v1.0) 68255 MD 5 Lite Cutout<br>Kval(v1.0) 682H5 MD 5 Lite Cutout<br>Kval(v1.0) ReStile                     | Modern Door :                       | 11/16/2018 9:13:50 AM<br>11/16/2018 8:55:08 AM<br>11/15/2018 4:07:06 PM                             | 11/16/2018 9:13:50 AM<br>11/16/2018 8:55:08 AM<br>11/15/2018 4:07:06 PM | Name<br>door job #11a          | Description<br>Lock,Face,Hinge Work With Modern Door 4 Lite C<br>Lock,Face,Hinge Work With Modern Door 4 Lite C |                              |
| Kval(v1.0) ASA T-Strike w/ Dust Box<br>Kval(v1.0) Corbin ML2054 Mortise<br>Kval(v1.0) AN-62 VingCard Lock                                             | Mortise Lock C<br>AN-62 VingCa      | 11/15/2018 2:58:44 PM<br>11/8/2018 12:46:10 PM<br>11/7/2018 8:21:02 AM                              | 11/15/2018 2:58:44 PM<br>11/8/2018 12:46:10 PM<br>11/7/2018 8:21:02 AM  | Variants in Sele               | sted job:                                                                                                    |                              |
| Kval(v1.0) 4.5" Hinge Squared<br>### TeeShape is BADDD###<br>### TeeShape ###                                                                         | Hager T311 Ste<br>### TeeShape      |                                                                                                    |                                                                         |                                | Description<br>Schlage ND400 Cylinder Lock                                                                      | Created<br>7/6/2020 10:17:30 |
| CylindricalLock-TruStile-STD_TruQuote<br>Feature Group Count: 116                                                                                     |                                     | 10/3/2018 11:34:45 AM                                                                               | 10/3/2018 11:34:45 AM                                                   |                                |                                                                                                    |                              |

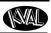

## **About Door Job Creation**

This section describes the functions available at the **Door Job Creation** screen. Select the **Libraries Tab** and then make sure you are at the **Door Job Library Tab**.

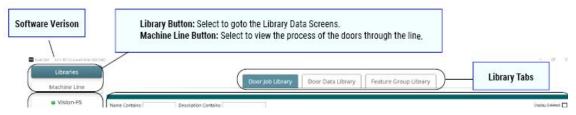

**Note:** Sample of face, lock, and hinge job creations are located in this manual. **Note:** For a definition of validation errors, see "Validation" on page 3-20.

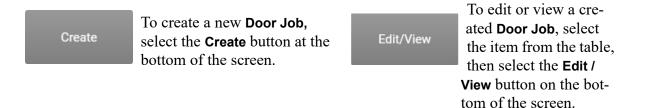

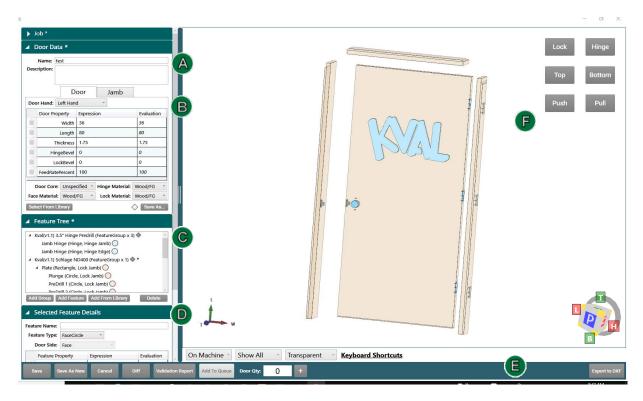

FIGURE 1-4. Door Job Screen

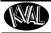

## About the Door Job Name Menu

At the top of the screen to the left, enter the desired name of the door job int the **Job Name** text box. To identify the **Door Job** fully, enter a description in the **Job Description** text box.

|                  | Job           | Jo                                                   |
|------------------|---------------|------------------------------------------------------|
| Job Name:        | 12874985      | in                                                   |
| Job Description: | 6-8' Oak Wood | <b>Jo</b> l<br>tior                                  |
|                  |               | Job Name: 12874985<br>Job Description: 6-8' Oak Wood |

**Job Name**: Job Name is displayed in the Library table.

**Job Description:** Add an description of the **Door Job**.

FIGURE 1-5. Door Job Name Section

The name and description are be displayed in **Door Job Library** along with the creation date and date of any modifications. See Figure 1- 6 below.

|                                | Door Job Library Door Da                                            | ita Lib    | rary Feature Group    | o Library             |
|--------------------------------|---------------------------------------------------------------------|------------|-----------------------|-----------------------|
| me Contains: De                | scription Contains:                                                 | ××         |                       |                       |
| lame                           | Description                                                         | <b>9</b> 1 | eated                 | Last Modified         |
| 2874985                        | 6- Oak Wood                                                         | -0-        | 19/2023 2:35:13 PM    | 1/19/2023 2:35:13 PM  |
| pex_8-0 Door, i Sync, i async  | 8-0 doo, i sync group, i async feature, i clamp group               | -0-        | 20/2022 11.24.07 AIVI | 4/20/2022 11.24.07 AW |
| pex_8-0 Door, 2 Sync, 1 clamp  | 8-0 door, 2 sync groups, 1 clamp group                              |            | 20/2022 11:24:01 AM   | 4/20/2022 11:24:01 AM |
| Apex_8-0 Door, 2 Sync, 2 clamp | 8-0 door, 2 sync groups, 2 clamps groups                            | *          | 20/2022 11:24:24 AM   | 4/20/2022 11:24:24 AM |
| Apex_Common 6-8                | Common 6-8 door, wiht three hinges                                  | Т.         | 20/2022 11:24:40 AM   | 4/20/2022 11:24:40 AM |
| Apex_Common 6-8                | Common 6-8 door, wiht three hinges                                  | - 4        | /20/2022 11:18:22 AM  | 4/20/2022 11:18:22 AM |
| Apex_Common 6-8 (2 hinge)      | Common 6-8 door with 2 hinges. Center hinge must sync, but not run. | 4          | /20/2022 11:24:32 AM  | 4/20/2022 11:24:32 AM |
| Apex_Common 6-8 40             | Common 6-8 door, wiht three hinges                                  | 7          | /19/2022 1:09:32 PM   | 7/19/2022 1:09:32 PM  |
| Apex_Common 6-8 barry          | Common 6-8 door, wiht three hinges                                  | 5          | /19/2022 4:12:45 PM   | 5/19/2022 4:31:43 PM  |
| Apex_Common 6-8 barry jamb     | Common 6-8 door, wiht three hinges                                  | 7          | /14/2022 1:26:00 PM   | 7/14/2022 1:26:00 PM  |
| Apex Common 6-8 barry bb jamb  | Common 6-8 door, wiht three hinges                                  | 7          | /19/2022 10:57:41 AM  | 7/19/2022 10:57:41 AM |

FIGURE 1-6. Door Library

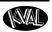

## About the Door and Jamb Data Menus

The **Door Data** menu contains raw door data and raw jamb data to create a **Door Job**. **Door Data** and **Jamb Data** are located under separate tabs.

| В | Name: Test                       |
|---|----------------------------------|
|   | Description: KvalCAM vers 2.0    |
|   | Door Jamb                        |
|   | Door Hand: Left Hand Y           |
|   | Door Property Expression Evaluat |

#### **Door Data and Jamb Data Highlights**

- **Note:** Definitions of ad hoc, expressions, and revised files can be found in the Common Terms Chapter of this Reference Guide.
- Door Data and Jamb Data can imported into the Door Job from the Door Data Library. (Most common)
- Data can be saved to the **Door Data Library** as an ad hoc file, a revised file or as a new file.
- By way of the **Door Data Library**, door and jamb data can be shared with many **Door Job** files.
- Expressions are available.
- One click expression copy is available.
- If needed, data can be entered and changed manually.

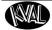

#### **Description of the Door Data Table Selections**

Select the **Door** tab to view, edit, or save the door data properties. The figure below describes the available **Door Data** properties. For an example of using the **Door Data** section, See "Door Data Process Steps" on page 2-2.

| Door D                                  | ata *     |            |                                                     | Name and Description: Add a file                                                                                                    |
|-----------------------------------------|-----------|------------|-----------------------------------------------------|----------------------------------------------------------------------------------------------------|
| Name:                                   | Test      |            |                                                     | name and description.                                                                                                    |
| Description:                            | KvalCAM   | vers 2.0   |                                                     | <b>Door Hand:</b> Select the Hand Orientation of the Door. From the drip down menu,                                                       |
|                                         | D         | oor Jamb   |                                                     | • Left Hand                                                                                                    |
| Door Hand:                              | Left Han  | d ~        |                                                     | • Right Hand                                                                                                    |
| Door Pr                                 | operty    | Expression | Evaluation                                          | Left Hand Reversed                                                                                                    |
| 1                                       | Width     | 36         | 36                                                  | <ul> <li>Right Hand Reversed</li> </ul>                                                                                                   |
| 1                                       | Length    | 82         | 82                                                  | <b>Door Parameters:</b> Displays the basic                                                                                                |
| ii i                                    | Thickness | 1.75       | 1.75                                                | parameters of the door being processed.                                                                                                   |
| н                                       | ingeBevel | 0          | 0                                                   | FeedRate% Override: Manually adjust the                                                                                                   |
| i I                                     | ockBevel  | 0          | 0                                                   | servo speed of the drill / routers. For example                                                                                           |
| FeedRa                                  | tePercent | 100        | 100                                                 | for a harder material may call for a lower per centage.                                                                                   |
| Door Cor<br>Face Materia<br>Select From | al: Wood  | 5          | I: Wood/FG ¥<br>I: Wood/ <del>EG ¥</del><br>Save As | <b>Door Core:</b> Clamping pressure will adjust to the selection. (Unspecified, Hollow, or Foam)                                          |
|                                         |           |            |                                                     | <b>Door Material:</b> Select type of<br>material of the Face, Hinge side,<br>and Lock side of the door. (Wood,<br>Fiber -Glass, or Steel) |

FIGURE 1-8. Door Data Table

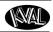

#### **Description of the Jamb Data Table Selections**

Select the **Jamb** tab to view, edit, or save the jamb data properties. The figure below describes the available **Jamb Data** properties.

#### **Jamb Data Properties**

Each properties table lists the following parameters:

- Hinge Side
- Lock Side
- Header
- Gaps: Header, Hinge Side, and Lock Side

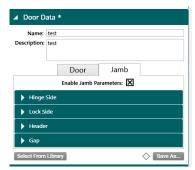

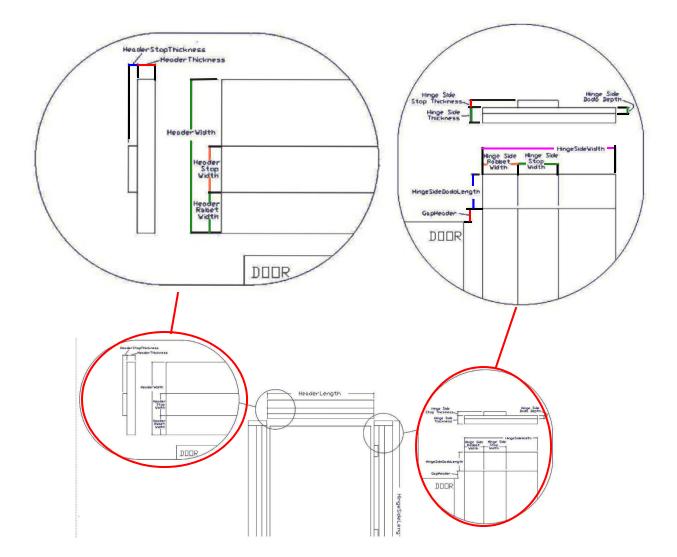

FIGURE 1-9. Jamb Properties

#### **Jamb Data Property Tables**

Jamb properties include all the parameters to create a door frame. The data is normally created remotely and saved into the database. The properties are shown in the figure below. For an example of using the **Jamb Data** section, see "Jamb Data Process Steps" on page 2-3.

**Note:** To activate jamb data, the **Enable Jamb Properties** check box must be selected. Figure 1- 10 below shows the **KvalCAM** tables.

| Ν    | ame: test     |                               |            |
|------|---------------|-------------------------------|------------|
| criț | otion: test   |                               |            |
|      |               | Door Jamb                     |            |
|      | Ena           | able Jamb Parameters: 🔀       |            |
| ŀ    | linge Side    |                               |            |
|      |               |                               | /          |
|      | Jamb Property | Expression                    | Evaluation |
|      | Length        | \$Door.Length + \$Jamb.GapHe  | 81.375     |
| 1    | Width         | 6.5                           | 6.5        |
| 1    | Thickness     | 1.25                          | 1.25       |
| 1    | DadoLength    | 1.25                          | 1.25       |
| 1    | DadoDepth     | 0                             | 0          |
| 1    | RabbetWidth   | \$Door.Thickness              | 1.75       |
| 1    | StopWidth     | \$Jamb.HingeSideWidth - \$Jan | 4.75       |
| 1    | StopThickness | 0.5                           | 0.5        |
|      |               |                               |            |
| ι    | ock Side      |                               |            |
|      | Jamb Property | Expression                    | Evaluation |
| 1    | Length        | \$Door.Length + \$Jamb.GapHe  | 81.375     |
| 1    | Width         | 6.5                           | 6.5        |
| 1    | Thickness     | 1.25                          | 1.25       |
|      | DadoLength    | \$Jamb.LockSideThickness      | 1.25       |
|      | DadoDepth     | 0                             | 0          |
|      | RabbetWidth   | \$Door.Thickness              | 1.75       |
|      | StopWidth     | \$Jamb.LockSideWidth - \$Jaml |            |
|      |               |                               |            |

|   | Jamb Property   | Expression              | Evaluation |
|---|-----------------|-------------------------|------------|
| I | Length          | \$Door.Width + \$Jamb.G | 36.25      |
| I | Width           | 6.5                     | 6.5        |
|   | Thickness       | 1.25                    | 1.25       |
|   | RabbetWidth     | \$Door.Thickness        | 1.75       |
|   | StopWidth       | \$Jamb.HeaderWidth - \$ | 4.75       |
|   | StopThickness   | 0.5                     | 0.5        |
|   | HingeSideOffset | \$Jamb.GapHingeSide +   | 0.125      |
| ( | Бар             |                         |            |
|   | Jamb Property   | Expression              | Evaluation |
|   | HingeSide       | 0.125                   | 0.125      |
|   | LockSide        | 0.125                   | 0.125      |
|   | Header          | 0.125                   | 0.125      |

FIGURE 1-10. Jamb Data Tables

Properties available in the Jamb Properties tables are listed below.

| Hinge /Jamb Sides                                                                                              | Header                                                                                                 | Gap <sup>1</sup>                      |
|----------------------------------------------------------------------------------------------------|----------------------------------------------------------------------------------------------------|---------------------------------------|
| Length<br>Width<br>Thickness<br>DadoLength <sup>2</sup><br>DadoDepth<br>RabbetWidth <sup>3</sup><br>Stop Width | Length<br>Width<br>Thickness<br>RabbetWidth<br>Stop Width<br>Stop Thickness<br>HingeSideOffse <b>t</b> | HingeSideOffset<br>LockSide<br>Header |

1. Gap is the space between a closed door and the header, hinge jamb., and lock jamb.

2. A dado is a slot or trench cut into the surface of a jamb. See "Dado" on page 3-4

3. A rabbet is a slot at or near the end of a jamb. See "Rabbet" on page 3-17

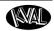

#### Select From Library

This button is available in both the Door Data and Jamb Data screens. Select it to jump to the **Select Door Data** Screen to select files to bring into **Door Job**. See Figure 1-11.

| Name:<br>Description:  |           | vers 2.0                      |                                    |                                          |
|------------------------|-----------|-------------------------------|------------------------------------|------------------------------------------|
| Door Hand:<br>Door P   | Left Han  | oor Jamb<br>d ~<br>Expression | Evaluation                         |                                          |
| L.                     | Width     | 36                            | 36                                 |                                          |
|                        | Length    | 82                            | 82                                 |                                          |
| <b>*</b> ].            | Thickness | 1.75                          | 1.75                               |                                          |
| й н                    | ingeBevel | 0                             | 0                                  | Select the Select From Library button to |
| il i                   | LockBevel | 0                             | 0                                  | jump to the Door Data Library.           |
| FeedRa                 | tePercent | 100                           | 100                                |                                          |
| Door Co<br>Face Materi |           |                               | rial: Wood/FG ~<br>rial: Wood/FG ~ | <b>Note:</b> Includes Jamb Data.         |
| Select From            | Library   |                               |                                    |                                          |
| Select From            |           | -                             |                                    |                                          |
| Select From            |           |                               | Select Doc                         | r Data To Add To Job                     |
| Select From            |           | scription Contains:           | Select Doc                         | r Data To Add To Job                     |

FIGURE 1-11. Select From Library Button Action

#### Save Data

This button is available in both the Door Data and Jamb Data screens. Choose the **Save As** button to store the data file. At the Pop-Up screen, choose the desired action to save the file.

- Save as New: Complete the Name Field and Description.
- Save as Revision: Select a file and save as a revision.
- Save as Ad Hoc: Save changes as Ad Hoc.
- Or Cancel the save.

| Thick:            | ness 1.75                    | 1.75          | WK Save  | Door Data |                                 |                   | - 🗆               | ×      |
|-------------------|------------------------------|---------------|----------|-----------|---------------------------------|-------------------|-------------------|--------|
| HingeB            | evel 0                       | 0             |          |           |                                 |                   |                   | _      |
| LockB             | evel 0                       | 0             | Name C   | ontains:  | Description Contains:           |                   |                   |        |
| FeedRatePer       | 100                          | 100           | Name     |           | Description                     | Created           | Last Modified     |        |
| reedkatepen       | cent 100                     | 100           |          |           |                                 | 5/7/2021 10:08:19 | 5/7/2021 10:08:19 | ^      |
| Door Core: U      | nspecified Y Hinge Materia   | al: Wood/FG ~ | 12SL x   | 6/8 Wood  | Side Lite                       | 11/11/2020 5:00:4 | 11/11/2020 5:00:4 |        |
|                   |                              | -             | 14SL x   | 6/8 Steel | Side Lite                       | 11/11/2020 5:00:4 | 11/11/2020 5:00:4 |        |
| Face Material: W  | /ood/FG Y Lock Materia       | al: Wood/FG ~ | 2/6 x 8  | I/O Steel |                                 | 11/11/2020 5:00:4 | 11/11/2020 5:00:4 | $\sim$ |
| Select From Libra | гу                           | Save As       | Na       | ame: test |                                 |                   |                   |        |
|                   |                              |               | Descript | tion:     |                                 |                   |                   |        |
| Feature Tre       | e                            |               |          |           |                                 |                   |                   |        |
|                   |                              |               |          |           | Save As Ad Hoc Save As Revision | n Save As Ne      | ew Cancel         |        |
| ▲ Kval(v1.1) 3.5" | Hinge Predrill (FeatureGroup | x 3) 🗇 🦳      |          |           |                                 |                   |                   |        |
| Jamb Hinge        | (Hinge, Hinge Jamb) 🔵        |               |          |           |                                 |                   |                   |        |

FIGURE 1-12. Save Data Button Action

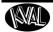

**Tip:** Another way to save data is to right click the mouse and select **Save Door Data As...** from the Pop-Up window. See Figure below.

| DL-NCX                                        | Door H | Hand:          | Left Han | d ~                    |        |            |
|-----------------------------------------------|--------|----------------|----------|------------------------|--------|------------|
| DL-NCX                                        | D      | oor Pr         | operty   | Expression             |        | Evaluation |
| connected.                                    | 1      |                | Width    | 36                     |        | 36         |
|                                               | 1 T    |                | Length   | 80                     |        | 80         |
| Copy DoorData                                 | Ctrl+C | Т              | hickness | 1.75                   |        | 1.75       |
| Paste DoorData                                | Ctrl+V | Hir            | ngeBevel | 0                      |        | 0          |
| Save DoorData As                              |        | L              | ockBevel | 0                      |        | 0          |
| Diff DoorData Edit<br>Diff DoorData Principle |        | edRat          | ePercent | 100                    |        | 100        |
| Diff DoorData Revision                        |        | Core           | e: Unspe | cified ¥ Hinge Materia | I: Woo | od/FG ×    |
|                                               | Face N | <b>Nateria</b> | I: Wood  | /FG Y Lock Materia     | I: Woo | od/FG ~    |

FIGURE 1-13. Pop-Up Window to Save Door Data

#### **One Click Expression Copy**

This button is available in both the Door Data and Jamb Data screens. To copy an expression click the folder icon in the far left of the **Data Properties** table. Paste the expression to the desired location. For a definition of the term expressions, see "Expressions" on page 3-9.

| N     | ame:    | Test      |          |                 |            |
|-------|---------|-----------|----------|-----------------|------------|
| escri | ption:  | KvalCAM   | vers 2.0 |                 |            |
|       |         | D         | oor      | Jamb            | ]          |
| Door  | Hand:   | Left Han  | d        | ~               |            |
| 0     | oor P   | roperty   | Expressi | on              | Evaluation |
| -     |         | Width     | 36       |                 | 36         |
| -     |         | Length    | 82       |                 | 82         |
| -     |         | Thickness | 1.75     |                 | 1.75       |
| 1     | н       | ingeBevel | 0        |                 | 0          |
| 1     |         | ockBevel  | 0        |                 | 0          |
| F     | eedRa   | tePercent | 100      |                 | 100        |
| Do    | or Cor  | e: Unspe  | cified ~ | Hinge Material: | Wood/FG    |
| ace M | Aateria | al: Wood  | /FG ×    | Lock Material:  | Wood/FG    |

FIGURE 1-14. Using One Click Copy

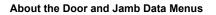

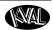

**Tip:** Another way to copy data is to right click the mouse and select **Copy Door-Data** from the Pop-Up window. See Figure below.

| DL-NCX                                        | [      | Door Property  | Expression                  | Evaluation |
|-----------------------------------------------|--------|----------------|-----------------------------|------------|
| nnected.                                      | Ľ.     | Width          | 36                          | 36         |
|                                               | Ľ.     | Length         | 80                          | 80         |
| Copy DoorData                                 | Ctrl+C | Thickness      | 1.75                        | . 1.75     |
| Paste DoorData                                | Ctrl+V | HingeBevel     | 0                           | 0          |
| Save DoorData As                              |        | LockBevel      | 0                           | 0          |
| Diff DoorData Edit<br>Diff DoorData Principle |        | edRatePercent  | 100                         | 100        |
| Diff DoorData Revision                        |        | Core: Unspe    | cified 🐣 Hinge Material: Wo | ood/FG ~   |
|                                               | Face   | Material: Wood | /FG Y Lock Material: Wo     | ood/FG ~   |

FIGURE 1-15. Pop Up Window to Copy Data

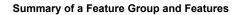

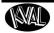

## Summary of a Feature Group and Features

Feature Groups and Features resemble an outline.

| С                                                                          |                                                                                                    | (Feature Group - Number of Locations)                                                                                                    |
|----------------------------------------------------------------------------|----------------------------------------------------------------------------------------------------|----------------------------------------------------------------------------------------------------|
| ature Group Name<br>Istomer Assigned N                                     | ▲ Feature Tree *                                                                                                    |                                                                                                    |
|                                                                            | <ul> <li>Kval(v1.0) 4" Hinge Predrill (F</li> <li>Kval(v1.0) Schlage ND400 (Fe</li> </ul>                                                                                                    | eatureGroup x 1)                                                                                                    |
|                                                                            | Lock Plate (Rectangle, Loc<br>Through Hole 1 (FaceCirc)                                                                                                    |                                                                                                    |
|                                                                            |                                                                                                    |                                                                                                    |
| ature Name<br>Istomer Assigned N                                           |                                                                                                    |                                                                                                    |
| istomer Assigned N                                                         | Jame) Kval(v1.0) 682H5 MD 5 Lite C<br>Lite Cutout 7 (FaceRectan<br>e shape from the drop-down menu.Rectan                                                                                                    | gle, Face Sige)                                                                                                    |
| istomer Assigned N                                                         | Lite Cutout (FaceRectan                                                                                                    | gle, Face Sige)                                                                                                    |
| istomer Assigned N<br>Shape: Choose                                        | Lite Cutout (FaceRectan<br>e shape from the drop-down menu Rectan<br>pe: Rectangle Add Child Add                                                                                                    | gle, Face Sixe)                                                                                                    |
| Shape: Choose<br>Feature Tyj<br>Door Sid                                   | Lite Cutout (FaceRectan<br>e shape from the drop-down menu Rectan<br>pe: Rectangle Add Child Add<br>de: Circle                                                                                                    | gle, Face Six                                                                                                    |
| Istomer Assigned N<br>Shape: Choose<br>Feature Tyj<br>Door Sid<br>Property | Lite Cutout (FaceRectan<br>e shape from the drop-down menu Rectan<br>pe: Rectangle Add Child Add<br>de: Circle<br>FaceCircle<br>Exp FaceRectangle                                                                        | gle, Face Six ()<br>le <b>Location of Cut</b> : Choose location from drop-down men<br><b>From Lib</b> eature Type: Rectangle<br>Door Side: Lock Edge<br>roperty Ext<br>location SD End                     |
| Shape: Choose<br>Feature Ty<br>Door Sid<br>Property<br>TLocation           | Lite Cutout (FaceRectan<br>e shape from the drop-down menu.Rectan<br>pe: Rectangle Add Child Add<br>de: Circle<br>Exp FaceCircle<br>Exp FaceRectangle<br>SD Hinge                                                        | gle, Face Six ()<br>le <b>Location of Cut</b> : Choose location from drop-down men<br><b>Erom Lib</b> eature Type: Rectangle<br>Door Side: Lock Edge<br>Bottom End<br>Top End<br>Location SD<br>Hinge Edge |
| Istomer Assigned N<br>Shape: Choose<br>Feature Tyj<br>Door Sid<br>Property | Lite Cutout (FaceRectan<br>e shape from the drop-down menu.Rectan<br>e shape from the drop-down menu.Rectan<br>e Rectangle Add Child Add<br>de: FaceCircle<br>Ext FaceRectangle<br>5D Hinge<br>0.0 Rectangle<br>TeeShape | gle, Face Six ()<br>le <b>Location of Cut</b> : Choose location from drop-down men<br><b>From Lib</b> eature Type: Rectangle<br>Door Side: Lock Edge<br>roperty Ext<br>location SD End                     |

FIGURE 1-16. Feature Group Summary

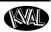

### About the Feature Tree Menu

View, edit, or create features of the door. Also known as "Group" or "Template", a Feature Group is a container in which individual or multiple features can be loaded to process a door. Feature Groups operate at the top level of the feature tree, from which **child** features branch out.

#### Notes/Tips:

- Color Coded: Indicators next to the Features are color coded to reflect the location on the door. (Hinge Edge, Lock Edge, Hinge Pivot Face, Opposite Hinge Pivot Face, Top End, Bottom End).
- Validation: If a cut is not correct, the offender will be highlighted by an orange rectangle in the Feature Tree Menu. Use the Validation Report to find the error. See "Validation Report" on page 3-20
- **Cut/Copy and Paste**: Select a Group or Child. Right click the mouse button. Choose Cut or Copy from the list. Position mouse at the desired location in the tree. Right click and choose Paste.

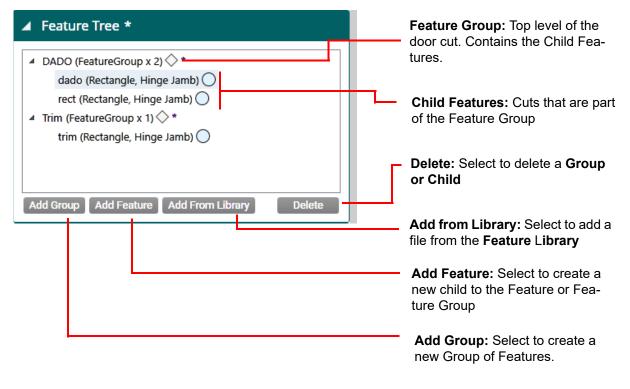

#### FIGURE 1-17. Feature Tree Definitions

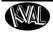

## About the Selected Feature Details Menu

All **Feature Groups** have their own L (Length), T (Thickness), and W (Width) location that is separate from the features contained inside. Figure 1- 18 shows a **Hinge Cut** example.

| Door Hinge (                                               | -<br>inge Predrill (FeatureGrou<br>Hinge, Hinge Edge) O<br>Feature Add From Libra | ~          | <b>Feature Group:</b> The selected group is detailed below.                                                                          |
|------------------------------------------------------------|-----------------------------------------------------------------------------------|------------|----------------------------------------------------------------------------------------------------|
|                                                            | ture Details<br>e: Kval(v1.1) 3.5" Hinge Pu<br>1: Std 3.5" Hinge Predrill         | redrill    | Feature Group Name: This field is required when saving a new tem-<br>plate.                                                          |
| Coordinate Referer                                         |                                                                                   |            | <b>Description:</b> Description of the<br>Feature Group                                                                              |
| L Reference: Top<br>W Reference: Lock<br>T Reference: Hing | ~<br>< ~                                                                          |            | Coordinate References: Set the<br>reference in relation with the cut.<br>The reference option will be dis-<br>played in Job Preview. |
| Locations                                                  | W Location                                                                        | T Location | T (Thick) Reference:                                                                                                    |
| 7 7                                                        | 1                                                                                 | 0 0        | Hinge Pivot Face     Key Face                                                                                                    |
| 36.25<br><i>36.25</i><br>65.5                              | 0                                                                                 | 0<br>0     | Opposite Key Face     Opposite Hinge Pivot Face                                                                                      |
| 65.5                                                       | 0                                                                                 | 0          | L (Length) Reference:                                                                                                    |
| Add Location Defined Properties Property Name              | Remove Location                                                                   | Evaluation | • Bottom<br>• Top<br>W (Width) Reference:                                                                                            |
|                                                            |                                                                                   |            | • Lock<br>• Hinge                                                                                                    |
|                                                            |                                                                                   |            | <b>Locations:</b> Add, Remove, Edit location information.                                                                            |
| ned Proper                                                 | Remove Property<br>ties: Create a cu<br>Feature Group.                            |            |                                                                                                    |

for the selected Feature Group. In most cases, a Defin Property is created to simplify changes in a commonly used parameter in a Door Job.

Select **Add Property.** Add a Name and Expression. Error checking will help in adding the correct data.

In the Children Feature Detail Screen, add a hashtag (#) in front of the created property name.

FIGURE 1-18. Feature Detail Section Definitions

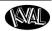

## About the Selected Feature Details Menu (Child Level)

The Feature Details of children of the feature groups are defined and displayed at this level.

The example below is the parameter of the Hinge Cut form the previous page. The example below details the parameters of the hinge cut. Predrill locations are also included in the example.

| 4   | Kval(v1.1) 3.5" Hind          | ge Predrill (FeatureGroup x 3) | ◇*         | Feature Group Child: The selected<br>group is detailed below.                                                                     |
|-----|-------------------------------|--------------------------------|------------|----------------------------------------------------------------------------------------------------|
|     | Door Hinge (Hi                | nge, Hinge Edge) 🔵             | ~          | g                                                                                                    |
| _   |                               | ature Add From Library         | Delete     | <b>Feature Name:</b> Name of The Fea-<br>ture Under the Group.                                                                    |
|     | Selected Featu                |                                |            | Feature Type: Select type of cut:                                                                                                 |
|     | ature Type: Hinge             | 5                              |            | Circle                                                                                                    |
|     | Door Side: Hinge              |                                |            | FaceCircle                                                                                                    |
|     | Feature Property              |                                | Evaluation | FaceRectangle                                                                                                    |
| 1.  | TLocation                     | Width / 2.0                    | 0.75       | • Hinge                                                                                                    |
| 111 | LLocation                     | Length/2                       | 8.75       | Rectangle                                                                                                    |
| 1.1 | Depth                         |                                | 0.134      | TeeShape                                                                                                    |
| 171 | Bevel                         | 0.0                            | 0          | FaceProfile                                                                                                    |
| 111 | Backset                       | 0.25                           | 0.25       | LiteCutout                                                                                                    |
| 11  | Width                         | \$Door.Thickness - Backset     | 1.5        | (See "About Face Feature Types" on page 2-7.)                                                                                     |
| 11  | Length                        | 3.5                            | 3.5        |                                                                                                    |
| 11  | PredrillDepth                 | Depth+0.5                      | 0.634      |                                                                                                    |
| 11  | PredrillDiameter              | 0.157                          | 0.157      | <b>Door Side:</b> Select Door Side:                                                                                               |
| 11  | Radius1                       | 0.25                           | 0.25       | Bottom End                                                                                                    |
| 11  | Radius2                       | 0.25                           | 0.25       | • Top End                                                                                                    |
|     |                               |                                |            | Hinge Edge                                                                                                    |
|     | drill On: 🗙                   |                                |            | Lock Edge                                                                                                    |
| re  | drill Locations:              | Add Hole Remove Hole           |            | • Hinge Jamb                                                                                                    |
|     | X Position                    | Y Position                     |            | • Lock Jamb                                                                                                    |
|     | 1.395                         | 0.687                          |            | Header Jamb                                                                                                    |
|     | 0                             | 0.36                           |            | (See "About Edge Feature Types" on                                                                                                |
|     | -1.395                        | 0.687                          |            | page 2-6.)                                                                                                    |
| Att | ached Augmer                  | ntations: Manage Augme         | ntations   | Properties Table: Parameters of the cut. Includes Hinge Predrill locations.                                                       |
| -   | <b>y Expressi</b> o<br>at row | ons: Click to copy             | expression | Manage Augmentations: Add augmentations to the created Feature. Augmentations are cre-<br>ated at the factory to aid common cuts. |

FIGURE 1-19. Feature Details Child Section Definitions

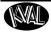

## **About the Control Buttons**

The Control Buttons are located at the bottom of the screen. The first 4 buttons are related to saving or editing the file. The last button (Add to Queue) relates to running doors through the process.

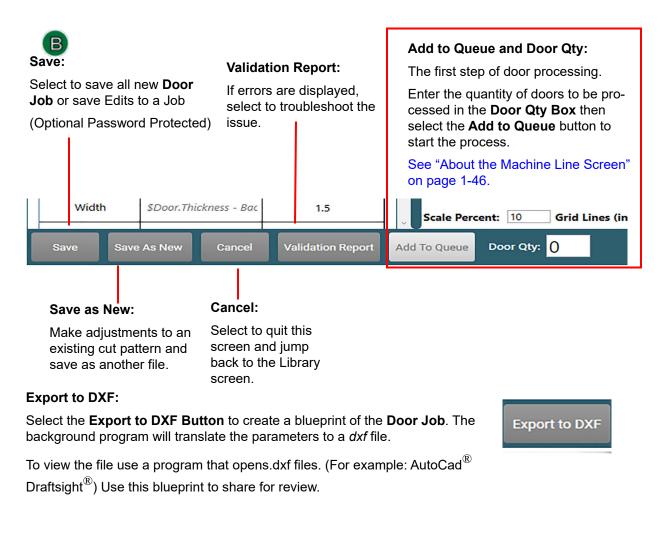

FIGURE 1-20. Control Button Definitions

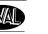

## About the Job Preview Screen

This display supports viewing the door graphically before cutting, offering powerful opportunities to edit or verify the door parameters.

The **Job Preview** screen is a interactive graphical representation of the **Door Job**. The door can be viewed from different perspectives and configured to be in various assembly situations.

The door can be viewed in terms of components as they exist on the machine, or it can be viewed as components in their final, assembled position in a structure.

This section describes the options available at this screen

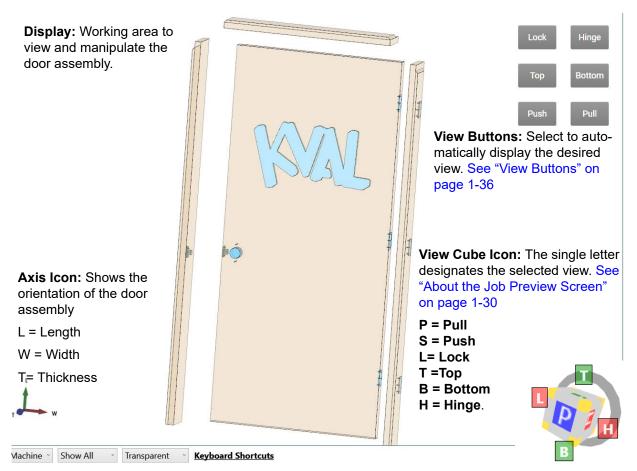

**Bottom Buttons:** These buttons manipulate how the door assembly is viewed. See "About the Bottom Buttons" on page 1-33

FIGURE 1-21. 3-D Display

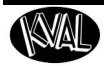

## Using the Cube Icon to Navigate

Any of the faces can be clicked on to orient the camera to that standard view. In addition to this, any edge or corner of the view cube can be clicked on to get a corresponding camera position. The view cube has a ring and adjacent articles around one face. This ring is designed as a visual indicator of the "bottom" of the cube, or what would be considered the lower side of the "T" dimension.

The view cube is located in the lower-right corner of the screen. This cube has 6 sides, and the corresponding edges and borders or a normal cube. On every face of the cube, there is a single letter that corresponds to the standard view in which that view is oriented. Letters to the side identify adjacent views.

- H Hinge edge
- L Lock edge
- T Top edge
- **B** Bottom edge
- P Pull face
- S Push face

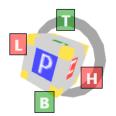

Figure 1- 22 shows the relationship of the cube icon to a Left Hand Door with the view from the pull side.

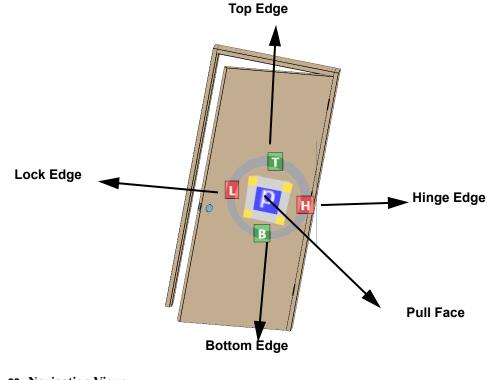

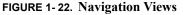

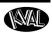

### **Color Coding in the Preview Screen**

Colors define the type of selection or the status of the item in the screen. Error colors are paralleled from the Feature Tree to the graphical display.

- Dark Blue: Feature is selected
- Light Blue: Features added to the Door Job
- Orange: Validation Error
- Red: Evaluation Error
- Figure 1-23 shows an example of a feature selection and a validation error.

**Note:** Along with color coded errors, error messages also appear on the **Preview Screen**.

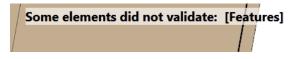

FIGURE 1-23. Sample validation Error Message

Jamb Lock Plate Validation Error

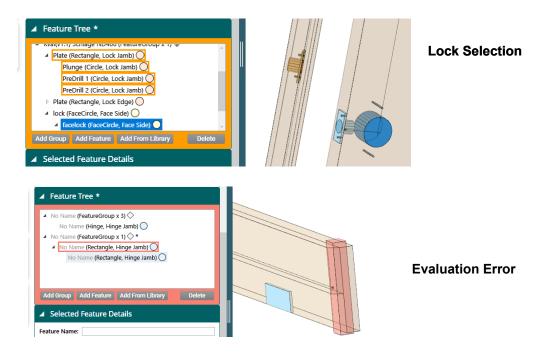

FIGURE 1-24. Color Code Examples

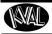

## About the Bottom Buttons

The bottom buttons offers different ways to view the door assembly.

| On Machine * | Show All ° | Shaded ~ | Keyboard Shortcuts |
|--------------|------------|----------|--------------------|
|              |            |          |                    |

FIGURE 1-25. Bottom Buttons of the 3-D Preview Screen

#### About the On Machine Button

From the drop down menu, select **On Machine** or **Assembled**.

- On Machine: Shows the door as separated component articles of manufacture.
- Assembled: Shows the door as it would appear attached to a building.

Figure 1- 26 shows the display in an **Assembled** view and **On Machine** view. The door mode is shown in **Transparent** view to accentuate illustration.

**Note:** The default display is the **On Machine** view.

**Note:** The **Assembled** view always shows the wide-side up (the Pull side). Any door hand will result in the pull side being in the positive "**T**" direction.

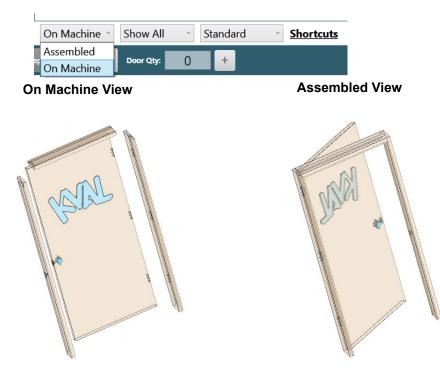

FIGURE 1-26. The On Button Drop Down Menu

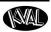

## About the Show Mode Buttons

From the drop down menu, select Has Feature or Show All.

- Has Feature: Shows the articles that have one or more features assigned to them.
- Show All: Shows all of the articles regardless of whether they have assigned features.
- **Selected**: Shows selected articles from the drop down check box regardless of whether they have assigned features. Select the check box to show or hide the desired articles.

**Note:** Select the arrow next the Selected title to collapse or expand the article list.

**Note:** The **Has Feature** is the default mode.

**Note:** Figure 1- 27 shows the door in the **On Machine** view to accentuate the change in views.

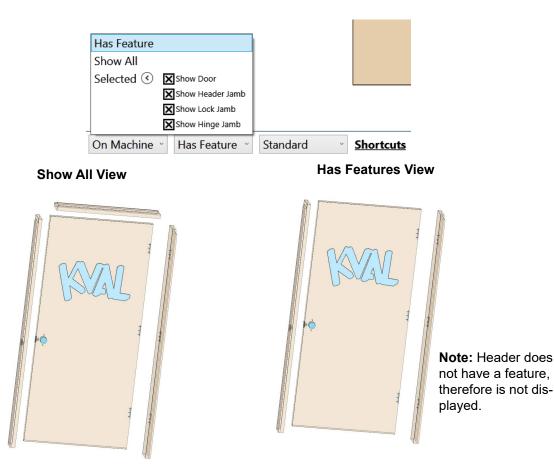

#### FIGURE 1-27. The Show Button Drop Down Menu

## About the Standard View Buttons

From the drop down menu, select Standard, Transparent, or Wireframe.

- **Standard**: Shows the door assemblies in an opaque rendering with assigned features visible.
- **Transparent:** Shows all the assigned features with the door assemblies in a transparent rendering. This allows the viewing of features through the door without obstruction.
- Wireframe: Shows the door assemblies as a line drawing.

Figure 1-28 shows each door renderings.

Note: The Standard view is the default mode.

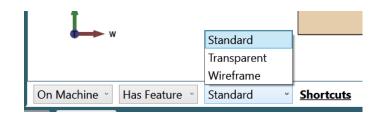

 Standard View
 Transparent View
 Wireframe View

 Image: Comparent View
 Image: Comparent View
 Image: Comparent View

FIGURE 1-28. The Standard View Buttons

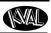

Hinge

Bottom

Pull

Lock

Тор

Push

## **View Buttons**

With the view buttons, quickly orientate the display to the desired view. The **Push** and **Pull** views are affected by the door hand selected in the **Door Data** section. With each change in view, the Axis Icon and the View Cube will change to reflect the orientation. See Figure 1-21 on page 1-30 for information on the Axis Icon and View Cube.

- **Tip:** A mouse rollover over each button will display information about the View buttons. See the display examples in the list below.
- Lock: Select to view the door assembly from the lock edge side.
- Hinge: Select to view the door assembly from the hinge edge side.
- Top: Select to view the door assembly from the top edge side.
- Bottom: Select to view the door assembly from the bottom edge side.
- **Push**: Select to view the door assembly from the face side of the door assembly from the push view.
- **Pull:** Select to view the door assembly from the face side of the door assembly from the pull view.

#### Lock View

After selecting the Lock button, Figure 1- 29 shows the view of a door assembly in the Shaded view and On Machine mode.

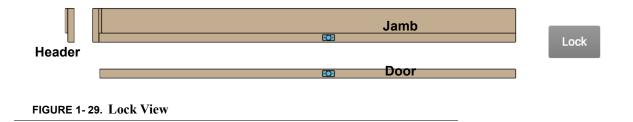

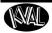

#### **Hinge View**

After selecting the Hinge button, Figure 1- 30 shows the view of a door assembly in the Shaded view and On Machine mode.

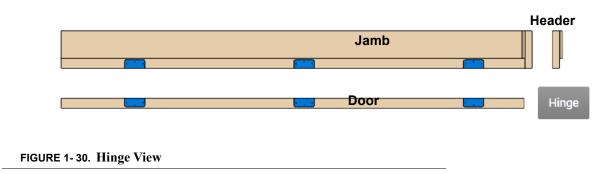

## **Top View**

After selecting the Top button, Figure 1- 31 shows the view of a door assembly in the Shaded view and On Machine mode.

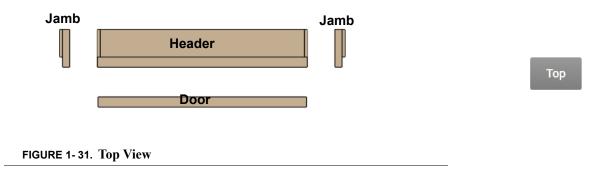

#### **Bottom View**

After selecting the Bottom button, Figure 1- 32 shows the view of a door assembly in the Shaded view and On Machine mode.

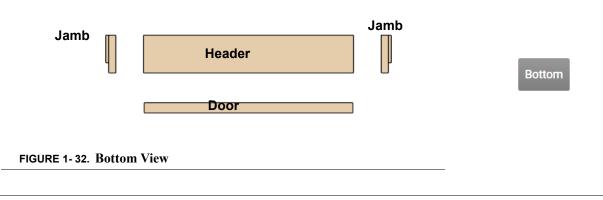

## Push and Pull View: Right Hand Door

Figure 1- 33 shows a right hand door in the push and pull mode.

| nd Door | 7     |  |
|---------|-------|--|
|         |       |  |
| Pull    | , o g |  |

P (Keyboard shortcut)

**Hinge Pivot Side** 

**Opposite Key Side** 

Wide Side Pull Side

Inside

Door Hand Indepedent Names

Door Hand Dependent (RH)

Door

36

Width

Expression

Door Hand: Right Hand

Door Property

Ľ

Jamb

×

**Right Hand Door** 

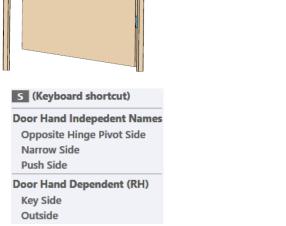

FIGURE 1-33. Right Hand Door View

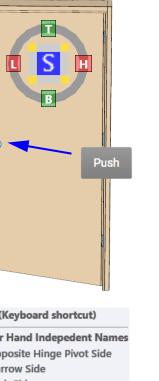

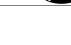

Evaluation 36

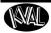

### Push and Pull View: Left Hand Door

Figure 1- 34 shows a left hand door in the push and pull mode.

|     |             | D       | oor       | Jamb |            |
|-----|-------------|---------|-----------|------|------------|
| Doc | or Hand: Le | eft Han | d         | ~    |            |
|     | Door Prop   | erty    | Expressio | n    | Evaluation |
|     |             | Width   | 36        |      | 36         |

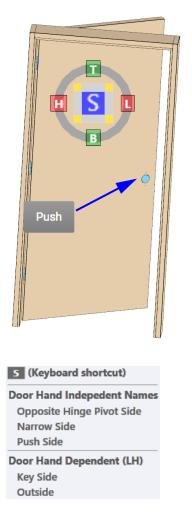

## Left Hand Door

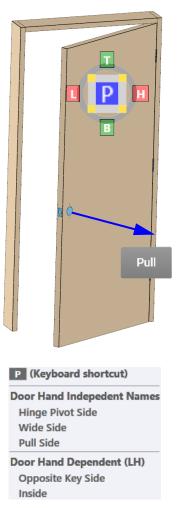

FIGURE 1-34. Left Hand Door View

## Push and Pull View: Left Hand Reverse Door

Figure 1- 35 shows a left hand reverse door in the push and pull mode.

|     |          | D         | oor       |   | Jamb |            |
|-----|----------|-----------|-----------|---|------|------------|
| Doc | or Hand: | Left Hand | d Reverse | ~ |      |            |
|     | Door Pro | operty    | Expressio | n |      | Evaluation |
| Ľ.  |          | Width     | 36        |   |      | 36         |
| 474 |          |           |           |   |      |            |

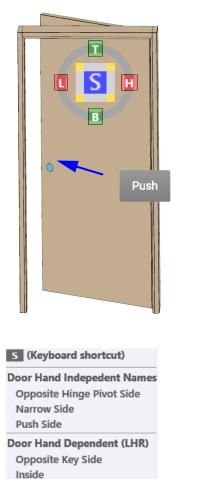

## Left Hand Reverse Door

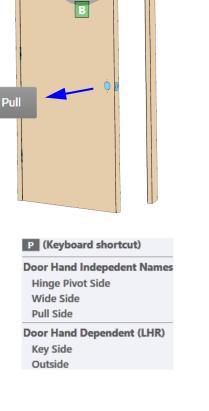

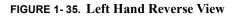

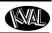

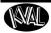

## Push and Pull View: Right Hand Reverse Door

Figure 1- 36 shows a right hand reverse door in the push and pull mode.

|      |            | D       | oor       | Jai | nb |            |
|------|------------|---------|-----------|-----|----|------------|
| Doo  | or Hand: R | ight Ha | nd Revers | e ~ |    |            |
|      | Door Prop  | erty    | Expressio | n   |    | Evaluation |
| Ū.   |            | Width   | 36        |     |    | 36         |
| 1.74 |            |         |           |     |    |            |

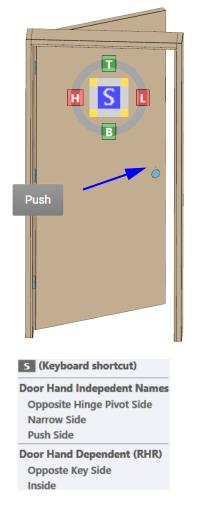

## **Right Hand Reverse Door**

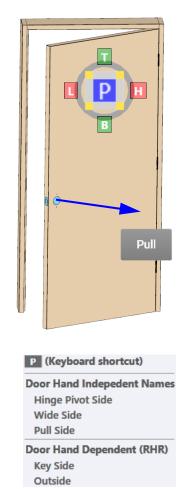

FIGURE 1-36. Right Hand Reverse View

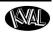

## **Mouse Operation**

This section describes mouse operation.

**Left-click and release**: selects geometry and highlights it in the graphics area as well as highlights it in the feature tree.

**Middle-click and drag:** pans the model. Dragging in any direction will "pull" the model in that direction.

**Mouse scroll-wheel roll**: zooms in or out on the model. An upward scroll zooms in on the model and the center of zoom is on the cursor. A downward scroll zooms out on the model and the center of the zoom is on the cursor.

**Right-click and drag:** rotates the model. When right clicking in the target geometry or very close to the target, the closest point will become the center of rotation for the rotation. The center point will be identified by an axis marker.

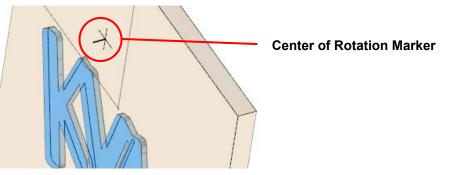

If right clicking in the "whitespace" of the screen (not on the model), the system default will put the center of rotation at the center of the model.

**Note:** When 2D Lock mode is active, this gesture performs the same action and the middle-click and drag button.

Hold CTRL while left click and drag: creates a Zoom-to-Rectangle action, which lets the user zoom to a particular region very quickly.

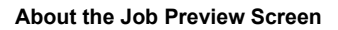

## **Keyboard Shortcuts**

This section describes shortcuts to use to navigate the 3d display.

- Hover over the shortcuts link to open a Pop-Up. Move off shortcuts ink to close the Pop-Up.
- Select the Shortcut link to open a Pop-Up window. Select the shortcut link again to close the Pop-Up

| On Machine 🕤 Has Feature 🗳 | Standard ~ | <b>Shortcuts</b> |
|----------------------------|------------|------------------|
|----------------------------|------------|------------------|

FIGURE 1-37. Keyboard Short Cut Link

| Standard                                     | Views                                                                                                   |
|----------------------------------------------|----------------------------------------------------------------------------------------------------|
| L Lock                                       | Edge View                                                                                               |
| H Hing                                       | e Edge View                                                                                             |
| T Top I                                      | dge View                                                                                                |
| B Botte                                      | om Edge View                                                                                            |
| P Pull I                                     | Face View                                                                                               |
| 5 Push                                       | Face View                                                                                               |
| I Isom                                       | etric Perspective View                                                                                  |
| View Ma                                      | nipulations                                                                                             |
| View Ma                                      |                                                                                                    |
| F Zoor                                       |                                                                                                    |
| F Zoor<br>Z Zoor                             | n to Fit                                                                                                |
| F Zoor<br>Z Zoor<br>SHIFT                    | n to Fit<br>n Out (from center)                                                                         |
| F Zoor<br>Z Zoor<br>SHIFT                    | n to Fit<br>n Out (from center)<br>Z Zoom In (toward center)                                            |
| F Zoor<br>Z Zoor<br>SHIFT<br>R Rota          | n to Fit<br>n Out (from center)<br>Z Zoom In (toward center)<br>te In-Plane CW                          |
| F Zoor<br>Z Zoor<br>SHIFT<br>R Rota<br>SHIFT | n to Fit<br>n Out (from center)<br>Z Zoom In (toward center)<br>te In-Plane CW<br>R Rotate In-Plane CCW |

FIGURE 1-38. Shortcut Pop-Up

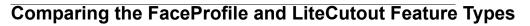

The FaceProfile Feature Type and the LiteCutout Feature Type are similar in that DXF (Drawing Exchange Format) files can be uploaded, adjusted. and pulled into KvalCAM for processing.

### **KvalCAM Level**

The figure and table below list the properties **FaceProfile** and **LiteCutout** details at KvalCAM level.

**Note:** The LiteCutout Feature is used to create Door Lite Cutouts. The FaceProfile Feature adds depth control to allow the ability to engrave the shape on the face of the door.

#### FaceProfile Feature Details Width, Length Location and Depth

LiteCutout Feature Details Width and Length Location

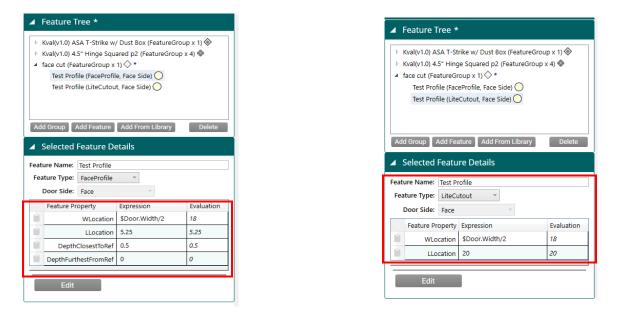

FIGURE 1-39. KvalCAM FaceProfile Feature and LiteCutout Feature

| Property (KvalCam) | FaceProfile | LiteCutout |
|--------------------|-------------|------------|
| Length Location    | Yes         | Yes        |
| Width Location     | Yes         | Yes        |
| Depth              | Yes         | No         |

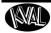

## **Editing Screen Comparison**

The figure and table below list the **FaceProfile** and **LiteCutout** parameters at the editing screen level.

**Note:** The **FaceProfile** and the **LiteCutout** screen are similar except the **LiteCutout** screen includes control over through-cuts. **FaceProfile** is designed for engraving the face of the door, therefore through-cut controls are not needed.

#### FaceProfile Parameters

| FaceProfile Param           | neters |
|-----------------------------|--------|
| General<br>MaxToolDiameter: | 1.05   |

| nt |
|----|
|    |

FIGURE 1-40. Editing Screen FaceProfile and LiteCutout

| Editing Screen                       | FaceProfile | LiteCutout |
|--------------------------------------|-------------|------------|
| Error Checking                       | Yes         | Yes        |
| View and Adjust the Display Settings | Yes         | Yes        |
| Maximum Tool Diameter Adjustment     | Yes         | Yes        |
| Plunge Point Adjustment              | No          | Yes        |
| Start Point of Cut Adjustment        | No          | Yes        |
| Add Knockout Points                  | No          | Yes        |
| View Plunge Point Parameters         | Yes         | Yes        |
| Offset Profile                       | Yes         | Yes        |
| Weed out Vertex Points               | Yes         | Yes        |

#### **LiteCutout Parameters**

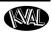

## About the Machine Line Screen

The Machine Line Screen displays a snapshot of the operation of the entire machine line. Select the Machine Line Tab on the left side of the screen to jump to this screen.

|   | Menu             | Description                                                                                                    |
|---|------------------|----------------------------------------------------------------------------------------------------|
| Α | Machine Activity | For each machine, a table shows job name, quantity of remain-<br>ing doors, doors being processed, and status of the machine. |
| В | Queued Jobs:     | Shows a list of the upcoming jobs.                                                                                            |
| С | Line Controls:   | Common operations to control the machine line                                                                                 |

## Machine Line Screen

|         |                                |                                                                     |          |           |                                               | 0 | ÷ |
|---------|--------------------------------|---------------------------------------------------------------------|----------|-----------|-----------------------------------------------|---|---|
|         | A                              | Line Control                                                        |          |           |                                               |   |   |
|         |                                | Machine Acti                                                        | ivity    |           |                                               |   |   |
| Machine | Job                            | Templates                                                           | Quantity | Remaining | Status                                        |   |   |
| EdgeSS  | DM, Auto Flush Bolt and Hinges | Deep Mortise, Hinge, Auto Flush Bolt Top,<br>Auto Flush Bolt Bottom | 1        | 1         | Pending<br>(Waiting for Door #1 of 1 Arrival) |   |   |

#### Queued Jobs

| Queue Order | Job         | Templates           | Creation Time         | Quantity | Commands |  |
|-------------|-------------|---------------------|-----------------------|----------|----------|--|
| 1           | B nd Hinges | Deep Mortise, Hinge | 6/18/2017 10:04:53 AM | 5        | Remove   |  |
| 2           | Top Closer  | Top Closer          | 6/18/2017 10:05:47 AM | 2        | Remove   |  |
|             | Top stores  |                     | 9,20,2027 2010710 710 | -        |          |  |
|             |             |                     |                       |          |          |  |
|             |             |                     |                       |          |          |  |
|             | C           |                     |                       |          |          |  |

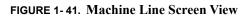

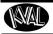

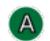

## About the Machine Activity Section

The **Machine Activity Section** shows the processing information of each machine. The rows are color coded.

- Green: Actively working on processing the door.
- White: Machine is idle.
- Orange: Machine is paused.

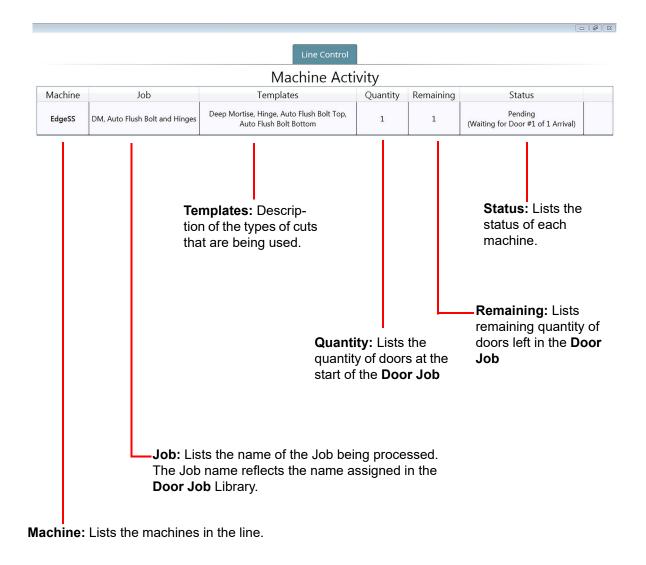

FIGURE 1-42. Machine Activity Definitions

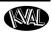

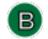

## About the Queued Jobs Section

The **Queued Jobs Section** shows the door processing order. This table can be sorted by selecting the desired title.

|             |                                                            |                                                                                                    |                  |           | <u> </u>      |          |          |          |
|-------------|------------------------------------------------------------|----------------------------------------------------------------------------------------------------|------------------|-----------|---------------|----------|----------|----------|
| Queue Order | Job                                                        | ٦                                                                                                    | [emplates        | Creat     | ion Time      | Quantity | Commands | Sortable |
| 1           | DM and Hinges                                              | Deep                                                                                                    | ) Mortise, Hinge | 6/18/2017 | 7 10:04:53 AM | 5        | Remove   |          |
| 2           | Top Closer                                                 |                                                                                                    | Top Closer       | 6/18/2017 | 10:05:47 AM   | 2        | Remove   |          |
|             |                                                            | Commands: Select the<br>Remove Button to clear the<br>Job from the list<br>Quantity: Lists the quantity of doors at<br>the start of the Door Job.<br>Creation Time: List the time when the<br>job is put in queue.<br>Template: List the File name of the Template. |                  |           |               |          |          |          |
|             | Job: List the file name of the Job.                        |                                                                                                    |                  |           |               |          |          |          |
|             | Queue Order: Lists the jobs that are going to be processed |                                                                                                    |                  |           |               |          |          |          |

# Queued Jobs

FIGURE 1-43. About Queued Jobs

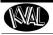

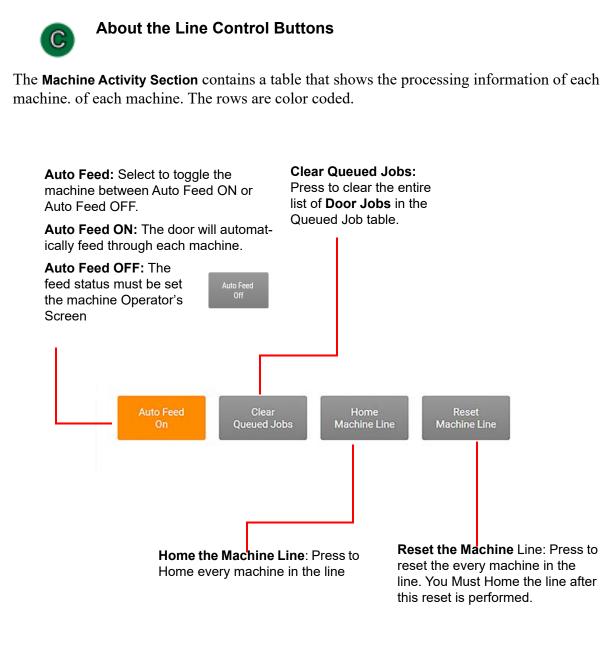

FIGURE 1-44. Line Control Buttons

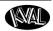

## About Backing up Data and Checking the Revision Status

Right Click the Kval Icon at the Taskbar of the screen to display this Pop-Up.

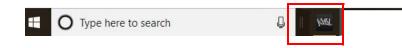

**Note:** If icon is not in the Taskbar, select icon from the windows screen and drag to the favorites bar.

**Exit:** Select to close the running KvalCAM program.

**Backup:** Select to save to store all data from the machine operation. Notes may be added to describe the saved file.

**Build Info:** Select to view upper level notes about the current build.

**Release Notes:** Select to open a PDF of the history of release notes on this version of software.

Licenses: Select to see all third party licenses.

**Kval Docs Website:** Select to go to a see KvalCAM documentation. (Must have Internet connections)

KvalCAM: Select to open a closed KvalCAM window.

**Close window:** Select to close an open **KvalCAM** window. **KvalCAM** is still active.

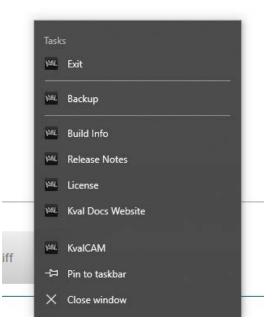

FIGURE 1-45. Taskbar Pop Up

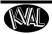

## CHAPTER 2 KvalCAM Examples

This chapter provides examples of common Feature Groups in the KvalCAM software.

## Chapter 2 at a Glance

| Section Name                                              | Summary                                                                    | Page      |
|-----------------------------------------------------------|----------------------------------------------------------------------------|-----------|
| Door Data Process Steps                                   | Process to use the Door Data Section.                                      | page 2-2  |
| Jamb Data Process Steps                                   | Process to use the Jamb Data Section.                                      | page 2-3  |
| About Feature Types                                       | A summary of Feature types available.                                      | page 2-6  |
| An Example of a Lock<br>Feature Group                     | Steps to create a Lock Feature Group.                                      | page 2-8  |
| An Example of a Tee-<br>Shape                             | Steps to Create a Tee-Shape.                                               | page 2-20 |
| An Example of 3.5" Hinges with Predrill                   | Steps to Create a 3.5"Hinge Feature Group.                                 | page 2-23 |
| An Example of a Face<br>Rectangle with Round Top          | Steps to Create a face Rectangle with a Round Top.                         | page 2-29 |
| Process to Create a<br>FaceProfile Feature<br>Type        | Steps to Create a shape using the FaceProfile Fea-<br>ture type.           | page 2-33 |
| Process to Create<br>LiteCutout Feature Type              | Steps to Create a shape using the LiteCutout Fea-<br>ture type.            | page 2-34 |
| About the FaceProfile and<br>LiteCutout Editing<br>Screen | A summary of using the FaceProfile and the LiteCut-<br>out editing screens | page 2-35 |

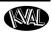

## **Door Data Process Steps**

The **Door Data** module contains all the properties of the raw door. Door properties can be inputted manually or transfered in by way of the **Door Data Library** to the **Door Job**. Expressions can be copied and pasted into the **Features** and **Feature Groups**.

For more in-depth descriptions, see the "KvalCAM Common Terms" section in this manual.

| Door Hand Drop Down Menu             | ✓ Door Data *                                                                                                    |                        |  |  |  |
|--------------------------------------|----------------------------------------------------------------------------------------------------|------------------------|--|--|--|
|                                      | Name: Test<br>Description: KvalCAM vers 2.0                                                                                      |                        |  |  |  |
| Properties Table                     |                                                                                                    |                        |  |  |  |
|                                      | Dcor Jamb                                                                                                    |                        |  |  |  |
|                                      | Door Hand: Left Hand Y                                                                                                    |                        |  |  |  |
| <b>.</b>                             | Door Property Expression                                                                                                    | Evaluation             |  |  |  |
| Select the folder icon to copy       | Width 36                                                                                                    | 36                     |  |  |  |
| the expression                       | Length 82                                                                                                    | 82                     |  |  |  |
|                                      | Thickness 1.75                                                                                                    | 1.75                   |  |  |  |
|                                      | HingeBevel 0                                                                                                    | 0                      |  |  |  |
| Door Materials                       | LockBevel 0                                                                                                    | 0                      |  |  |  |
|                                      | FeedRatePercent 100                                                                                                    | 100                    |  |  |  |
|                                      | Dana Cana Hannarifant y Hinna Matariak I                                                                                         |                        |  |  |  |
| Select Door Data<br>from the Library | Door Core:         Unspecified         Hinge Material:           Face Material:         Wood/FG         Lock Material:         1 | Wood/FG ×<br>Wood/FG × |  |  |  |
|                                      | Select From Library                                                                                                    | Save As                |  |  |  |
|                                      | <u>&gt;</u>                                                                                                    |                        |  |  |  |

## About the Door Data Process Steps

Have KvalCAM open.

- 1. Select the Libraries Tab at the KvalCAM screen.
- 2. Select the Door Job Tab.
- **3.** From the **Door Job Table**, select the desired **Door Job**.
- 4. Within the Door Job, select the Door Data Tab.
- **5.** At the **Door Job** section, the following is an example of processes that can be done:
- Load door data from the **Door Data Library**.
- Enter data in to the **Expression** column.
- Choose material make up for the door core, hinge, face and lock.
- Choose the door hand.
- If needed, select the folder icon in the table to copy the expression.

KvalCAM Reference Guide

FIGURE 2-1. Door Data Module

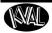

## Jamb Data Process Steps

The Jamb Data module contains all the properties to process a jamb. The Jamb Data Tab is located in the Door Data section of the Door Job.

For more in-depth descriptions, see the "KvalCAM Common Terms" section in this manual.

|                                                    | ▲ Door Data                                                        |
|----------------------------------------------------|--------------------------------------------------------------------|
| Jamb Enable Check Box:<br>Select to apply the jamb | Name:         Test           Description:         KvalCAM vers 2.0 |
| properties to the Door Job.                        | Door Jamb                                                          |
|                                                    | Enable Jamb Parameters: 🔀                                          |
| Properties Table:                                  | ▶ Hinge Side                                                       |
| See "About Jamb Data Properties Table" on          | ▶ Lock Side                                                        |
| page 2-4                                           | ▶ Header                                                           |
|                                                    | ▶ Gap                                                              |
| Select Jamb Data from the Library                  | Select From Library Save As                                        |

FIGURE 2-2. Jamb Data Module

## About the Jamb Data Process Steps

Have KvalCAM open.

- 1. Select the Libraries Tab at the KvalCAM screen.
- 2. Select the Door Job Tab.
- **3**. From the **Door Job Table**, select the desired **Door Job**.
- 4. Within the Door Job, select the Door Data Tab.
- 5. At the Door Job section, select the Jamb Tab.
- 6. To enable the jamb properties to be used in the job, select the Enable Jamb Parameters check box.

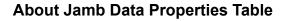

Properties of the jambs and headers are calculated in **KvalCAM** to create a precise cut. Jamb Properties include all the parameters to create a door frame. The data is normally created remotely and saved into the database. The properties are shown in the figure below.

**Important:** The jamb parameters must be as accurate as possible for cut quality to be maximized.

Note: To activate jamb data, the Enable Jamb Properties check box must be selected.

| _             |                               |             |
|---------------|-------------------------------|-------------|
| Door Data *   |                               |             |
| Name: test    |                               |             |
| ription: test |                               |             |
|               | $\frown$                      |             |
|               | Door Jamb                     |             |
| En            | able Jamb Parameters: 🗙       |             |
| Hinge Side    |                               |             |
| Jamb Property | Expression                    | Evaluation  |
| Length        | \$Door.Length + \$Jamb.GapHe  | 81.375      |
| Width         | 6.5                           | 6.5         |
| Thickness     | 1.25                          | 1.25        |
| DadoLength    | 1.25                          | 1.25        |
| DadoDepth     | 0                             | 0           |
| RabbetWidth   | \$Door.Thickness              | 1.75        |
| StopWidth     | \$Jamb.HingeSideWidth - \$Jan | 4.75        |
| StopThickness | 0.5                           | 0.5         |
|               |                               |             |
| Lock Side     |                               |             |
| Jamb Property | Expression                    | Evaluation  |
| Length        | \$Door.Length + \$Jamb.GapHe  | 81.375      |
| Width         | 6.5                           | <b>6</b> .5 |
| Thickness     | 1.25                          | 1.25        |
| DadoLength    | \$Jamb.LockSideThickness      | 1.25        |
| DadoDepth     | 0                             | 0           |
| RabbetWidth   | \$Door.Thickness              | 1.75        |
| StopWidth     | \$Jamb.LockSideWidth - \$Jaml | 4.75        |
| StopThickness | 0.5                           | 0.5         |

FIGURE 2-3. Jamb Properties

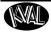

## About Feature Types

In this manual, examples of the **Feature Types** are depicted. **Feature Types** are predefined shapes located at the **Selected Feature Detail** section. The **Feature Type** selection will determine the types of **shapes** to apply to the door.

**Feature Types** are separated into shapes that can be applied to the edge, jamb, or the face of a door. The **Door Side** selections will determine the position of the shape on the door.

|                         |                   |             |  |            | 1 |
|-------------------------|-------------------|-------------|--|------------|---|
| Feature Name:           | Plunge            |             |  |            |   |
| Feature Type:           | FaceRe            | ctangle 🛛 🕹 |  |            |   |
| Door Side:              | Circle            |             |  |            |   |
| Feature Propert         | Hinge<br>Rectan   | gle         |  | Evaluation |   |
| WL                      | TeeSha            | pe          |  | 2.75       |   |
| LL                      | FaceCir           |             |  | 44         |   |
| DepthClose              | FaceRe<br>FacePro | 2           |  | 0.5        |   |
| DepthFurthestF          | LiteCut           | out         |  | 0          |   |
|                         | Length 5          |             |  | 5          |   |
|                         | Width             | 4           |  | 4          |   |
| F                       | Radius1           | 1/4         |  | 0.25       |   |
| F                       | Radius2 Radius1   |             |  | 0.25       |   |
| F                       | Radius3 Radius1   |             |  | 0.25       |   |
| F                       | Radius4 Radius1   |             |  | 0.25       |   |
| Attached Augmentations: |                   |             |  |            |   |

#### Feature Type Menu

#### Selected Feature Details Feature Name: dado Feature Type: Rectangle Door Side: Header Jamb Feature Pro Bottom End valuation Top End TLocati Hinge Edge Ū WLocati Lock Edge Der Hinge Jamb Ĩ. ).25 Lock Jamb Ū. Be Header Jamb Ū. Length 1.75 1.75 Ū. Width \$Jamb.HingeSideW 4 Ű Radius1 .25 0.25 Ū Radius2 Radius1 0.25 Ū Radius3 Radius1 0.25 Ē Radius4 Radius1 0.25 Attached Augmentations: Man iage Augmenta

**Door Side Menu** 

FIGURE 2-4. Feature Types

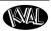

## About Edge Feature Types

The compatible Edge Feature Types and compatible Door Side locations are listed in the table.

| Edge Feature Types | Door Side Drop Down Menu |
|--------------------|--------------------------|
| Circle             | Bottom End               |
| Hinge              | Top End                  |
| Rectangle          | Hinge Edge               |
| TeeShape           | Lock Edge                |
|                    | Hinge Jamb               |
|                    | Lock Jamb                |
|                    | Header Jamb              |

## About Edge Feature Types

The Edge Feature Types include common edge shapes.

- See page 2-8 for an example using the circle and rectangle.
- See page 2-20 for an example of using the Tee Shape.
- See page 2-24 for an example using the hinge

## About the Door Edge Sides

Apply the Feature Types to the door edges and jamb edges locations displayed in the Figure below.

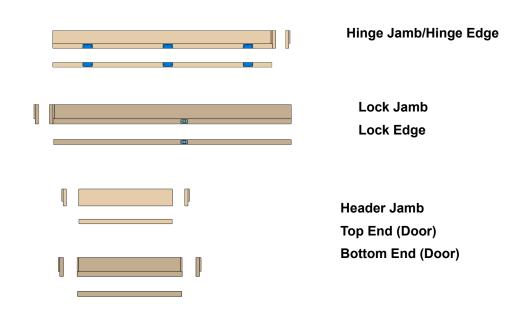

**KvalCAM Reference Guide** 

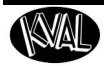

## About Face Feature Types

The compatible **Face Feature Types** and compatible **Door Side** locations are listed in the table below.

| Face Feature Types | Door Side Drop Down Menu |
|--------------------|--------------------------|
| FaceCircle         | Face (Only Selection)    |
| FaceRectangle      |                          |
| FaceProfile        |                          |
| LiteCutout         |                          |

## About Face Feature Types

The Face Feature Types include common edge shapes.

- See page 2-16 for an example using the FaceCircle.
- See page 2-29 for an example of using the FaceRectangle.
- See page 2-33 for an example of using the FaceProfile.
- See page 2-35 for an example of using the LiteCutout.

#### **Face Features Overview**

Apply the Feature Types to the door face locations displayed in the Figure below.

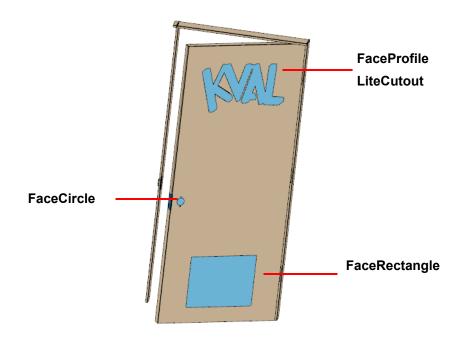

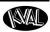

## An Example of a Lock Feature Group

This section describes the **Feature Details** of a common **Lock Feature Group**. Feature details of the group are separated into sections. Each section includes feature detail descriptions of the edge lock and the face lock.

## About Feature Group Parent and Children

Each shape is detailed in this section.

Below are the parent and child relationships.

## Lock (FeatureGroup x1) Parent

Plate (Rectangle, Lock Edge) Child and Parent
Plunge (Circle, Lock Edge) Child of Plate
Predrill 1(Circle, Lock Edge) Child of Plate
Predrill 2(Circle, Lock Edge) Child of Plate
Through Hole Face 1 (FaceCircle, Face Side) Child and Parent
Through Hole Face 2 (FaceCircle, Face Side) Child of Through Hole
Through Hole Face 3 (FaceCircle, Face Side) Child of Through Hole

## Example of the Lock Feature Group

Figure 2-5 shows a example of a completed Feature Group and Features on a door.

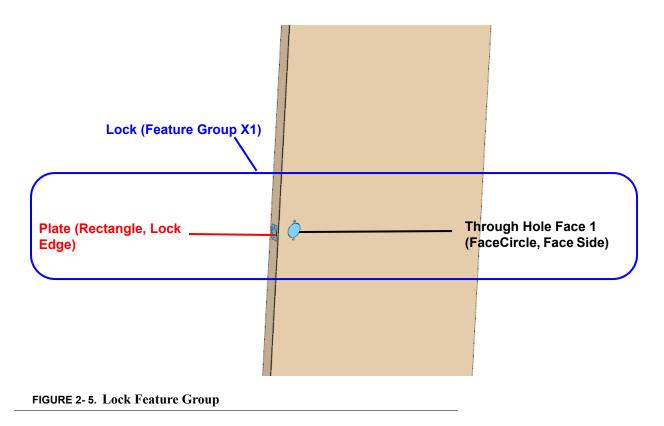

## About the Lock Feature Group Properties

At the **Feature Group** level door coordinates and locations of the cut are defined. All features in this group will follow the references and locations determined at the group level.

- Feature Group Name and Description: Enter a descriptive name and description that represents the Feature Group.
- Coordinate Preferences: In this example, the L (length) is referenced from the Top, W (Width) from the Lock side, and the T (Thickness) from the Key Face side.
- Locations: The Lock is located 44.0 inches from the Top, and 2.75 inches from the Lock edge. The T Locations are set at Feature levels. Note: The center of the cut is the reference.

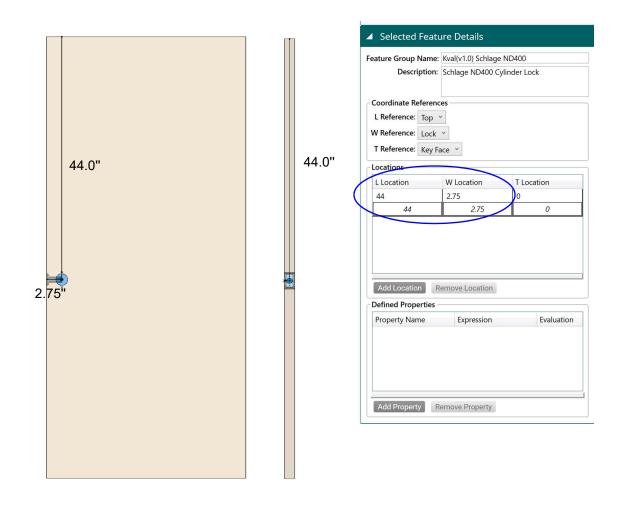

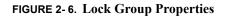

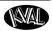

## About the Lock Edge Rectangle Feature Type

The **Rectangle Feature** represents the **Lock Plate** on the edge of the door. For the location on the door, see Figure 2- 6 on page 2-9.

## Lock (FeatureGroup x1) Parent

## Plate (Rectangle, Lock Edge) Child

Plunge (Circle, Lock Edge) Predrill 1(Circle, Lock Edge) Predrill 2(Circle, Lock Edge) Through Hole Face (FaceCircle, Face Side) Through Hole Face 1 (FaceCircle, Face Side) Through Hole Face 1 (FaceCircle, Face Side)

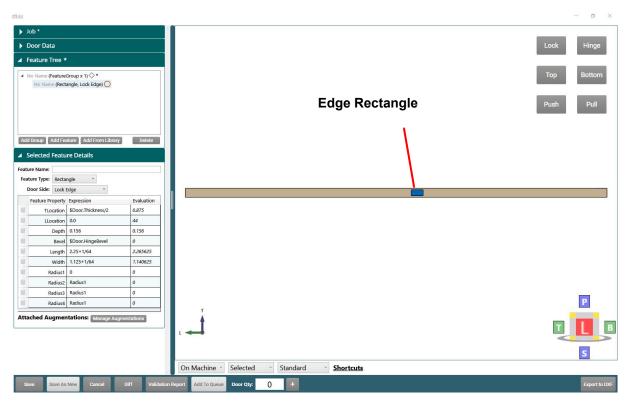

FIGURE 2-7. Rectangle Feature Type

## About the Lock Edge Plate Feature Details Descriptions

Lock edge plate properties are described below.

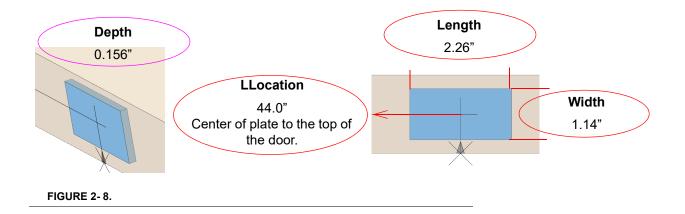

| Property  | Expression<br>Description                                                                                                    |  |
|-----------|----------------------------------------------------------------------------------------------------|--|
| TLocation | Expression loaded from<br>pop-up menu. <sup>1</sup> Thickness<br>set at the Door Data level.<br>Thickness /2 centers the<br>plate on the door edge. |  |
| LLocation | Value was set at the<br>Feature Group level<br>(44 " from top of the door).                                                                         |  |
| Depth     | Set depth of lock cut.                                                                                                    |  |
| Bevel     | Expression value is set at the Door Data Section.                                                                                                   |  |
| Length    | The length of the lock plate (Length+1/64).                                                                                                    |  |
| Width     | The Width of the lock plate (Length+1/64).                                                                                                    |  |
| Radius1-4 | The radius of each corner of the rectangle shape. <sup>2</sup>                                                                                      |  |

1. To open the expression pop-up menu, left click within the table cell, choose the ellipsis (...), choose the expression from the menu. Modify as required.

2. See "About Radius 1-4 Properties" on page 2-8

**FIGURE 2-9.** Rectangle Properties

| Selected Feature Details                     |                    |            |  |
|----------------------------------------------|--------------------|------------|--|
| Feature Name: Plate                          |                    |            |  |
| Feature Type: Re                             | tangle ~           |            |  |
| Door Side: Lock Edge                         |                    |            |  |
| Feature Property                             | Expression         | Evaluation |  |
| TLocation                                    | \$Door.Thickness/2 | 0.875      |  |
| LLocation                                    | 0.0                | 44         |  |
| Depth                                        | 0.156              | 0.156      |  |
| Bevel                                        | \$Door.LockBevel   | 0          |  |
| Length                                       | 2.25+1/64          | 2.265625   |  |
| Width                                        | 1.125+1/64         | 1.140625   |  |
| Radius1                                      | 0.0                | 0          |  |
| Radius2                                      | 0.0                | 0          |  |
| Radius3                                      | 0.0                | 0          |  |
| Radius4                                      | 0.0                | 0          |  |
| Attached Augmentations: Manage Augmentations |                    |            |  |

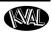

## **About Radius 1-4 Properties**

The radius cuts are located at each corner of the rectangle shape. A null (0) value indicates a squared cut which is available on machines with chisels. The figure below shows the radius corner designators.

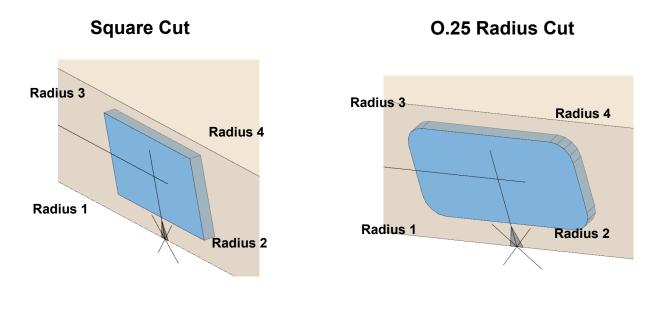

FIGURE 2-10. Radius Locations

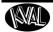

#### About the Lock Edge Circle Feature Types

The **Circle Features** include an edge plunge and lock predrill holes. The plunge and the predrills are children of the **Lock Plate Feature**. For the location on the door, see Figure 2- 6 on page 2-9.

#### Lock (FeatureGroup x1) Parent

Plate (Rectangle, Lock Edge)

Plunge (Circle, Lock Edge) Child Predrill 1(Circle, Lock Edge) Child Predrill 2(Circle, Lock Edge) Child

Through Hole 1 Face (FaceCircle, Face Side)

Through Hole Face 2 (FaceCircle, Face Side

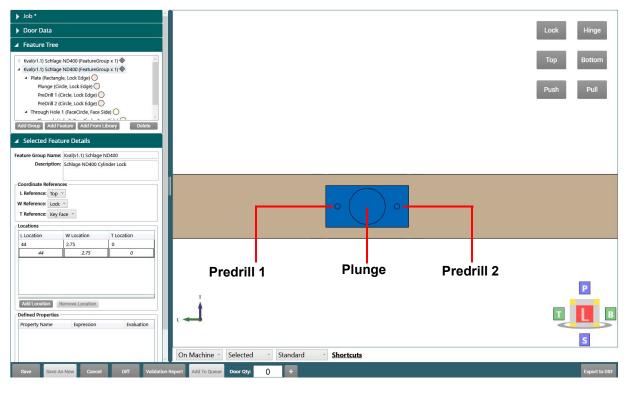

FIGURE 2-11. Circle Type Feature

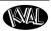

#### About the Lock Edge Plunge Circle Feature Detail Table

The properties of the plunge circle are described below.

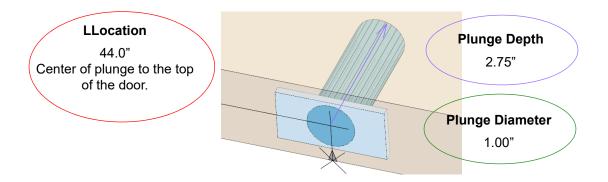

| Property                  | Expression                           | ⊿ Selee   | ted Featu    | re Details           |            |
|---------------------------|--------------------------------------|-----------|--------------|----------------------|------------|
|                           | Description                          | Feature N | ame: Plunge  |                      |            |
| TLocation                 | Enter 0 to use the reference         | Feature   | Type: Circle | ~                    |            |
|                           | value. Value was set at the          | Door      | Side: Lock E | dge ×                |            |
|                           | Plate level (Parent).                | Feature P | roperty      | Expression           | Evaluation |
| LLocation                 | Enter 0 to use the reference         | -         | TLocation    | 0                    | 0.875      |
| ELOCATION                 | value                                |           | LLocation    | 0.0                  | 44         |
|                           |                                      |           | Depth        | WLocation            | 2.75       |
| Depth <sup>1</sup>        | WLocation value is set at the        |           | Bevel        | 0.0                  | 0          |
|                           | Lock Feature Group (Parent           |           | Diameter     | 1                    | 1          |
|                           | of Parent).                          | Diam      | eterMinimum  | Diameter             | 1          |
| Bevel                     | 0 degree Bevel.                      | Diam      | eter Maximum |                      | 1          |
| Diameter                  | Enter Value (1.0 ").                 |           | epthMinimum  |                      | 2.75       |
| DiameterMin. <sup>2</sup> | Auto filled with the set             |           | pthMaximum   | Depth                | 2.75       |
| Diameter with.            | Diameter value.                      | Attache   | d Augmen     | tations: Manage Augm | entations  |
| DiameterMax.              | Auto filled with the Diameter value. |           |              |                      |            |
| DepthMin. <sup>3</sup>    | Auto filled with the Depth value.    |           |              |                      |            |
| DepthMax.                 | Auto filled with the Depth value.    |           |              |                      |            |

1. Using the WLocation, the depth of the cut will center to the Face Plunge cut.

2. DiameterMaximum and DiameterMinimum are used to allow for a wider range of tools to be selected.

3. DepthMaximum and DepthMinimum are used to allow for a wider range of tools to be selected.

#### FIGURE 2-12. Circle Feature Type Details

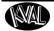

#### About the Lock Predrill Hole Locations and Dimensions

The predrill holes are children of the Plunge cut. The **LLocation** of the **Predrill 1** and **Predrill 2** holes are referenced from the middle of the **Lock Plate**. For a list of properties, see **Features Details** table in Figure 2-13 below.

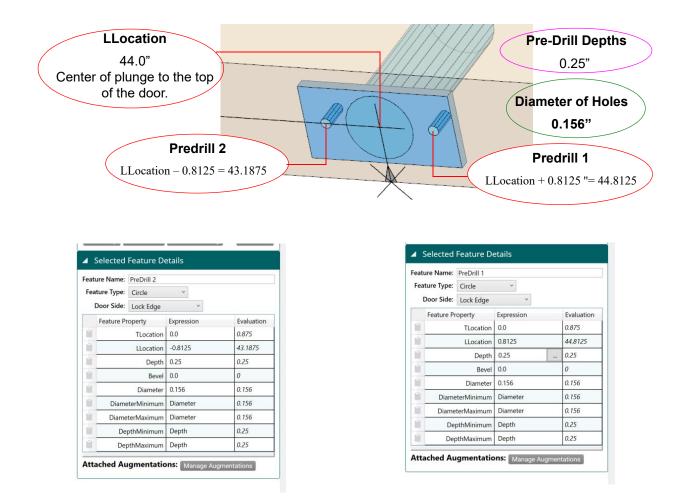

#### Predrill 2

| Property               | Expression |
|------------------------|------------|
| LLocation <sup>1</sup> | -0.8125    |
| Depth                  | 0.25       |
| Diameter               | 0.156      |

1. LLocation(44.0') - 0.8125 = 43.1875

#### Predrill 1

| Property               | Expression |
|------------------------|------------|
| LLocation <sup>1</sup> | 0.8125     |
| Depth                  | 0.25       |
| Diameter <sup>2</sup>  | 0.156      |

1. 0.8125 " + LLocation(44.0") = 44.8125

2. Diameter of the predrill.

#### FIGURE 2-13. Predrill Holes

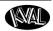

#### About Lock FaceCircle Feature

The **Circle Features** include an edge plunge and lock predrill holes. The plunge and the predrills are children of the **Lock Plate Feature**. For the location on the door, see Figure 2- 6 on page 2-9.

Lock (FeatureGroup x1) Parent

Plate (Rectangle, Lock Edge) Plunge (Circle, Lock Edge) Predrill 1(Circle, Lock Edge) Predrill 2(Circle, Lock Edge)

Through Hole Face 1 (FaceCircle, Face Side) Child Through Hole Face 2 (FaceCircle, Face Side) Child Through Hole Face 3 (FaceCircle, Face Side) Child

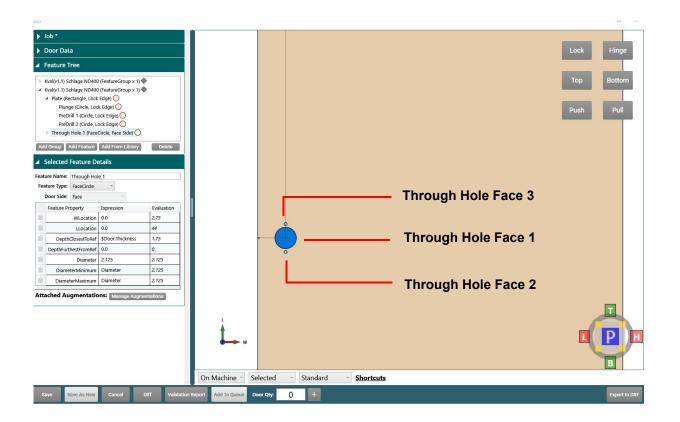

#### FIGURE 2-14. Face Circle Feature Type

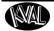

#### About the Lock Face Circle Feature Details Description

Table properties are described below.

| eature Name  | Through Hol    | le 1             |            |  |
|--------------|----------------|------------------|------------|--|
| Feature Type | FaceCircle     | FaceCircle ~     |            |  |
| Door Side    | E Face         |                  |            |  |
| Feature      | Property       | Expression       | Evaluation |  |
| 11           | WLocation      | 0.0              | 2.75       |  |
| ii i         | LLocation      | 0.0              | 44         |  |
| 🗎 Dep        | thClosestToRef | \$Door.Thickness | 1.75       |  |
| DepthFu      | rthestFromRef  | 0.0              | 0          |  |
| til.         | Diameter       | 2.125            | 2.125      |  |
| Diar         | neterMinimum   | Diameter         | 2.125      |  |
| Diar         | neterMaximum   | Diameter         | 2.125      |  |

| Property                          | Expression Description                                   |  |  |
|-----------------------------------|----------------------------------------------------------|--|--|
| WLocation                         | Value was set at the Feature Group level                 |  |  |
|                                   | (2.75 " from the lock edge of the door).                 |  |  |
| LLocation                         | Value was set at the Feature Group level                 |  |  |
|                                   | (44.0 " from top of the door).                           |  |  |
| DepthClosestToRef <sup>1</sup>    | <i>\$Door.Thickness.</i> (Cut will go through the door.) |  |  |
| DepthFurthestFromRef <sup>2</sup> | 0                                                        |  |  |
| Diameter                          | Enter Value (2.125 ")                                    |  |  |
| DiameterMin. <sup>3</sup>         | Auto filled with the Diameter value.                     |  |  |
| DiameterMax.                      | Auto filled with the Diameter value.                     |  |  |

1. The door side (T Reference) that is selected at Feature Group Level.

2. Opposite Door side of the DepthClosestoRef

3. DiameterMaximum and DiameterMinimum are used to allow for a wider range of tools to be selected.

FIGURE 2-15. Face Circle Feature Details

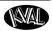

#### About the Face Circle Through Hole 1

The figure below shows the diameter of Through Hole 1 of the Face Lock. The depth of the rout is set to thickness of the door by way of the expression (*\$Door.Thickness*). The door thickness value is set at the **Door Data** section at the **Door Job**. This ensures the rout will be cut through the door.

For a list of properties, see Features Details table in Figure 2-15 on page 2-17.

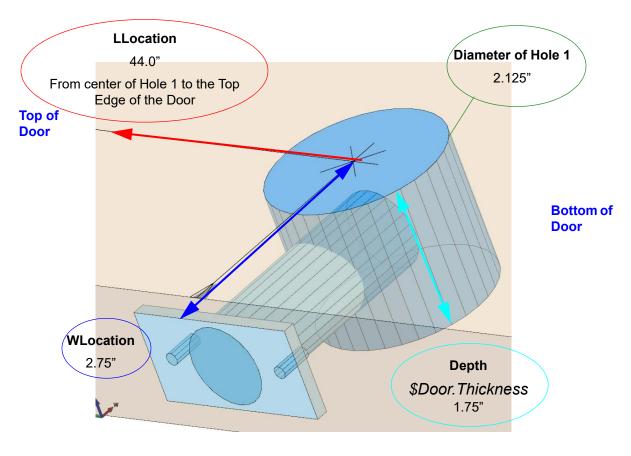

FIGURE 2-16. Through Hole 1 Diameter

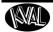

#### About the Face Circle Through Holes 2 and 3

Through Holes 2 and 3 are children of the Through Hole 1 cut. The LLocations of Through Hole 2 and Through Hole 3 are referenced off the center of Through Hole 1. The figure below shows the diameters, locations, and depths of Through Holes 2 and 3 of the Face Lock. For a list of properties, see Features Details table in Figure 2-17 on page 2-19.

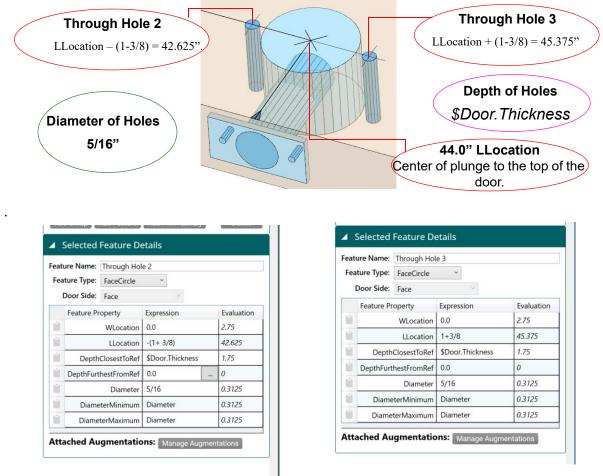

#### Through Hole 3

| Property                      | Expression       | Property                          | Expression       |
|-------------------------------|------------------|-----------------------------------|------------------|
| LLocation <sup>1</sup>        | -(1+3/8)         | LLocation <sup>1</sup>            | 1+3/8            |
| DepthClosetToRef <sup>2</sup> | \$Door.Thickness | DepthClosetToRef <sup>2</sup>     | \$Door.Thickness |
| Diameter                      | 5/16"            | Diameter                          | 5/16"            |
| 1 44.0 (1.2/9) 42 (25.11      |                  | 1 - 44.0 + (1 - 2/8) = 45.275 II. | . 1 1            |

1. 44.0 - (1-3/8) = 42.625. LLocation value set at the Feature Group level.

2. Depth equals the door thickness.

#### FIGURE 2-17. Face (Predrill holes)

**Through Hole 2** 

- 1. 44.0 + (1-3/8) = 45.375. LLocation value set at the Feature Group level.
- 2. Depth equals the door thickness.

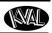

## An Example of a Tee-Shape Feature

The **Tee-Shape** cut is represented by its own **Feature Group**. The **Tee-Shape** combines two rectangle shapes to form the **Tee** and the **Main** body. The figure below shows a Tee-Shape Lock.

| 4    | Selected Feature    | Details                   |            | TeeRelativeLocation |
|------|---------------------|---------------------------|------------|---------------------|
| Feat | ure Name: Plate     |                           |            | TeeLength           |
| Fea  | ture Type: TeeShape | · ·                       |            | TeeWidth            |
| I    | Door Side: Lock Edg | e Ý                       |            | EntryRadius1        |
|      | Feature Property    | Expression                | Evaluation | EntryRadius2        |
| 1    | TLocation           | \$Door.Thickness/2        | 0.875      |                     |
|      | LLocation           | 0                         | 44         |                     |
|      | Depth               | 0.171875                  | 0.171875   |                     |
|      | Bevel               | \$Door.LockBevel          | 0          |                     |
| 1    | TeeRelativeLocation | 0                         | 0          |                     |
|      | TeeLength           | 3.375+1/64                | 3.390625   |                     |
|      | TeeWidth            | TLocation - MainWidth / 2 | 0.242188   |                     |
|      | MainLength          | 4.875+1/64                | 4.890625   |                     |
|      | MainWidth           | 1.25+1/64                 | 1.265625   |                     |
| Ľ.   | Radius1             | 0                         | 0          | MainLength          |
|      | Radius2             | 0                         | 0          | MainWidth           |
|      | Radius3             | 0                         | 0          | Radius 1-4          |
|      | Radius4             | 0                         | 0          | raulus 1-4          |
| Ĩ.   | EntryRadius1        | 0.0                       | 0          |                     |
| Ľ    | EntryRadius2        | 0.0                       | 0          |                     |

FIGURE 2-18. Tee shape feature

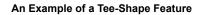

#### About the TeeRelativeLocation

.

The **TeeRelativeLocation** is referenced to the center of the **MainLength** property. A value entered here will move the Tee cut location toward the Top End or Bottom End. This may be used in an Olive Hinge Feature.

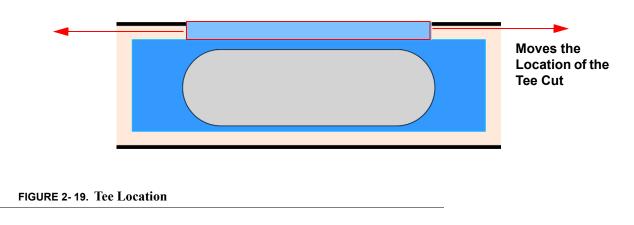

#### About the TeeLength and TeeWidth

The length and width of the Tee cut are determined by these properties. The width is hard-coded to use this formula: TLocation - MainWidth / 2.0.

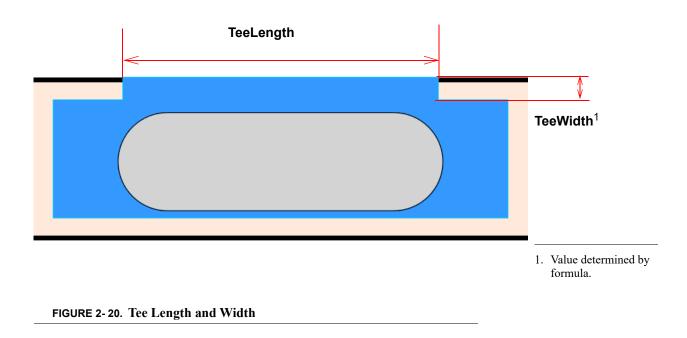

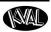

#### About the MainLength and MainWidth

Changing these values will alter the length and the width of the lower (Main) cut of the feature.

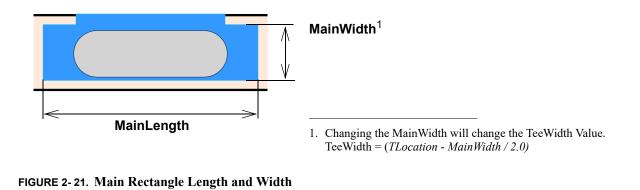

#### About the Radius1 through Radius4

These radius cuts are applied to the main portion cut only. The figure below illustrates the main cut with each radius cut to 0.25".

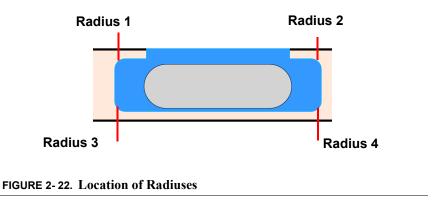

#### About the EntryRadius1 and EntryRadius2

These radius cuts are applied to the Tee portion of the cut only. The figure below illustrates a Tee cut with each radius cut to 0.25".

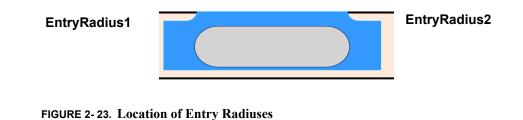

KvalCAM Reference Guide

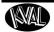

## An Example of 3.5" Hinges with Predrills

This section describes the **Feature Details** of a common **Hinge Feature Group**. Feature details of the group are separated into sections. Each section includes feature detail descriptions of hinge cuts.

#### About Feature Group Parent and Children

#### 3.5" Hinge with Predrill (FeatureGroup x 3) Parent Door Hinge (Hinge, Hinge Edge) Child Jamb Hinge (Hinge, Hinge Jamb) Child

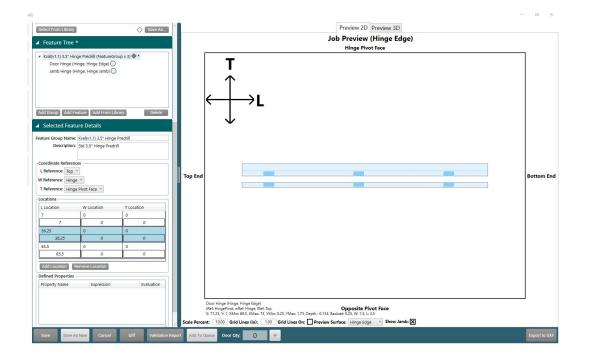

FIGURE 2-1. Hinges

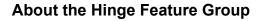

At the **Feature Group** level door coordinates and locations of the cut are defined. All features in this group follow the references and locations determined at this top level. For more information about the **Group Feature Details**, in the "KvalCAM Reference Guide".

- Feature Group Name and Description: Enter a descriptive name and description that represents the Feature Group.
- Coordinate Preferences: In this example, the L (length) is referenced from the Top, W (Width) from the Hinge side, and the T (Thickness) from the Hinge Pivot Face side.

|         |        | Тор  | End | Selected Feature                      | re Details                                        |            |
|---------|--------|------|-----|---------------------------------------|---------------------------------------------------|------------|
| ,       | 36.25" | 7.0" | B   | Feature Group Name:                   | Kval(v1.1) 3.5" Hinge F<br>Std 3.5" Hinge Predril |            |
|         |        |      |     | T Reference: Hinge                    |                                                   |            |
|         |        |      |     | L Location                            | W Location                                        | T Location |
|         |        |      |     | 7                                     | 0                                                 | 0          |
|         |        |      |     | 7                                     | 0                                                 | 0          |
|         | ,      | ,    |     | 36.25                                 | 0                                                 | 0          |
|         |        | ,    |     | 36.25                                 | 0                                                 | 0          |
| 65.5 "  |        | -    |     | 65.5                                  | 0                                                 | 0          |
|         |        |      |     | 65.5                                  | 0                                                 | 0          |
|         |        |      |     | Add Location Re<br>Defined Properties | move Location                                     |            |
|         |        |      |     | Property Name                         | Expression                                        | Evaluation |
| <u></u> | v      |      |     |                                       |                                                   |            |

• Locations: Hinge cut will be repeated at the locations listed in this table.

FIGURE 2-2. Hinge Feature Group

## About the Hinge Feature Details

The properties of a circle are described below.

| Property                                | Description                                                                           | <b>A</b> 9                 | Selected Featu                                           | re Deta   | ils                |                            |
|-----------------------------------------|---------------------------------------------------------------------------------------|----------------------------|----------------------------------------------------------|-----------|--------------------|----------------------------|
| TLocation                               | Auto calculated. Puts hinge<br>in the middle of the edge of<br>the door. <sup>1</sup> | Fea                        | ure Name: Door H<br>ture Type: Hinge<br>Door Side: Hinge | 2         | ~                  |                            |
| LLocation                               | Start center location of the first Hinge. <sup>2</sup>                                |                            | Feature Property<br>TLocation<br>LLocation               | Width / I | 2.0                | Evaluation<br>0.75<br>8.75 |
| Depth                                   | Depth of the hinge cut                                                                | -                          | Depth                                                    |           | -                  | 0.134                      |
| Bevel                                   | Set at the Door Data level                                                            | Ľ.                         | Bevel                                                    | \$Door.H  | ingeBevel          | 0                          |
| Backset                                 | Backset of hinge from edge                                                            | Backset of hinge from edge |                                                          |           |                    | 0.25                       |
|                                         | of door                                                                               |                            | Width                                                    |           | hickness - Backset | 1.5                        |
| Width                                   | Auto calculated                                                                       | -                          | Length<br>PredrillDepth                                  |           |                    | 3.5<br>0.634               |
| Length                                  | Length of the hinge cut.                                                              | -                          | PredrillDiameter                                         |           |                    | 0.156                      |
| PredrillDepth                           | Depth of the predrill holes                                                           | Ľ.                         | Radius1                                                  | 0.25      |                    | 0.25                       |
| PredrillDia.                            | Diameter of the predrill                                                              | Ĩ                          | Radius2                                                  | 0.25      |                    | 0.25                       |
|                                         | holes.                                                                                | Predrill On: 🗙             |                                                          |           |                    |                            |
| Radius1 and 2                           | The radius of each corner of                                                          | Prec                       | Irill Locations:                                         | Add Hole  | Remove Hole        |                            |
|                                         | the hinge cut                                                                         |                            | X Position                                               |           | Y Position         |                            |
|                                         | h/2.0 (1.75"/2' = 0.75"). Width = Door                                                |                            | 1.395                                                    |           | 0.687              |                            |
| Thickness - Backs<br>Backset set in the | et (1.5"). Door Thickness set at Door Data.                                           |                            | 0 0.36                                                   |           |                    |                            |
| 2. LLocation = Leng                     | gth / 2. (7.0"+ (3.5" / 2) = 8.75")<br>f hinge.(3.5"). Top edge of hinge (7.0")       | Se                         | e "About the                                             | Predrill  |                    | age 2-27.                  |
|                                         |                                                                                       | Atta                       | iched Augmer                                             | ntations  | Manage Augm        | entations                  |

FIGURE 2-3. Hinge Feature Details

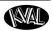

#### **About the Hinge Properties**

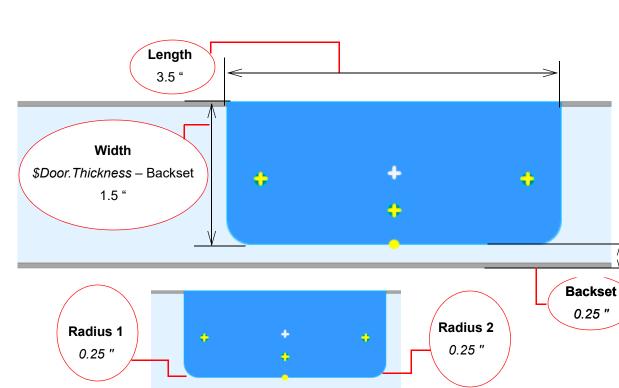

The figure below illustrates the parameters set in the **Features Details** table.

FIGURE 2-4. Hinge Dimensions

#### About the Hinge Locations

The figure below shows the locations of the hinges set in the Features Details table.

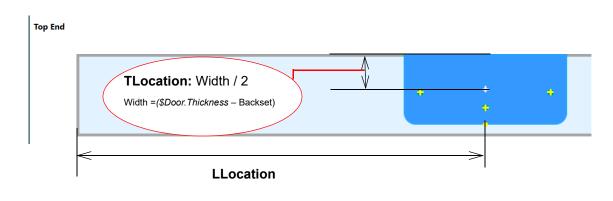

FIGURE 2-5. Hinge Locations

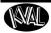

#### **About the Predrill Holes**

Select the Predrill On check box to turn on the predrill.

**Note:** The jamb pre-drill holes are equal to the mirror image of the parameters entered.

| Predrill I | Locations: Add Hole | Remove Hole |
|------------|---------------------|-------------|
| х          | Position            | Y Position  |
| 1.         | .395                | 0.687       |
| 0          |                     | 0.36        |
| -1         | 1.395               | 0.687       |

FIGURE 2-6. Hinge Predrill Holes

#### About the Predrill Locations on the Hinge

The figure below shows the predrill locations that are listed in the **Predrill Locations** table above. The X and Y position values are referenced off the bottom of the hinge. The yellow cross-hairs represent the predrill location.

The **X** zero reference is located at the bottom middle of the hinge and can have positive or negative values. The Y zero reference is located at the bottom of the hinge and can **only** have a positive value.

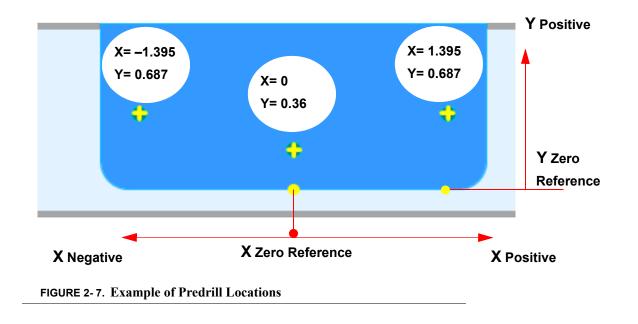

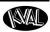

#### About the Jamb Hinge Properties

To create a jamb with hinge properties:

- **1**. Right click to highlight the **Door Hinge** feature.
- **2.** From the Pop-Up window, select **Copy Selected**.
- **3**. Right click to highlight the **Hinge Feature Group**.
- 4. At Feature Details, change Feature Type Name to Door Hinge Jamb.
- **5**. The **Feature Details** auto fills to represent the jamb.

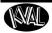

## An Example of a Face Rectangle with Round Top

This section describes a common method to use a FaceRectangle Feature.

#### **About Feature Group Parent and Children**

## Rectangle Round Top Lite (FeatureGroup X1) Parent

Lite Cutout (FaceRectangle, Face Side) Child

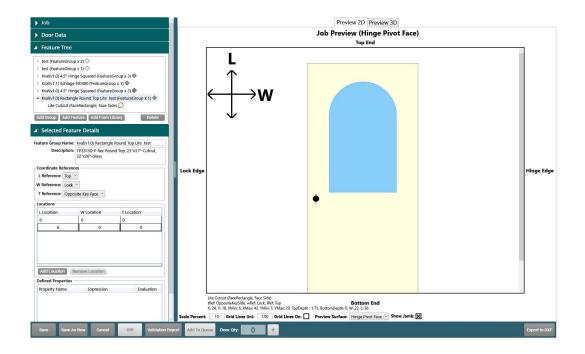

FIGURE 2-8. Face Rectangle Cut

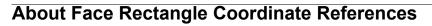

At the **Feature Group** level door coordinates and locations of the cut are defined. All features in this group follow the references and locations determined at this top level. For more information about the **Group Feature Details**, in the "KvalCAM Reference Guide".

- Feature Group Name and Description: Enter a descriptive name and description that represents Feature Group.
- Coordinate Preferences: In this example, the L (length) is referenced from the Top, W (Width) from the Lock side, and the T (Thickness) from the Hinge Pivot Face side.
- Locations: The start of the cut will be 6.0" from the top of the door.

| 6.0" | Selected Featur       | e Details                                                                                                    |                                                                                                    |
|------|-----------------------|----------------------------------------------------------------------------------------------------|----------------------------------------------------------------------------------------------------|
|      | Feature Group Name: K | val(v1.0) Rectangle Ro                                                                                                    | und Top Lite test                                                                                                    |
|      |                       |                                                                                                    | Top, 23"x37"-Cutout,                                                                                                    |
|      | Coordinate References | ;                                                                                                    |                                                                                                    |
|      | L Reference: Top ~    |                                                                                                    |                                                                                                    |
|      | W Reference: Lock ~   | ]                                                                                                    |                                                                                                    |
|      | T Reference: Hinge P  | ivot Face 🗡                                                                                                    |                                                                                                    |
|      | Locations             |                                                                                                    |                                                                                                    |
|      | L Location            | W Location                                                                                                    | T Location                                                                                                    |
|      | 6                     | 0                                                                                                    | 0                                                                                                    |
|      | 6                     | 0                                                                                                    | 0                                                                                                    |
|      | Add Location Rer      | nove Location                                                                                                    |                                                                                                    |
|      |                       |                                                                                                    |                                                                                                    |
|      |                       |                                                                                                    |                                                                                                    |
|      |                       |                                                                                                    |                                                                                                    |
|      |                       | Feature Group Name:<br>Feature Group Name:<br>Description: T<br>Coordinate References:<br>L Reference: Top ×<br>W Reference: Lock ×<br>T Reference: Hinge P<br>Locations<br>L Location<br>6<br>6 | Feature Group Name:       Kval(v1.0) Rectangle Ro         Description:       TP23150-P Rec Round         22"x36"-Glass         Coordinate References         L Reference:       Top ×         W Reference:       Lock ×         T Reference:       Hinge Pivot Face ×         Locations       L         L Location       W Location         6       0 |

Top End

FIGURE 2-9. Face Rectangle Dimensions

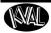

#### About the FaceRectangle Details

The properties of a FaceRectangle Feature are described below.

| Feat | ure Name:         | Lite Cutout |                  |            |  |  |
|------|-------------------|-------------|------------------|------------|--|--|
| Fea  | ture Type:        | FaceRectang | le ~             |            |  |  |
| I    | Door Side: Face   |             |                  |            |  |  |
|      | Feature Pr        | operty      | Expression       | Evaluation |  |  |
| Ľ.   | WLocation         |             | \$Door.Width/2   | 18         |  |  |
| Ľ.   | LLocation         |             | Length/2         | 24         |  |  |
| Ĩ.   | DepthClosestToRef |             | \$Door.Thickness | 1.75       |  |  |
| Ľ.   | DepthFurt         | hestFromRef | 0.0              | 0          |  |  |
| Ľ.   | Length            |             | 36               | 36         |  |  |
| Ĩ.   |                   | Width       | 22               | 22         |  |  |
| Ū.   |                   | Radius1     | Width/2          | 11         |  |  |
| Ľ.   |                   | Radius2     | 0.25             | 0.25       |  |  |
| Ľ.   |                   | Radius3     | Width/2          | 11         |  |  |
| 1    |                   | Radius4     | 0.25             | 0.25       |  |  |

Attached Augmentations: Manage Augmentations

| Property             | Expression Description                                                               |
|----------------------|--------------------------------------------------------------------------------------|
| WLocation            | <i>\$Door.Width/2</i> , puts cut in the middle of the width of the door.             |
| LLocation            | <i>Length/2</i> sets the location of the cut on the length of the door. <sup>1</sup> |
| DepthClosestToRef    | <i>\$Door.Thickness</i> . Cut will go through the door.                              |
| DepthFurthestFromRef | 0                                                                                    |
| Length               | Length of the rectangle cut. (36.0").                                                |
| Width                | Width of the rectangle cut. (22.0").                                                 |
| Radius1              | Width/2, Creates 1/2 of the round top.                                               |
| Radius2              | Radius of corner (0.25").                                                            |
| Radius3              | Width/2, Creates 1/2 of the round top.                                               |
| Radius4              | Radius of corner (0.25").                                                            |

1. LLocation = 24.0" Where Length = 36.0" / 2 = 18.0". LLocation = 18.0" + 6.0" (Location set at Feature Group Level) = 24.0"

FIGURE 2-10. Face Rectangle Details

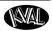

#### **About Shape Location Information**

The figure below shows the shape location determined in Properties Table on page 2-31.

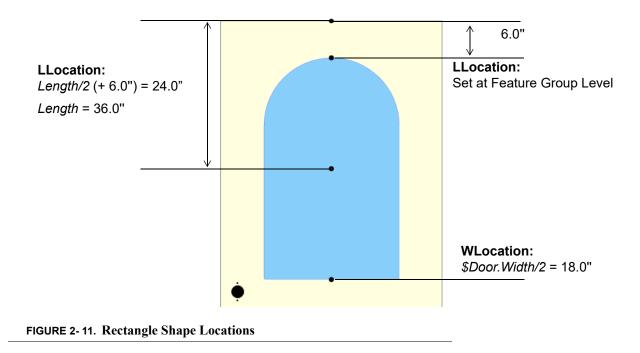

#### **About Shape Parameter Information**

The figure below shows the shape parameters determined in **Properties Table** on page 2-31.

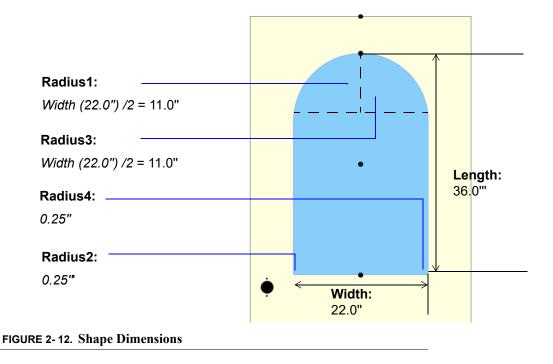

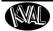

## Process to Create a FaceProfile Feature Type

**Note:** For descriptions and comparisons of the **FaceProfile Feature Type** and the Lite-Cutout Feature Type, see "Comparing the FaceProfile and LiteCutout Feature Types" on page 1-44.

This procedure shows the steps to create a new **FaceProfile Feature**.

**Note:** The **FaceProfile Feature** uses a DWF file as a reference to engrave a shape on the face of the door.

#### Process

To add a new FaceProfile:

- **1.** If needed, add a **Feature Group**.
- 2. Add a Child to the Feature Tree.
- 3. Select FaceProfile from the Feature Type drop down menu and add a Feature Name.
- 4. Select the Edit Button to jump to the FaceProfile editing screen.
- **5.** Select the **Import DXF Button** and select the desired file from your directory. If needed, edit the shape. Select **OK** to return to **KvalCAM** menu. See "About the Face-Profile and LiteCutout Editing Screen" on page 2-31.
- 6. At the KvalCAM screen make adjustments if necessary

#### **FaceProfile Process Summary**

| 1                                     | ▲ Feature Tree *                                                                                                    |                                                     |            | 5                                                                                   |
|---------------------------------------|----------------------------------------------------------------------------------------------------|-----------------------------------------------------|------------|-------------------------------------------------------------------------------------|
| Add Group                             | Kval(v1.0) ASA T-Strike v     Kval(v1.0) 4.5" Hinge Squ     face cut (FeatureGroup )     Test Profile (FaceProf     Test Profile (LiteCuto) | ared p2 (FeatureGrou<br>1) ◇ *<br>ile, Face Side) ○ |            | At the editing screen, pull in the DXF file, adjust the shape, and send to KvalCAM. |
| Add Child                             | Add Group Add Feature                                                                                                    | Add From Library                                    | Delete     | See "About the FaceProfile and<br>LiteCutout Editing Screen" on<br>page 2-35.       |
| Add Feature Name<br>and Description   | <ul> <li>Selected Feature D</li> <li>Feature Name: Test Profile</li> <li>Feature Type: FaceProfile</li> </ul>                               | etails<br>~                                         |            | 6                                                                                   |
| Door Side: Auto                       | Door Side: Face                                                                                                    | ~                                                   |            | Location Properties                                                                 |
| selected.                             | Feature Property                                                                                                    | Expression                                          | Evaluation | Adjust if necessary.                                                                |
|                                       | WLocation                                                                                                    |                                                     | 18         | WLocation: Location on the                                                          |
| 4                                     | LLocation                                                                                                    |                                                     | 5.25       | width of the door.                                                                  |
| 4                                     | DepthClosestToRef                                                                                                    |                                                     | 0.5        |                                                                                     |
| Select the Edit Button                | DepthFurthestFromRef                                                                                                    | 0                                                   | 0          | <b>LLocation:</b> Location on the                                                   |
| Jump to the Face Pro-<br>file Screen. | Edit                                                                                                    |                                                     |            | length of the door.<br><b>Depth:</b> Set depth of the cut.                          |

| Feature Name: | Test Profile                 |         |            |
|---------------|------------------------------|---------|------------|
| Feature Type: | FaceProfile                  | ~       |            |
| Door Side:    | Circle<br>Hinge              | ~       |            |
| Feature Pr    |                              | sion    | Evaluation |
|               | TeeShape                     | Width/2 | 18         |
| 1             | FaceCircle                   |         | 5.25       |
| Depth         | FaceRectangle<br>FaceProfile |         | 0.5        |
| DepthFurt     | LiteCutout                   |         | 0          |

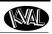

## Process to Create LiteCutout Feature Type

This procedure details the steps to create a new LiteCutout Feature.

**Note:** The LiteCutout Feature is uses a DWF file as a reference to create a Door Lite Cutout.

| 4           |     | Selected Fe           | atu | re Det | ails   |              |    |
|-------------|-----|-----------------------|-----|--------|--------|--------------|----|
| Feature Nam | ne: | Lite Cutout 2         |     |        |        |              |    |
| Feature Typ | oe: | LiteCutout            | Ý   |        |        |              |    |
| Door Sid    | le: | Circle<br>FaceCircle  |     | ~      |        |              |    |
| Property    | Exp | FaceRectangle         |     |        |        | Evaluation   |    |
| WLocation   |     | Hinge                 |     |        |        | 0            |    |
| LLocation   | 0.0 | Rectangle<br>TeeShape |     |        |        | 0            |    |
| E           | dit | LiteCutout            |     |        |        |              | ~  |
| Save        | s   | ave As New            | Ca  | ncel   | Valida | ation Report | Ad |

#### Process

To add a new LiteCutout:

- **1**. If needed, add a **Feature Group**.
- $\label{eq:add} \textbf{a} \ \textbf{Child} \ \textbf{to the Feature Tree}.$
- **3.** Select LiteCutout from the Feature Type drop down menu and add a Feature Name.
- 4. Select the Edit Button to jump to the LiteCutout editing screen.
- **5.** Select the **Import DXF Button** and select the desired file from your directory. If needed, edit the shape. Select **OK** to return to **KvalCAM** menu. See "About the Face-Profile and LiteCutout Editing Screen" on page 2-31.
- 6. At the KvalCAM screen may adjustments if necessary

#### LiteCutout Process Summary

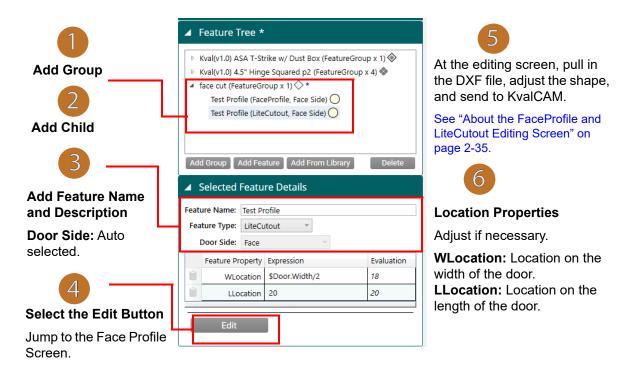

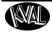

## About the FaceProfile and LiteCutout Editing Screen

These screens are automatically opened when the **Edit** button is selected when the **FaceProfile** Feature or **LiteCutout** Feature selected.

**Note:** The **FaceProfile** and the **LiteCutout** screen are similar except the **LiteCutout** screen includes control over through-cuts. **FaceProfile** is designed for engraving the face of the door, therefore through-cut controls are not needed. To see a comparison of the two screens, see "Comparing the FaceProfile and LiteCutout Feature Types" on page 1-43.

#### About the Editing Screen

The editing screen can be separated into three sections.

- **1.** Located at the right side of the screen is a **Control Panel** to manage the cutting process, error check, and adjust view settings.
- **2.** The **Work Area** dominates the screen. View, adjust shape, and adjust cutting process of the DXF file.
- **3.** Located at the bottom of the screen is a **Tool Bar** to perform varied tasks on the **DXF** file.

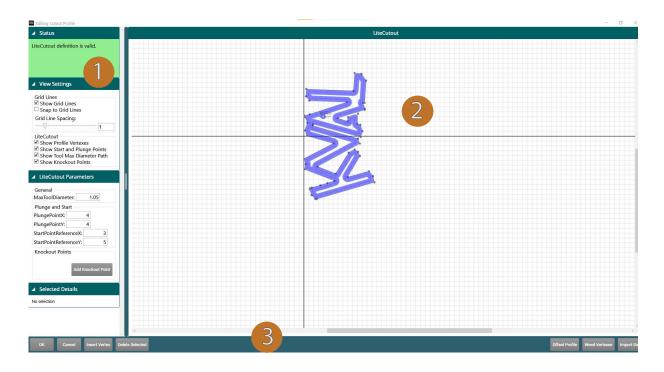

FIGURE 2-13. Opening Editing Screen (LiteCutout)

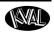

#### About the Status Panel

The **Status** area shows errors in the displayed model. A green background indicates a valid model. A red background indicates an error.

The example below shows an error with the placement of the **Plunge Point** and is corrected by moving it to within the boundaries of the cut.

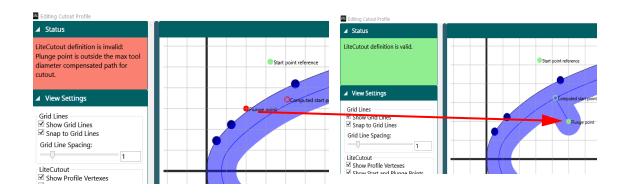

#### About the View Settings Panel

At the **View Settings** panel, the work area can be visually altered to your desired viewing experience.

#### **FaceProfile Settings**

| ▲ View Settings                                                                       |
|---------------------------------------------------------------------------------------|
| Grid Lines<br>✓ Show Grid Lines<br>✓ Snap to Grid Lines<br>Grid Line Spacing:<br>1.25 |
| FaceProfile<br>✓ Show Profile Vertexes<br>✓ Show Tool Max Diameter Path               |

#### LiteCutout Settings

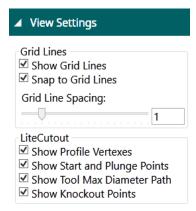

KvalCAM Reference Guide

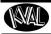

#### **About the Parameters Panel**

At the **Parameters** panel, control the specifications and shape of the displayed model.

At the **FaceProfile** panel, maximum tool diameters can be entered and viewed.

At the LiteCutout panel, maximum tool diameters and more control of the machine cutting process is offered. See Figure 2- 14 below.

| FaceProfile Parame | ters |
|--------------------|------|
| General            |      |
| MaxToolDiameter:   | 1.05 |
|                    |      |
|                    |      |
|                    |      |
|                    |      |
|                    |      |

**FaceProfile Parameters** 

| General           |       |     |   |
|-------------------|-------|-----|---|
| MaxToolDiamete    | er:   | 0.7 | 5 |
| Plunge and Start  |       |     |   |
| PlungePointX:     |       | 4   |   |
| PlungePointY:     |       | 4   |   |
| StartPointReferer | nceX: |     | 3 |
| StartPointReferer | nceY: |     | 5 |
| Knockout Points   |       |     |   |

LiteCutout Parameters

The figure below shows the display of model from a LiteCutout editing screen. Parameter types that can be altered are identified.

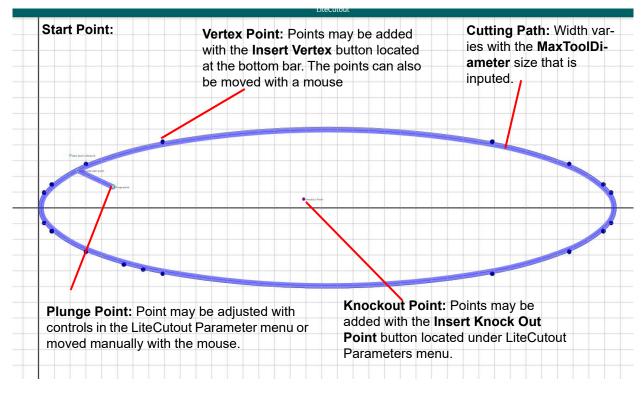

FIGURE 2-14. Samples of Parameters

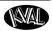

#### About the Work Area

The Work Area displays the imported **DXF** file. Actions that can be done are:

- Zoom In and Out with Mouse.
- Move shape vertically and horizontally with scroll bars.
- Select a vertex (point on the cutting path) and manipulate the shape.

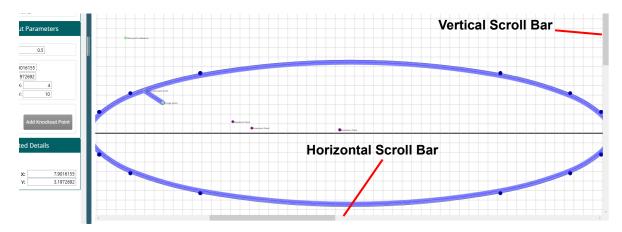

#### About the Work Area Coordinates

The coordinates will adapt to all door types: LH (left-hand), RH (right-hand), LHR (left-hand reverse), RHR (right-hand reverse). This feature can be shared across all face cutting machines and doors.

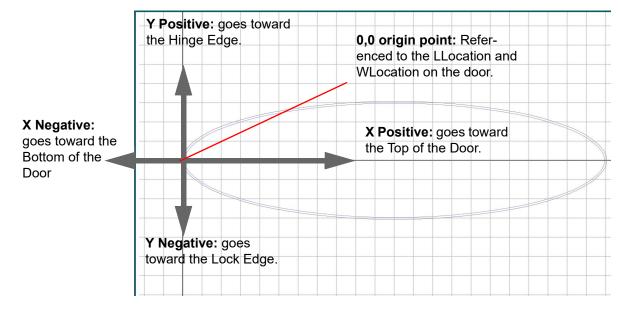

FIGURE 2-15. Coordinates as related to KvalCAM

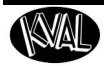

#### About the Task Bar

The Task Bar is located at the bottom of the editing screen. The section below describes the actions of each button.

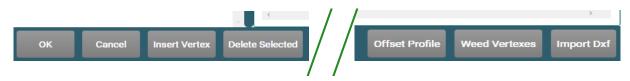

#### The Import DXF Button

The first action to take. Import a DXF file from a predetermined directory to edit.

#### The OK Button

Select the **OK** button to complete the editing process. The editing screen closes and the DXF is displayed in the **KvalCAM Preview** screen.

#### The Cancel Button

Stop work and go back to **KvalCAM**. The Editing screen closes, changes are not saved and the DXF is not transferred to **KvalCAM**.

#### The Insert Vertex Button

Select any **Vertex Point** along the cutting path and then select **Insert Vertex** button to add a point next the selected point.

#### The Delete Selected Button

Select any Vertex Point or Knockout Point along the cutting path to delete it from the shape.

#### The Offset Profile Button

If an offset is needed for the cutting path, select the **Offset Profile** button. The offset can be in an inward direction or outward direction. The range that can be selected is 0.0 " to 0.5".

- **1**. Select the **Offset** button
- At the Pop-Up window, select the Inward
   Offset check box to have an inward offset.
   Deselect the box to have an outward offset.
- **3.** Use the slide bar or enter the value in the text box to increase or decrease the size of the offset.
- 4. Select **OK** to finish the offset change.

| set the profile inward or | automatic burgaria and | aunt (in inchas)     |
|---------------------------|------------------------|----------------------|
| arameters                 | outward by some an     | iouni (in inches)    |
| Inward Offset //          |                        |                      |
| Jisec.                    |                        | 0.3                  |
|                           | Y 10 10 10 1           | 0.5                  |
|                           | ок                     | Cancel               |
|                           | 0.000                  | A STREET, STREET, ST |

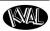

#### **The Weed Vertexes Button**

Occasionally DXF files that are imported may have too many vertex points. This button deletes some of the vertex points.

- **1.** Select the **Weed Vertexes** button.
- **2.** Use the slide bar or text boxes to weed out the vertex points.
- Minimum Remaining Vertexes: The lower boundary for the remaining vertexes, the vertex count does not go below this value.
- Maximum Remaining Vertexes: The upper boundary for remaining vertexes. The vertex count will be less or equal to this value.
- Triangle Area Threshold: The threshold for which a vertex is weeded, measured as the area of a triangle (inches) formed by the vertex to be weeded and its neighbors. Triangles formed with areas less that this value cause the vertex to be removed.
- Select the OK button to confirm the weeding, the Cancel button to stop, or the Reset Default to go back original vertex count.
- **Note:** The weeding process does not support shapes with polylines with arcs. An error pop-up will be displayed. Select the OK box to close the box.

| Weed Polyline Vertexes —               |              |
|----------------------------------------|--------------|
| Weed vertexes (current number of verte | exes is 31). |
| Parameters                             |              |
| Minimum Remaining Vertexes:            |              |
| 0                                      | 3            |
| Maximum Remaining Vertexes:            |              |
|                                        | 1000         |
|                                        |              |
| Triangle Area Threshold:               | 1            |
| Reset Defaults OK                      | Cancel       |
| Nesel Defaults OK                      | Gancer       |

|      | Weeding Not Supporte             | d ×              |   |
|------|----------------------------------|------------------|---|
| A Po | lylines with arcs are not suppor | ted for weeding. |   |
|      |                                  |                  | 1 |
|      |                                  | ОК               |   |
|      |                                  |                  |   |
|      |                                  |                  |   |

18VAL

# CHAPTER 3 KvalCAM Common Terms

This chapter describes common **KvalCAM** terms.

## Chapter 3 at a Glance

|            | Summary                                                 |
|------------|---------------------------------------------------------|
| Α          | Ad Hoc page 3-2                                         |
| ^          | Axis page 3-2                                           |
| С          | Cube Icon page 3-4                                      |
| D          | Dado page 3-5                                           |
| D          | Diff page 3-6                                           |
|            | Door Data page 3-6                                      |
|            | Door Data Library page 3-7                              |
|            | Door Job page 3-8                                       |
|            | Door Job Library page 3-8                               |
| Е          | Expressions page 3-9                                    |
| -          | Common Door Expressions page 3-9                        |
| F          | Feature page 3-10                                       |
| •          | Feature Group page 3-10                                 |
|            | Feature Group Library page 3-11                         |
| н          | Handing page 3-12                                       |
|            | Left Hand Door page 3-13                                |
|            | Right Hand Door page 3-13                               |
| J          | Jamb Data Table page 3-14                               |
|            | Jamb Data Table Content page 3-15                       |
| L          | Library Principle Variant 3-15                          |
| R          | Rabbet page 3-18                                        |
| , n        | Right Hand Doors and Right Hand Reverse Doors page 3-19 |
| v          | Validation page 3-20                                    |
| -          | Validation Report page 3-20                             |
|            | Variantpage 3-22                                        |
| Table of S | Symbols and Keywords page 3-23                          |
| Common     | Door and Jamb Properties page 3-24                      |
| Supporte   | d Math Constants page 3-26                              |

Α

#### Ad Hoc

Ad Hoc is Door Data or a Feature Group that is part of a Door Job that is not associated with any KvalCAM Revision. This allows a Door Job to be created or edited independently of the Feature Groups and/or Door Data in the KvalCAM Library. The figure below shows a Feature Group created Ad Hoc.

In this example, a test **Feature Group** was created from scratch within the **Door Job**. The light-colored diamond icon indicates that the **Feature Group** or **Door Data** is **Ad Hoc**. **Note**: The asterisk indicates that the **Door Job** has not been saved.

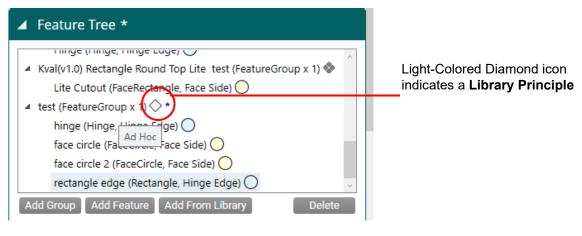

FIGURE 3-1. Ad Hoc Icon

#### Axis

An axis icon is located on the **Door Preview Screen** to visually represent the door reference. Figure 3- 2 below shows the axis icons. Note the icon relationship to the door graphic.

| L | Represents the Length axis    |
|---|-------------------------------|
| W | Represents the Width Axis     |
| Т | Represents the Thickness Axis |

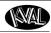

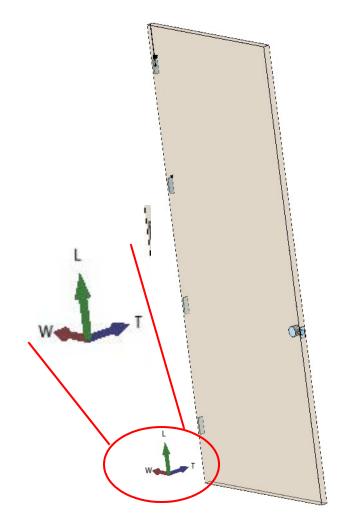

FIGURE 3-2. Axis Icons in Job Preview

С

## Cube Icon

Any of the faces can be clicked on to orient the camera to that standard view. In addition to this, any edge or corner of the view cube can be clicked on to get a corresponding camera position. The view cube has a ring and adjacent articles around one face. This ring is designed as a visual indicator of the "bottom" of the cube, or what would be considered the lower side of the "T" dimension.

The view cube is located in the lower-right corner of the screen. This cube has 6 sides, and the corresponding edges and borders or a normal cube. On every face of the cube, there is a single letter that corresponds to the standard view in which that view is oriented. Letters to the side identify adjacent views.

- H Hinge edge
- L Lock edge
- T Top edge
- **B** Bottom edge
- P Pull face
- S Push face

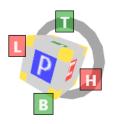

**The Icon is Active:** Select the large center square, the smaller outer squares, or the yellow corners to jump to the corresponding position.

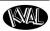

# D

#### Dado

A dado is a slot or trench cut into the surface of a jamb. A dado is cut across, or perpendicular to, the grain and is thus differentiated from a groove which is cut with, or parallel to the grain.

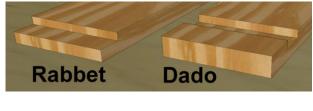

FIGURE 3-3. Dado Cut

In KvalCAM, the dado cut length and depth are used in the processing of a jamb. The dado parameters are Jamb Properties in both the Hinge Side and Lock Side data tables.

|   | In the Design of the | F                             | Contraction. |
|---|----------------------|-------------------------------|--------------|
|   | Jamb Property        | Expression                    | Evaluation   |
|   | Length               | \$Door.Length + \$Jamb.GapHe  | 81.375       |
|   | Width                | 6.5                           | 6.5          |
|   | Thickness            | 1.25                          | 1.25         |
|   | DadoLength           | 1.25                          | 1.25         |
|   | DadoDepth            | 0                             | 0            |
| ľ | RabbetWidth          | \$Door.Thickness              | 1.75         |
|   | StopWidth            | \$Jamb.HingeSideWidth - \$Jan | 4.75         |
|   | StopThickness        | 0.5                           | 0.5          |

FIGURE 3-4. Dado Parameter Data

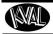

#### Diff

The **Diff** function compares two files and identifies differences between them. The **Diff Button** is located at the following **Screens:** 

- Door Data
- Door Job
- Feature Group
- Revision

The figure below shows the display associated with a **Diff** function.

|                                      |                      | - 0     | Displa    |
|--------------------------------------|----------------------|---------|-----------|
| Door Data Difference                 |                      | - L     |           |
|                                      |                      |         |           |
| 1                                    |                      |         | ^         |
| "Name": "3/0 x 6/8 Wood Edge Steel", |                      |         |           |
| "Name": "3/0 x 7/0 Wood",            |                      |         |           |
| "Description": "",                   |                      |         |           |
| "Width": "35.75",                    |                      |         |           |
| "Length": "79",                      |                      |         |           |
| "Width": "35.812",                   |                      |         |           |
| "Length": "84",                      |                      |         |           |
| "Thickness": "1.75",                 |                      |         |           |
| "Hand": "LeftHand",                  |                      |         |           |
| "HingeSideBevel": "0",               |                      |         |           |
| "Hand": "RightHand",                 |                      |         |           |
| "HingeSideBevel": "3",               |                      |         |           |
| "LockSideBevel": "0",                |                      |         |           |
| "FeedRatePercentOverride": "100",    |                      |         |           |
| "DoorFaceMaterial": "Steel",         |                      |         |           |
| "DoorFaceMaterial": "Wood",          |                      |         |           |
| "DoorLockMaterial": "Wood",          |                      |         |           |
| "DoorHingeMaterial": "Wood",         |                      |         | ~         |
|                                      |                      |         |           |
|                                      |                      | Do      | one       |
|                                      | -   · · ·            | · · ·   |           |
|                                      | 2/12/2018 4·42·03 PM | 9/11/20 | 118 12.13 |
|                                      |                      |         |           |
|                                      |                      |         |           |

FIGURE 3-5. Diff Pop-Up Screen

### Door Data

**Door Data** represents all the information for a door slab and/or jamb. **Door Data** can be created and edited in the **KvalCAM Door Data Library** to later be added as part of a **Door Job**. Figure 3-7 on page 3-7 shows an example of the information in **Door Data**.

More information about Door Data can be found in the "KvalCAM Reference Manual."

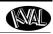

#### **Door Data Properties includes:**

- Door Hand (Left Hand, Right Hand, Left Hand Reverse, Right Hand Reverse)
- Door Width
- Door Length
- Door Thickness
- Hinge Bevel
- Lock Bevel
- FeedRate Percent (Adjust tool feed-rate 100% to 5%)
- Door Core (Unspecified, Hollow, Foam)
- Face Material (Wood, Fiberglass, Steel)
- Hinge Material (Wood, Fiberglass, Steel)
- Lock Material (Wood, Fiberglass, Steel)

A Door Data \* Name: Test Description: KvalCAM vers 2.0 Jamb Door Door Hand: Left Hand Evaluation Door Property Expression Width 36 36 82 Length 82 Thickness 1.75 1.75 HingeBevel 0 0 LockBevel 0 0 FeedRatePercent 100 100 Door Core: Unspecified Y Hinge Material: Wood/FG Face Material: Wood/FG Y Lock Material: Wood/FG Select From Library Save As...

FIGURE 3-6. Door Data Properties

#### **Door Data Library**

Below is a list of highlights about this screen.

- Selecting a file from the table leads into the Door Data Creation screen
- The Door Data Library contains the specifications about an unprocessed door.
- No shape-cutting information is at this screen.
- Files can be saved and be attached to the many **Door Job** files.
- Files support revisions.

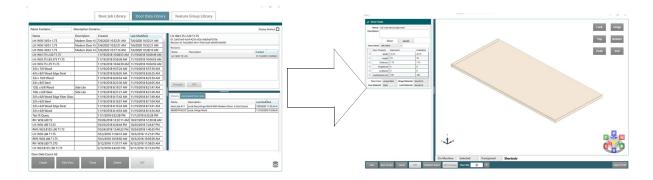

FIGURE 3-7. Door Data Library

#### Door Job

A **Door Job** represents all the information required to process a door and/or jamb on a **KvalCAM** machine. **Door Jobs** can be created and edited within the **KvalCAM Door Job Library** and added to the **Door Job Queue**. Once in the queue, the door can be processed. A **Door Job** has one **Door Data** and a collection of **Feature Groups** within it that describe the work to be done. Figure 3- 8 on page 3-8 shows the building blocks of a **Door Job**.

- Job: Door assigned file name.
- Door Data: Door slab specifications.
- Feature Tree: A collection of Feature Groups.
- Selected Feature Details: Shapes, locations, and cut information of the features that are part of the Feature Group.

| Libraries              | ▶ Job *                  |
|------------------------|--------------------------|
| Machine Line           | ▶ Door Data              |
| Machine Line           | Feature Tree             |
| EFX                    | Selected Feature Details |
| Machine not connected. |                          |
| DL-NCX                 |                          |

FIGURE 3-8. Door Job Parts

#### Door Job Library

Below is a list of highlights about this screen.

- Selecting a file from the table leads to the **Door Job Creation** screen.
- The **Door Job Library** contains all the files in the selected database.
- The **Door Job Files** contain all the information to create a door.
- Files support revisions.

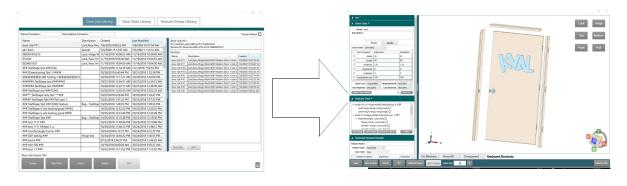

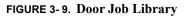

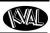

# Ε

## Expressions

Every feature type has a set of properties that represent its milling shape. These properties are represented as expressions in the form of strings.

Example: 5 + 3.5 or 4 + (1/8 \* 2)

The expressions are persistently saved and loaded for each property of a feature. At run time the user previews, validates, or runs a door job containing features. At this time the expressions are also evaluated to a final numeric form,

Example: 5 + 3.5 = 8.5, or 4 + (1/8 \* 2) = 4.25

The numeric form is shown and then used to preview, validate, and ultimately run a milling routine on the door. Expressions can reference other properties, the door parameters, or even other features in the tree.

Example: 5 + Length / 2,1 + \$Parent.Length / 2, or \$Door.Thickness/2 + Width

#### **Common Door Expressions**

| Parameter       | Description                                               | Expression<br>Description |  |
|-----------------|-----------------------------------------------------------|---------------------------|--|
| Length          | Length of Door                                            | \$Door.Length             |  |
| Width           | Width of Door                                             | \$Door.Width              |  |
| Thickness       | Thickness of Door                                         | \$Door.Thickness          |  |
| HingeBevel      | Bevel defined for the hinge edge of the door in degrees   | \$Door.HingeBevel         |  |
| LockBevel       | Bevel defined for the lock<br>edge of the door in degrees | \$Door.LockBevel          |  |
| FeedRatePercent | Feed rate percent defined for the door                    | \$Door.FeedRatePercent    |  |

F

# Feature

A **Feature** represents a particular cut or operation to be performed on a door and/or a jamb, for example, cut a rectangular plate with a set of properties (width, length, depth, etc.) at a particular location on a door. There are many different feature types to perform different operations. Each **Feature** can have a collection of **Features** as children. The children inherit the parent feature's location on the door and/or jamb. Figure 3- 10 below shows the properties of a Feature in a Feature Group.

More information about Feature, see "Summary of a Feature Group and Features" on page 1-24.

| Libraries              | ▶ Job *                  | ▶ Job *                                                      |            |  |  |
|------------------------|--------------------------|--------------------------------------------------------------|------------|--|--|
| Machine Line           | ▶ Door Data              | Door Data     Feature Tree                                   |            |  |  |
| Machine Line           | ▶ Feature Tree           |                                                              |            |  |  |
| EFX                    | Selected Feature Details |                                                              |            |  |  |
| Machine not connected. |                          | Feature Name: Lite Cutout 1<br>Feature Type: FaceRectangle Y |            |  |  |
| DL-NCX                 | Door Side: Face          | ~                                                            |            |  |  |
|                        | Property                 | Expression                                                   | Evaluation |  |  |
| Machine not connected. | WLocation                | \$Door.Width/2                                               | 15         |  |  |
|                        | LLocation                | Length/2+4.6875                                              | 9.59375    |  |  |
| Commander 3            | DepthClosestToRef        | \$Door.Thickness                                             | 1.75       |  |  |
| Machine not connected. | DepthFurthestFromRef     | 0.0                                                          | 0          |  |  |
| Machine not connected. | Length                   | 9+13/16                                                      | 9.8125     |  |  |
|                        | Width                    | 9+13/16                                                      | 9.8125     |  |  |
|                        | Radius1                  | 0.25                                                         | 0.25       |  |  |
|                        | Radius2                  | 0.25                                                         | 0.25       |  |  |
|                        | Radius3                  | 0.25                                                         | 0.25       |  |  |
|                        | Radius4                  | 0.25                                                         | 0.25       |  |  |
|                        | Attached Augment         | ations: Manage Aug                                           | mentations |  |  |

FIGURE 3-10. Feature Details Example

## **Feature Group**

A Feature Group represents a set of cuts or processes to be performed on a door and/or a jamb. Each Feature Group has a collection of Features that describe the operations to be done. Feature Groups can be created, edited, and saved in the Feature Group Library. Feature Groups and associated Features may be added to a Door Job. Figure 3- 8 below shows a collection of Feature Groups in a Door Job.

More information about **Feature Groups**, see "Summary of a Feature Group and Features" on page 1-24.

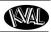

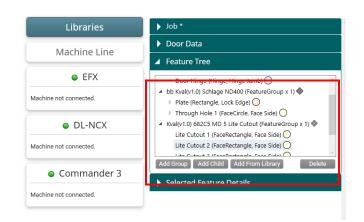

FIGURE 3-11. Feature Group Panel

#### **Feature Group Library**

Below is a list of highlights about this screen.

- Selecting a file from the table leads into the Door Feature Creation screen
- The Door Feature Library contains shape information.
- There is one shape information per file.
- Files can be saved and be attached to the many **Door Job** files
- Files support revisions.
- Tracks variants.

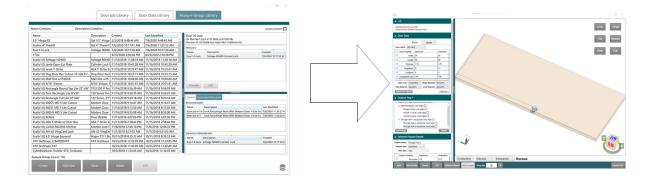

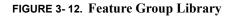

# Η

# Handing

Door handing can be a confusing concept. There are a few different methods to determine the hand of a door. Each method depends upon the reference in relation to door and the door opener.

Handing is **Right Hand**, or **Left Hand** referenced. However, terms vary in the industry. See the list of terms in Figure 3- 13 and Figure 3- 14.

In KvalCAM, door hand is selected at the Door Job Data section.

The terms used are:

|            | Door               | Jamb |                                |
|------------|--------------------|------|--------------------------------|
| Door Hand: | Right Hand         | ~    | <ul> <li>Right Hand</li> </ul> |
| Door Pr    | Left Hand          |      | • Left Hand                    |
|            | Right Hand         |      |                                |
|            | Left Hand Reverse  |      | Left Hand Reverse              |
| i i i      | Right Hand Reverse |      | • Right Hand Reverse           |

# About Door Hand Designation

**Left Hand and Right Hand** or **inswing** doors are the most popular choice on the residential market. With these doors, the hinges are installed on the inside opposite the key side of the door. This can be an excellent security benefit, as intruders can't tamper with the hinges. They can, however, knock the door back by force as it swings inward. These doors will offer you more space on the outside, however, that means that there will be more limited space inside.

**Reverse Right and Left Hand** or **outswing** doors are often used commercially. These doors have hinges that face the outside or key side. Security hinges are often used in reverse hand doors to stop the removing of the hinges. Because they open outwards, they are more difficult to kick in but they also limit space on the outside when open.

## How to Determine Door Handing

This section describes one method to determine a doors handing. For an illustrated view of determining door hand, see Figure 3- 13 and Figure 3- 14.

- 1. Stand on the outside (key side) of the door.
- 2. Facing the door, see what side the hinges are located.
- 3. The location of the outside or inside hinges determines the hand reference.
- If the hinges are to the left, it is a left hand door.
- If the hinges are to the right, it is a right hand door.

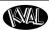

## Left Hand Door

In the figure below, note that the hinge is located on the left side of the door opener. A Left Hand door opens or swings in to the interior. A Left Hand Reverse door opens out or reverse of the Left Hand door.

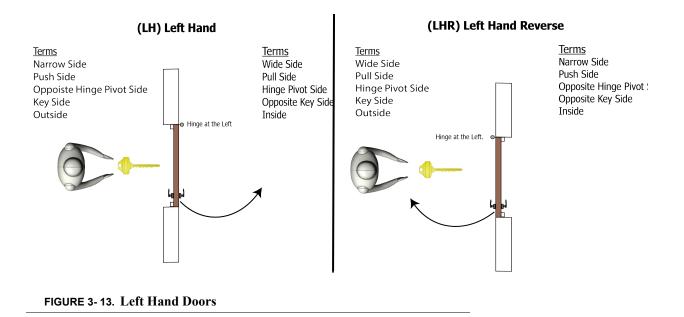

#### **Right Hand Door**

In the figure below, note that the hinge is located on the right side of the door opener. A **Right Hand** door opens or swings in to the interior. A **Right Hand Reverse** door opens out or reverse of the **Right Hand** door.

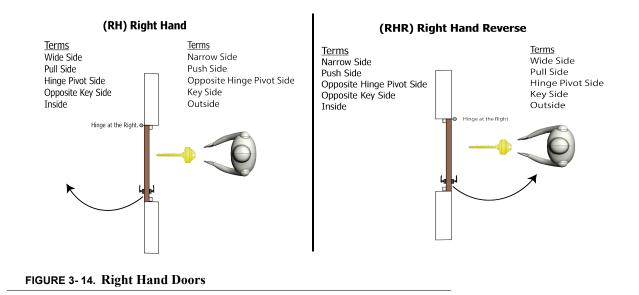

# J

#### Jamb Data Table

Select the **Jamb** tab to view, edit, or save the jamb data properties. The figure below describes the available **Jamb Data** properties.

Jamb Properties include all the parameters to create a door frame. The data is normally created remotely and saved into the database. The properties are shown in the figure below. For an example of using the **Jamb Data** section, see "Jamb Data Process Steps" on page 2-3.

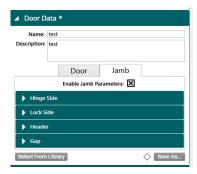

Note: To activate jamb data, the Enable Jamb Properties check box must be selected.

|        | ame: test     |                               |            | <b>⊿</b> ⊦ | leader         |                          |           |
|--------|---------------|-------------------------------|------------|------------|----------------|--------------------------|-----------|
| escrip | tion: test    |                               |            |            | Jamb Property  | Expression               | Evaluatio |
|        |               |                               |            | 1          | Length         | \$Door.Width + \$Jamb.G  | 36.25     |
|        |               | Door Jamb                     |            | 1          | Width          | 6.5                      | 6.5       |
|        | Ena           | ble Jamb Parameters: 🔀        |            | 1          | Thickness      | 1.25                     | 1.25      |
| ⊿ н    | linge Side    |                               |            | 1          | RabbetWidth    | \$Door.Thickness         | 1.75      |
|        | Jamb Property | Expression                    | Evaluation | 1          | StopWidth      | \$Jamb.HeaderWidth - \$. | 4.75      |
| Ű      | Length        | \$Door.Length + \$Jamb.GapHe  | 81.375     |            | StopThicknes   | 0.5                      | 0.5       |
| Ű      | Width         | 6.5                           | 6.5        | -          | HingeSideOffse |                          | 0.125     |
| Ű      | Thickness     | 1.25                          | 1.25       |            | HingesideOffse | samb.Gaphingeside +      | 0.125     |
| Ŭ.     | DadoLength    | 1.25                          | 1.25       |            |                |                          |           |
| Ē.     | DadoDepth     | 0                             | 0          | 4 9        | iap            |                          |           |
| Ū.     | RabbetWidth   | \$Door.Thickness              | 1.75       |            |                |                          |           |
| Ľ.     | StopWidth     | \$Jamb.HingeSideWidth - \$Jan | 4.75       |            | Jamb Property  | Expression               | Evaluatio |
| Ū.     | StopThickness | 0.5                           | 0.5        |            | HingeSide      | 0.125                    | 0.125     |
|        |               |                               |            |            | LockSide       | 0.125                    | 0.125     |
| 🔺 Lo   | ock Side      |                               |            | Ľ.         | Header         | 0.125                    | 0.125     |
|        | Jamb Property | Expression                    | Evaluation |            |                |                          |           |
| Ē.     | Length        | \$Door.Length + \$Jamb.GapHe  | 81.375     | Select     | From Library   | (                        | Save      |
| Ŭ.     | Width         | 6.5                           | 6.5        | Geneor     | Library        |                          |           |
| Ū.     | Thickness     | 1.25                          | 1.25       |            |                |                          |           |
| Ľ.     | DadoLength    | \$Jamb.LockSideThickness      | 1.25       |            |                |                          |           |
| Ľ.     | DadoDepth     | 0                             | 0          |            |                |                          |           |
| Ŭ.     | RabbetWidth   | \$Door.Thickness              | 1.75       |            |                |                          |           |
| Ū.     | StopWidth     | \$Jamb.LockSideWidth - \$Jaml | 4.75       |            |                |                          |           |
| 1.0    | StopThickness | 0.5                           | 0.5        |            |                |                          |           |

FIGURE 3-15. Jamb Data Tables

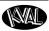

# Jamb Data Table Content

The properties available in the Jamb Data table are listed below.

# Hinge /Jamb Sides

# Header

| Length      |
|-------------|
| Width       |
| Thickness   |
| DadoLength  |
| DadoDepth   |
| RabbetWidth |
| Stop Width  |
|             |

Length Width Thickness RabbetWidth Stop Width Stop Thickness HingeSideOffset Gap

HingeSideOffset LockSide Header

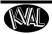

# L

### Left Hand Door and Left Hand Reverse Doors

See "Left Hand Door" on page 3-13

#### Library Principle

A Library Principle is a Door Data file and/or a Feature Group is a file added from the library<sup>1</sup> to a Door Job with no changes made to it.

Library Principles can be associated with a KvalCAM revision. The figure below shows a Feature Group that is identified as a Library Principle.

In this example, a **Hinge Feature Group** was added to the **Door Job** from the **Feature Group Library**. The dark gray diamond icon indicates that the **Feature Group** or **Door Data** is a **Library Principle**.

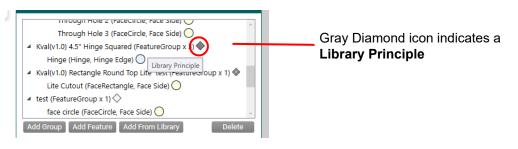

FIGURE 3-16. Library Principle Icon

## Library Principle Variant

A Library Principle Variant is a Door Data file and/or a Feature Group is a file added from the

library<sup>2</sup> to a **Door Job** that has changes to it at the **Door Job** level. Library Principle Variants can be associated with a KvalCAM revision. The figure below shows a Feature Group and Door Job that is identified as a Library Principle Variant.

In this example, after **Door Job** file was added to the **Door Job**, the **Hinge Bevel** was changed from 3 to 0 causing the variant.

In this example, after **Feature Group** file was added to the **Door Job**, the radii of the hinge corners were changed from 0" to 0.25" causing the variant.

The spotted dark gray diamond icon indicates that the **Feature Group** or **Door Data** is a **Library Principle**.

<sup>1.</sup> Door Job Library and/or Feature Group Library

<sup>2.</sup> Door Job Library and/or Feature Group Library

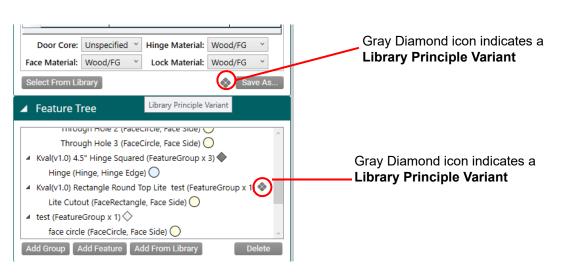

FIGURE 3-17. Library Principle Variant Icon

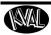

# R

## Rabbet

A rabbet is deep notch formed in or near the edge of a jamb.

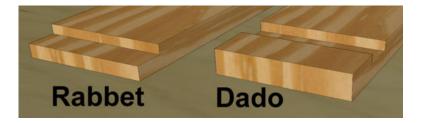

In KvalCAM, the rabbet width is used in the processing of a jamb. The rabbet width is a Jamb Property both the Hinge Side and Lock Side data tables.

|   | Jamb Property | Expression                    | Evaluation |
|---|---------------|-------------------------------|------------|
|   | Length        | \$Door.Length + \$Jamb.GapHe  | 81.375     |
|   | Width         | 6.5                           | 6.5        |
| 1 | Thickness     | 1.25                          | 1.25       |
|   | DadoLength    | 1.25                          | 1.25       |
|   | DadoDepth     | 0                             | 0          |
| Ì | RabbetWidth   | \$Door.Thickness              | 1.75       |
|   | StopWidth     | \$Jamb.HingeSideWidth - \$Jan | 4.75       |
|   | StopThickness | 0.5                           | 0.5        |

FIGURE 3-18. Rabbet Width Data

#### Revision

After editing an existing **Door Job**, **Door Data**, or **Feature Group** in the **KvalCAM** library, a revision is created. Revisions represent a save point in the history of editing, the **Principle** revision is the current *save* point in the case of **Door Data** or **Feature Group**. In the case of a **Door Job**, the **Principle** is the *loaded* version into the editor.

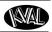

# Right Hand Doors and Right Hand Reverse Doors

See "Right Hand Door" on page 3-13

# -

# Validation

All feature groups are analyzed by a validation routine before the software permits the operator to download the programmed cut to the machines for processing.

The validation routine queries the capabilities of each machine and current tools loaded to determine if the programmed cuts can be performed by the line. If at least one machine in the line is capable of performing each cut/feature in the group, the group will be considered valid and the Add to Queue button will be enabled.

If any feature or cut fails validation, however, an Orange or Red box will be highlighted over the faulty cut/feature for review and the **Add to Queue** button will be disabled. Figure 3-19 shows a feature that fails validation.

**Note:** Red only appears if the expression cannot be interpreted to a real number for validation, while orange appears if the line cannot perform the cut.

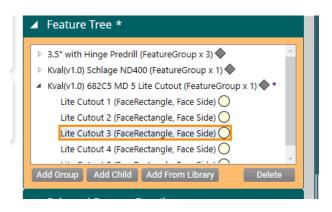

FIGURE 3-19. Example of a Validation Error Indication

## Validation Report

Validation Report identifies particular faults that would cause a feature to fail a process step. Each feature has its own validation tests and will fail if the tests for a valid feature are not satisfied. Clicking on a specific test will provide an explanation of the test being performed so that the user can correct the mistake. Figure 3- 20 shows an example of a Validation Report.

- **Note:** Validation will only work if the information that is fed to the machine line is accurate. Inaccurate information that is downloaded from Tool Configurations, Calibrations, or Libraries (e.g. material types) will produce unexpected or potentially harmful results to the machine and/or operator.
- **Note:** Some process cuts in fringe cases may pass validation that results in non-conforming cuts (cut does not match visual representation). If this incident occurs,

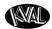

it is recommended to contact the Kval Service Group. See the **Contacting Kval** information that is located on the back of the front cover of this manual.

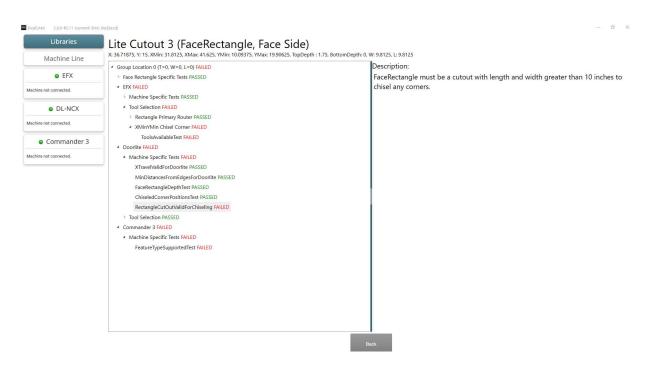

FIGURE 3-20. Example of a Validation Report

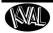

#### Variant

A variant refers to a **Revision** that has been modified **after** adding it to a **Door Job**. Modified **Variants** are only created by editing a **Revision** inside of a **Door Job**, and can never be directly added to a **Door Job**.

**Variants** track the use of a **Revision** while still allowing a change to the **Revision** to suit the purposes of the **Door Job**.

For example, there may be a **Feature Group** that represents cuts for a particular lock, but the location of the lock varies between **Door Jobs**. By adding the lock **Feature Group** to the **Door Job**, then changing its location, and saving the **Door Job** a modified **Variant** will be created.

When looking at the associated **Door Jobs** of that lock **Revision** all of the **Door Jobs** will be listed, even if the location varies between the jobs.

Figure 3- 21 Shows an example of a Door Lite Cutout **Feature Group** with a variant that is associated with a **Test Door Job**.

| Last Modified         | Kval(v1.0) 682C5 MD 5 Lite Cuto       |                  |                    |
|-----------------------|---------------------------------------|------------------|--------------------|
| 9/29/2020 2:04:04 PM  | Revision ID: 1e3cb98e-6a6f-4ad2-a151- |                  |                    |
| 9/29/2020 2:04:04 PM  | Revisions:                            |                  |                    |
| 9/29/2020 2:04:04 PM  | Name                                  | Description      | Created            |
| 9/29/2020 2:03:25 PM  | Kval(v1.0) 682C5 MD 5 Lite Cutout     | Modern Door 5 S  | 11/16/2018 9:14:47 |
| 9/29/2020 2:03:25 PM  |                                       |                  |                    |
| 9/29/2020 2:03:25 PM  |                                       |                  |                    |
| 9/29/2020 2:02:09 PM  |                                       |                  |                    |
| 9/29/2020 2:02:08 PM  |                                       |                  |                    |
| 9/29/2020 2:02:08 PM  |                                       |                  |                    |
| 11/16/2018 9:14:47 AM |                                       |                  |                    |
| 11/16/2018 9:13:50 AM |                                       |                  |                    |
| 11/16/2018 8:55:08 AM | Principle Diff                        |                  |                    |
|                       | Name Description<br>test test         |                  | Last Modified      |
|                       | Variants in Selected Job:<br>Name     | Description      | Created            |
|                       | Kval(v1.0) 682C5 MD 5 Lite Cutout 1a  | Modern Door 5 Sc | 10/2/2020 12:39:5  |

FIGURE 3-21. Example of a Variant

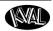

# Table of Symbols and Keywords

The table below describes keywords and symbols. that are available in **KvalCAM**.

**Note:** The "?" symbol is restricted and can not be used in an expression.

| Symbol or<br>Keyword | Description                                                 | Example Expression            |
|----------------------|-------------------------------------------------------------|-------------------------------|
| #                    | Reference a defined property<br>on the parent feature group | 1+#MyProperty                 |
| \$Ancestor#          | Reference ancestor (parent or higher) in the tree           | Ancestor1.Length <sup>1</sup> |
| \$Door               | Reference door data                                         | \$Door.Thickness/2            |
| \$Group              | Reference group locations for the feature                   | \$Group.WLocation             |
| \$Math               | Access a math function or constant                          | \$Math.Max(Length,\$Math.PI)  |
| \$Parent             | Reference parent feature                                    | \$Parent.Length+1             |
| (and)                | Parenthesis order of opera-<br>tion                         | (2+2)*2=8                     |
| *                    | Multiplication                                              | 5*3=15                        |
| +                    | Addition                                                    | 5+1=6                         |
| -                    | Subtraction                                                 | 1-8=-7                        |
| 1                    | Division                                                    | 1/8=0.125                     |

1. (Obasedindex, 0=parent, 1=grandparent, etc.)

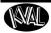

# **Common Door and Jamb Properties**

The table below describes some of the door and jamb properties that are available in KvalCAM.

## **Door Properties**

| Property          | Description                                                    | Example Expression     |
|-------------------|----------------------------------------------------------------|------------------------|
| Feed Rate Percent | Feed rate percent defined for the door.                        | \$Door.FeedRatePercent |
| HingeBevel        | Bevel defined for the hinge<br>edge of the door in<br>degrees. | \$Door.HingeBevel      |
| Length            | Length of the door.                                            | \$Door.Length          |
| LockBevel         | Bevel defined for the lock<br>edge of the door in<br>degrees.  | \$Door.LockBevel       |
| Thickness         | Thickness of the door.                                         | \$Door.Thickness       |
| Width             | Width of the door.                                             | \$Door.Width           |

# **Jamb Properties**

| Property   | Description               | Example Expression          |
|------------|---------------------------|-----------------------------|
|            | Hinge Jamb Dado Length    | \$Jamb.HingeSideDadoLength  |
| Hinge Jamb | Hinge Jamb Side Thickness | \$Jamb.HingeSideThickness   |
| Side       | Hinge Jamb Width          | \$Jamb.HingeSideWidth       |
|            | Hinge Jamb Rabbet Width   | \$Jamb.HingeSideRabbetWidth |
|            | Lock Jamb Dado Length     | \$Jamb.LockSideDadoLength   |
| Lock Jamb  | Lock Jamb Side Thickness  | \$Jamb.LockSideThickness    |
| Side       | Lock Jamb Width           | \$Jamb.LockSideWidth        |
|            | Lock Jamb Rabbet Width    | \$Jamb.LockSideRabbetWidth  |
|            | Gap at the Header         | \$Jamb.GapHeader            |
| Gaps       | Gap at the Hinge          | \$Jamb.GapHingeSide         |
|            | Gap at the Lock           | \$Jamb.GapLockSide          |

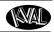

| Property | Description                | Example Expression        |
|----------|----------------------------|---------------------------|
|          | Header Width               | \$Jamb.HeaderWidth        |
| Header   | Header Rabbet Width        | \$Jamb.HeaderRabbetWidth  |
|          | Head Hinge Side Dado Depth | \$Jamb.HingeSideDadoDepth |

# **Supported Math Constants**

The table below describes math constants that are available in **KvalCAM**.

| ldenti-<br>fier | Description                                                                                                    | Example Expression            |
|-----------------|----------------------------------------------------------------------------------------------------|-------------------------------|
| abs             | Absolute value function                                                                                                    | \$Math.abs(3 - 5) = 2         |
| sin             | Sine trigonometric function accepting angle in radians                                                                                                    | \$Math.sin(\$Math.PI / 2) = 1 |
| sind            | Sine trigonometric function accepting angle in degrees                                                                                                    | \$Math.sind(90) = 1           |
| cos             | Cosine trigonometric<br>function accepting angle in<br>radians                                                                                                    | \$Math.cos(0) = 1             |
| cosd            | Cosine trigonometric<br>function accepting angle in<br>degrees                                                                                                    | \$Math.cosd(90) = 0           |
| tan             | Tangent trigonometric<br>function accepting angle in<br>radians                                                                                                    | \$Math.tan(\$Math.PI / 4) = 1 |
| tand            | Tangent trigonometric<br>function accepting angle in<br>degrees                                                                                                    | \$Math.tand(45) = 1           |
| asin            | Inverse sine (arcsin)<br>trigonometric function                                                                                                    | \$Math.asin(1) = PI / 2       |
| acos            | Inverse cosine (arccos)<br>trigonometric function                                                                                                    | \$Math.acos(-1) = PI          |
| atan            | Inverse tangent (arctan)<br>trigonometric function                                                                                                    | \$Math.atan(1) = PI / 4       |
| atan2           | <sup>1</sup> Quadrant based inverse<br>tangent (arctan) function,<br>first argument is y, second<br>argument is x, uses the<br>polarity of the arguments<br>to determine quadrant | \$Math.atan2(-1, 0) = -PI / 2 |
| max             | Max value between two<br>arguments                                                                                                    | \$Math.max(2, 5) = 5          |

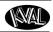

| ldenti-<br>fier | Description                      | Example Expression          |
|-----------------|----------------------------------|-----------------------------|
| min             | Min value between two arguments. | \$Math.min(2, 5) = 2        |
| E               | Euler's number.                  | \$ <i>Math.e</i> = 2.71828  |
| PI              | Math constant Pi ( $\pi$ )       | \$ <i>Math.PI</i> = 3.14159 |

1.see: https://msdn.microsoft.com/en- us/library/system.math.atan2(v=vs.110).aspx)

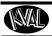

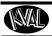

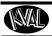

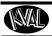

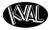

http://www.kvalinc.com

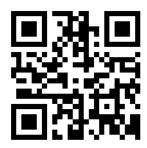

**Contacting KVAL** 

Phone and Fax:

In the U.S and Canada, call (800) 553-5825 or fax (707) 762-0485

Outside the U.S. and Canada, call (707) 762-7367 or fax (707) 762-0485

Email: service@kvalinc.com

http://www.kvalinc.com

#### **Customer Service**

Mailing address: Customer Support Department Kval Incorporated 825 Petaluma Boulevard South Petaluma, CA 94952